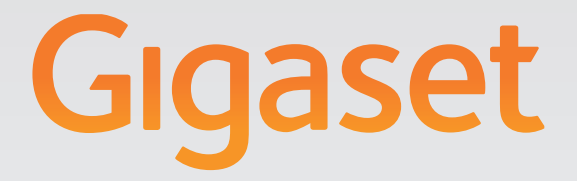

# N720 DECT IP Instalacja, konfiguracja i obsługa Multicell System

## Gigasetpro

**INSPIRING CONVERSATION.** 

## <span id="page-2-0"></span>**Gigaset N720 DECT IP Multicell System ...**

...wielokomórkowy system DECT IP, umożliwiający telefonię internetową i nieograniczoną swobodę ruchu podczas połączeń w małych i średnich firmach.

#### **Telefonia internetowa dla maksymalnie 100 użytkowników**

Umożliwia pracownikom firmy wykonywanie połączeń przez Internet i jednocześnie korzystanie z zalet telefonii DECT:

dostępność w sieci DECT i swobodę ruchu podczas wykonywania połączeń.

#### **Centralne zarządzanie funkcjami telefonicznymi na stanowisku zarządzania**

Zarządzanie systemem telefonicznym Gigaset za pomocą przeglądarki internetowej na komputerze. Zapisywanie konfiguracji systemu telefonicznego na komputerze.

#### **Organizowanie i synchronizowanie stacji bazowych**

Rejestrowanie stacji bazowych należących do sieci DECT i definiowanie hierarchii synchronizacji. Jeśli stacje bazowe są odległe od siebie, można utworzyć niezależne klastry DECT i zarządzać nimi z centralnego punktu.

#### **Zarządzanie słuchawkami**

Rejestrowanie słuchawek w sieci DECT. Konfigurowanie połączeń VoIP oraz sieciowych i indywidualnych skrzynek pocztowych dla pracowników firmy.

#### **Centralne udostępnianie ważnych funkcji**

Możliwość udostępniania publicznych i firmowych książek telefonicznych pracownikom.

#### **Internet na telefonach Gigaset**

Funkcja Centrum informacji umożliwia dostarczanie informacji z Internetu, specjalnie przygotowanych do wyświetlania na zarejestrowanych słuchawkach.

#### **Praktyczne funkcje**

Programowalne klawisze wyświetlacza na zarejestrowanych słuchawkach umożliwiają szybki dostęp do ważnych funkcji telefonu lub odczytywanie wiadomości e-mail na telefonie (bez użycia komputera).

Dodatkowe informacje są dostępne pod adresem gigasetpro.com

**Życzymy dobrej zabawy podczas korzystania z nowego systemu telefonicznego!**

**Spis treści**

## **Spis treści**

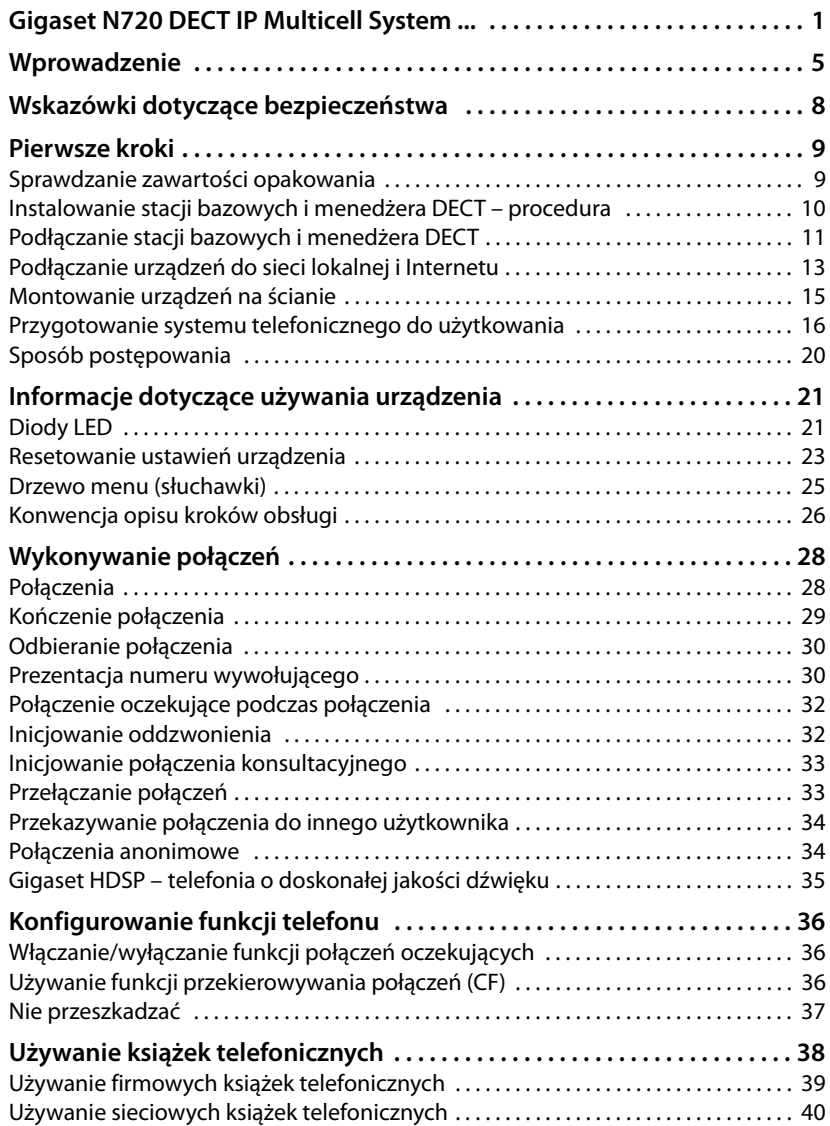

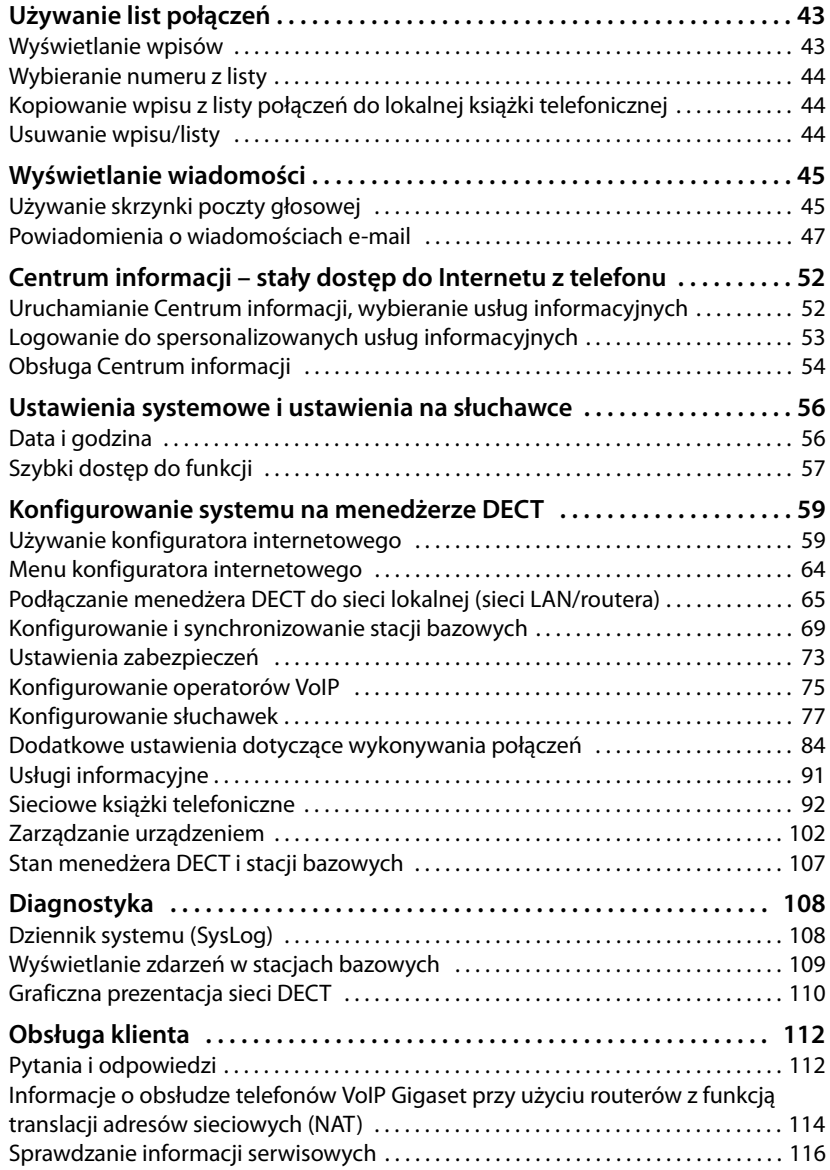

#### Spis treści

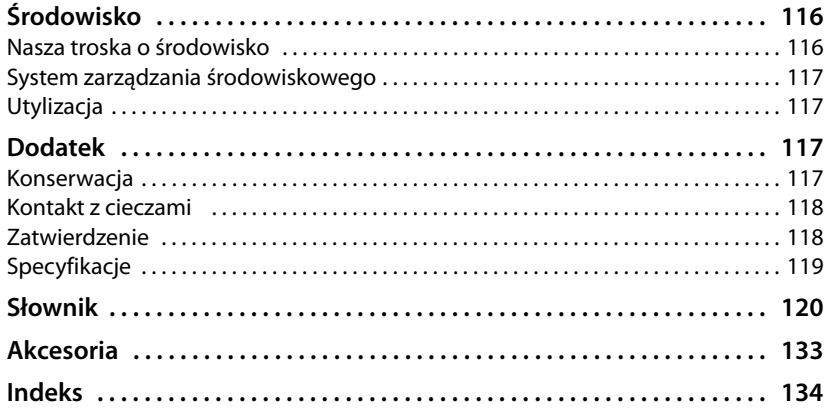

## <span id="page-6-0"></span>**Wprowadzenie**

Gigaset N720 DECT IP Multicell System to wielokomórkowy system DECT, umożliwiający podłączenie stacji bazowych DECT do centrali PABX VoIP. Łączy możliwości telefonii IP z używaniem telefonów DECT.

Poniższa ilustracja przedstawia składniki systemu Gigaset N720 DECT IP Multicell System i jego rozmieszczenie w środowisku telefonii IP:

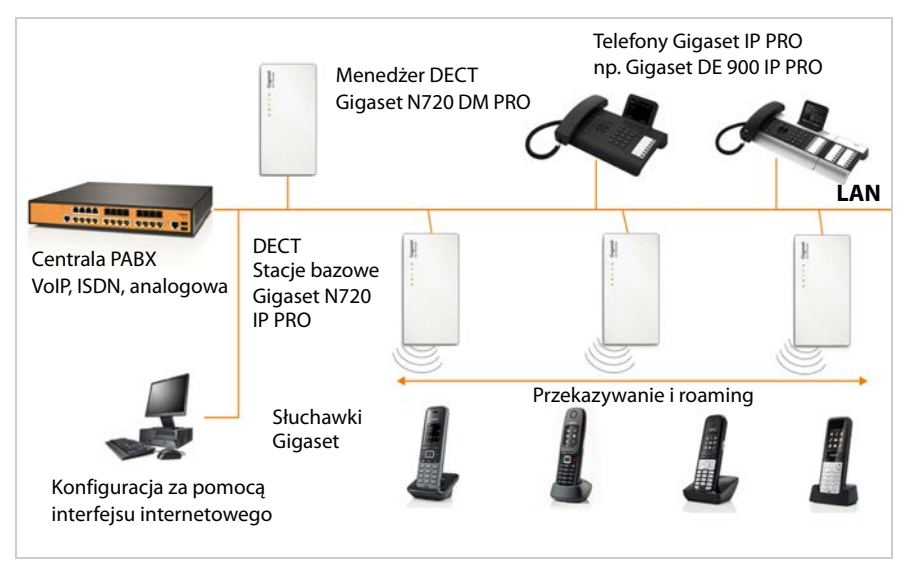

#### ◆ Menedżer DECT Gigaset N720 DM PRO

Stacia centralnego zarządzania siecią DECT. W każdej instalacji musi znajdować się jeden menedżer DECT. Menedżer DECT

- Zarządza maksymalnie 30 stacjami bazowymi DECT
- Zarządza maksymalnie 100 słuchawkami w systemach wielokomórkowych
- Umożliwia podział na podsieci (tworzenie klastrów, patrz **[Klaster](#page-125-0)**)
- Stanowi interfejs do centrali PABX IP (np. Gigaset T640 PRO/T440 PRO)

Menedżer DECT zapewnia internetowy interfejs użytkownika, umożliwiający konfigurowanie i administrowanie siecią DECT.

Rozpoczęcie pracy z menedżerem DECT £**[s. 10](#page-11-1)**

Konfigurowanie sieci DECT za pomocą internetowego interfejsu użytkownika £**[s. 59](#page-60-2)**

- ◆ Gigaset N720 IP PRO Stacje bazowe Gigaset N720 IP PRO DECT
	- Są to komórki sieci telefonicznej DECT.
	- Każda stacja bazowa może zarządzać maksymalnie ośmioma jednoczesnymi połączeniami.

Rozpoczęcie pracy ze stacjami bazowymi **→ [s. 10](#page-11-1)** 

Konfigurowanie stacji bazowych **→ [s. 69](#page-70-1)** 

- ◆ Słuchawki Gigaset
	- Można podłączyć maksymalnie 100 słuchawek i wykonywać jednocześnie 30 połączeń DECT (rozmów, sprawdzania wiadomości e-mail, połączeń z sieciowymi książkami telefonicznymi i Centrum informacji). Informacje dotyczące funkcji elementów mobilnych w związku ze stacjami bazowymi Gigaset można znaleźć w Internecie pod adresem [wiki.gigasetpro.com.](wiki.gigasetpro.com)
	- Abonenci mogą odbierać lub inicjować na słuchawkach połączenia we wszystkich komórkach DECT (**[Roaming](#page-130-0)**), a także przechodzić między komórkami DECT podczas połączenia (**[Przekazanie](#page-129-0)**). Przekazywanie jest możliwe tylko w tym samym klastrze.

Konfigurowanie słuchawek £**[s. 77](#page-78-1)**

Funkcje słuchawki w systemie Gigaset N720 DECT IP Multicell System opisano w tym dokumencie na przykładzie słuchawki Gigaset SL610H PRO. Szczegółowe informacje o tej słuchawce i innych zatwierdzonych słuchawek Gigaset można znaleźć w odpowiedniej instrukcji obsługi. Znajdują się one na dysku CD dołączonym do produktu oraz w Internecie, pod adresem [wiki.gigasetpro.com.](wiki.gigasetpro.com)

#### ◆ Centrala PABX

System telefoniczny DECT można podłączyć do centrali PABX telefonii VoIP, ISDN lub analogowej, takiej jak centrala

- Gigaset T640 PRO lub T440 PRO
- Centrala PABX innego producenta
- Centrala PABX w Internecie (na hoście)

Centrala PABX

- Ustanawia połączenie z publiczną siecią telefoniczną
- Umożliwia centralne zarządzanie połączeniami telefonicznymi, książkami telefonicznymi, skrzynkami poczty głosowej
- ◆ Tworzenie klastrów za pomoca systemu Gigaset N720 DECT IP Multicell System

Stacje bazowe DECT zainstalowane w lokacji można podzielić na kilka niezależnych grup (kl[astrów\) i za](#page-73-0)rządzać nimi za pomocą jednego menedżera DECT Gigaset N720 DM PRO  $($   $\rightarrow$  s. 72).

To znaczy, że domenami DECT odległymi od siebie można zarządzać z centralnego punktu. Menedżer DECT jest połączony ze stacjami bazowymi i centralą PABX przez sieć lokalną. Dzięki temu nie jest zależny od zasięgów DECT. Zapewnia to dostęp co centralnie skonfigurowanych połączeń IP, książek telefonicznych itd. Przekazywanie słuchawek między klastrami nie jest jednak możliwe.

#### <span id="page-8-0"></span>**Planowanie sieci bezprzewodowej DECT**

Dobrze zaplanowana sieć bezprzewodowa DECT jest niezbędna do pracy systemu Gigaset N720 DECT IP Multicell System z dobrą jakością połączeń i wystarczającymi możliwościami połączenia dla wszystkich abonentów we wszystkich budynkach i obszarach obsługiwanych przez centralę PABX. Podczas podejmowania decyzji o niezbędnej liczbie stacji bazowych i ich rozmieszczeniu należy wziąć pod uwagę zarówno wymaganą pojemność centrali PABX i jej zasięg bezprzewodowy, jak i wiele czynników środowiskowych.

Dokument "Gigaset N720 DECT IP Multicell System – Instrukcja planowania lokacji i pomiarów" znajdujący się na dołączonym do produktu dysku CD ułatwia planowanie wielokomórkowej sieci DECT, przedstawia niezbędne prace przygotowawcze przed instalacją oraz opisuje sposób wykonywania pomiarów w celu określenia najlepszych umiejscowień stacji bazowych. Instrukcje te należy przeczytać przed rozpoczęciem instalacji.

Firma Gigaset oferuje również urządzenie Gigaset N720 SPK PRO (zestaw do planowania lokacji), ułatwiające pomiar zasięgu bezprzewodowego oraz jakości sygnału w sieci DECT. Informacje na temat konfigurowania i używania sprzętu pomiarowego Gigaset zawiera również dokument "Gigaset N720 DECT IP Multicell System – Instrukcja planowania lokacji i pomiarów".

## <span id="page-9-0"></span>**Wskazówki dotyczące bezpieczeństwa**

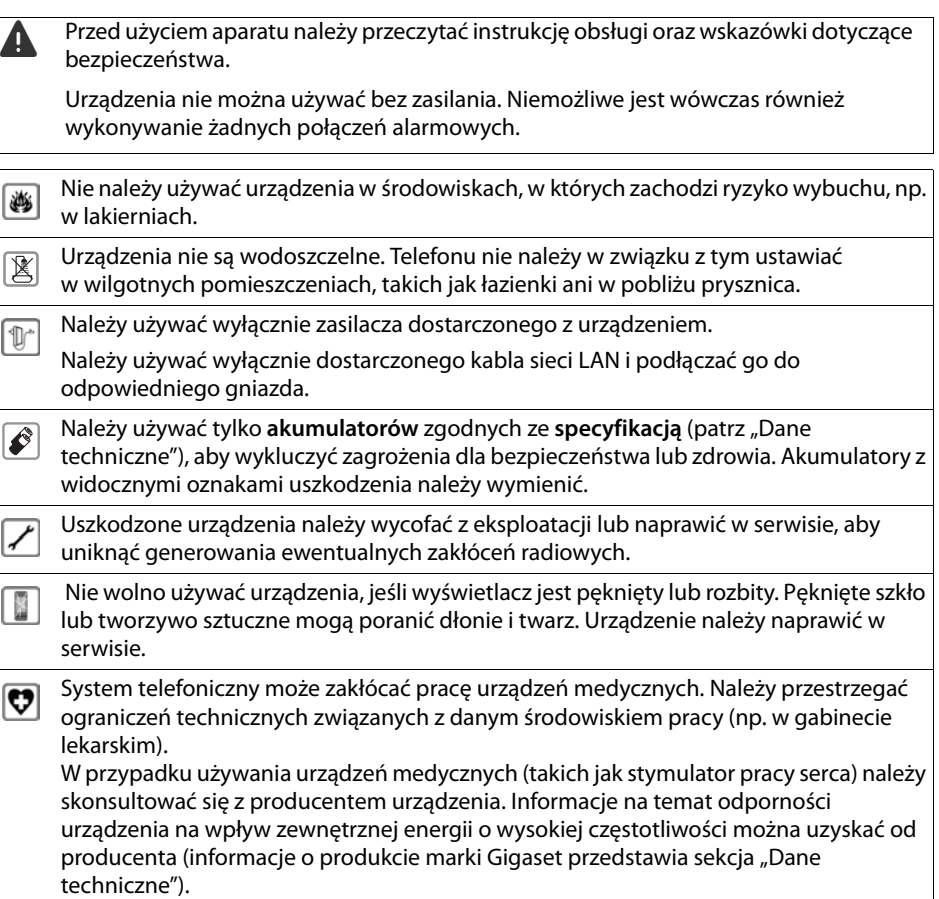

## <span id="page-10-0"></span>**Pierwsze kroki**

## <span id="page-10-1"></span>**Sprawdzanie zawartości opakowania**

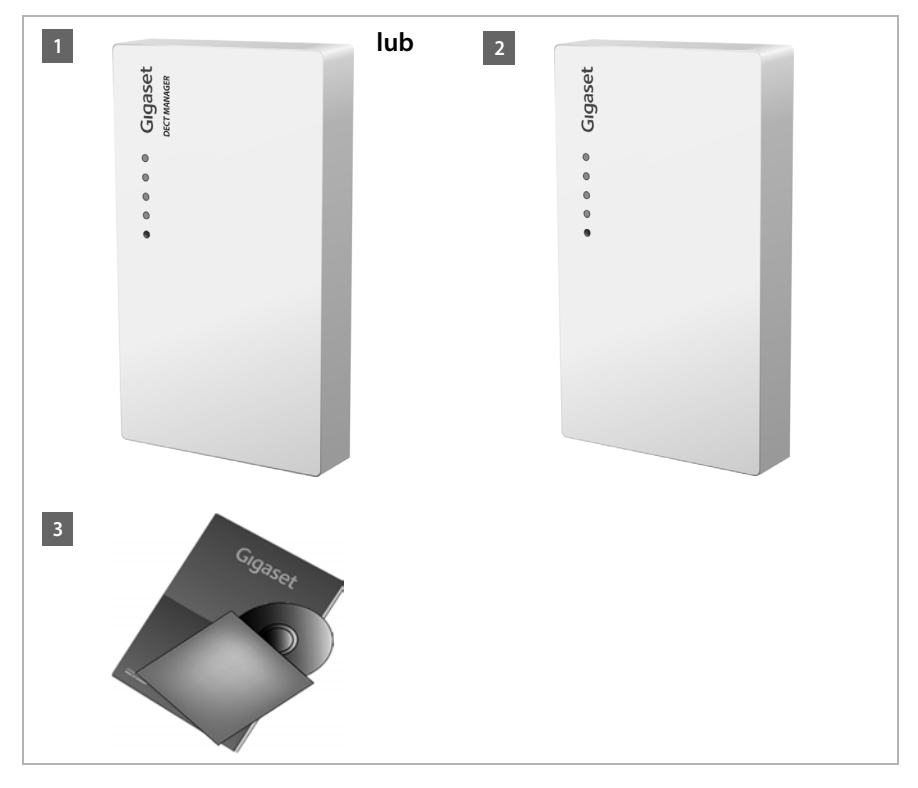

- **§§1§§** Jeden menedżer DECT Gigaset N720 DM PRO **lub**
- **§§2§§** Jedna stacja bazowa Gigaset N720 IP PRO
- **§** Jeden dysk CD zawierający instrukcję obsługi (Gigaset N720 DM PRO)

Zawiera na przykład dokument ["Gigase](#page-8-0)t N720 DECT IP Multicell System – Instrukcja planowania lokacji i pomiarów",  $\rightarrow$  s. 7

#### **Uwaga!**

Urządzenia systemu Gigaset N720 DECT IP Multicell System są zasilanie za pomocą technologii Power over Ethernet (PoE). Jeśli nie jest używany przełącznik Ethernet z funkcją PoE i konieczny jest [zasilacz po](#page-134-1)dłączany do sieci elektrycznej, można zamówić go jako akcesorium (**→ s. 133**).

#### **Aktualizacje**

Po wprowadzeniu nowych lub ulepszonych funkcji urządzenia Gigaset udostępniane są aktualizacje [oprogramo](#page-106-0)wania firmware, które można pobrać do menedżera DECT i stacji bazowej (£**s. 105**). Jeśli nowe oprogramowanie wprowadza zmiany działania telefonu, nowa wersja tej instrukcji obsługi lub niezbędne zmiany są publikowane w Internecie na stronie

#### gigasetpro.com

Wybierz produkt, aby otworzyć odpowiednią stronę produktu stacji bazowej. Strona ta zawiera łącze do instrukcji obsługi.

Informacje na temat sprawdzania aktualni[e załadow](#page-106-0)anej wersji oprogramowania firmware menedżera DECT znajdują się na£**s. 105**<sup>i</sup> **[s. 116](#page-117-3)**.

## <span id="page-11-1"></span><span id="page-11-0"></span>**Instalowanie stacji bazowych i menedżera DECT – procedura**

#### **Uwaga!**

Przed rozpoczęciem instalowania urządzeń należy zapoznać się z dokumentem "Gigaset N720 DECT IP Multicell System – Instrukcja planowania lokacji i pomiarów".

- ▶ Podczas instalowania stacji bazowych należy wziąć pod uwagę warunki techniczne rozmieszczania i instalacji, przedstawione w dokumencie "Gigaset N720 DECT IP Multicell System –Instrukcja planowania lokacji i pomiarów".
- ▶ Stacje bazowe należy zainstalować w miejscach wyznaczonych podczas planowania i pomiarów sieci bezprzewodowej DECT.
- ▶ Urządzenie Gigaset N720 DM PRO (menedżera DECT) można zainstalować w dowolnym miejscu znajdującym się w zasięgu sieci lokalnej. Nie trzeba go instalować w zasięgu sięci bezprzewodowej DECT.
- ▶ Stacje bazowe Gigaset N720 IP PRO i [menedżer](#page-16-0) DECT Gigaset N720 DM PRO są przeznaczone do montażu na ścianie (**→ s. 15**).

#### **Uwaga!**

- $\blacklozenge$  Urządzenia są przeznaczone do użytku w suchych pomieszczeniach, w temperaturach z zakresu od +5°C do +45°C.
- ◆ Urządzeń nie wolno wystawiać na działanie źródeł ciepła, bezpośredniego światła słonecznego ani innych urządzeń elektrycznych.
- ◆ Urządzenie Gigaset należy chronić przed wilgocią, pyłem oraz agresywnymi chemicznie płynami i oparami.

## <span id="page-12-0"></span>**Podłączanie stacji bazowych i menedżera DECT**

Aby możliwe było wykonywanie połączeń VoIP za pomocą systemu Gigaset N720 DECT IP Multicell System, spełnione muszą być następujące warunki:

- ◆ Menedżer DECT jest zainstalowany
- ◆ Menedżer DECT i stacja bazowa są podłączone do sie[ci lokalne](#page-17-1)j (**+ [s. 13](#page-14-0)**)
- ◆ Zarejestrowana jest co najmniej jedna stacja bazowa (**→ s. 16**)
- **→** W systemie telefonicznym zarejestrowana jest co najmniej jedna słuchawka (→ [s. 17](#page-18-0))

Wykonaj następujące kroki w podanej kolejności, najpierw w celu zainstalowania menedżera DECT, a następnie wszystkich stacji bazowych:

- **<sup>1</sup> Podłącz kabel zasilający do urządzenia i w razie potrzeby do sieci elektrycznej.**
- **§§2§§** Podłącz stację bazową do routera/przełącznika, aby uzyskać dostęp do sieci lokalnej i przeprowadzić konfigurację za pomocą konfiguratora internetowego.
- **§§3§§** Zamontuj urządzenie w wyznaczonym miejscu na ścianie.

#### **Uwaga!**

System Gigaset N720 DECT IP Multicell System jest wystarczająco zasilany za pomocą technologii PoE (Power over Ethernet), jeśli urządzenie jest podłączone do przełącznika Ethernet z funkcją PoE (PoE klasy IEEE802.3af). W takim przypadku **nie** trzeba podłączać urządzenia do sieci elektrycznej i krok **§§1§§** można pominąć.

## **Podłączanie kabla zasilającego**

#### **Uwaga!**

Jest to wymagane tylko w przypadku, gdy urządzenie nie jest zasilane za pomocą technologii PoE.

Jeśli technologia PoE nie jest używana, zasilacz musi być **przez cały czas podłączony**, ponieważ urządzenie nie działa bez zasilania.

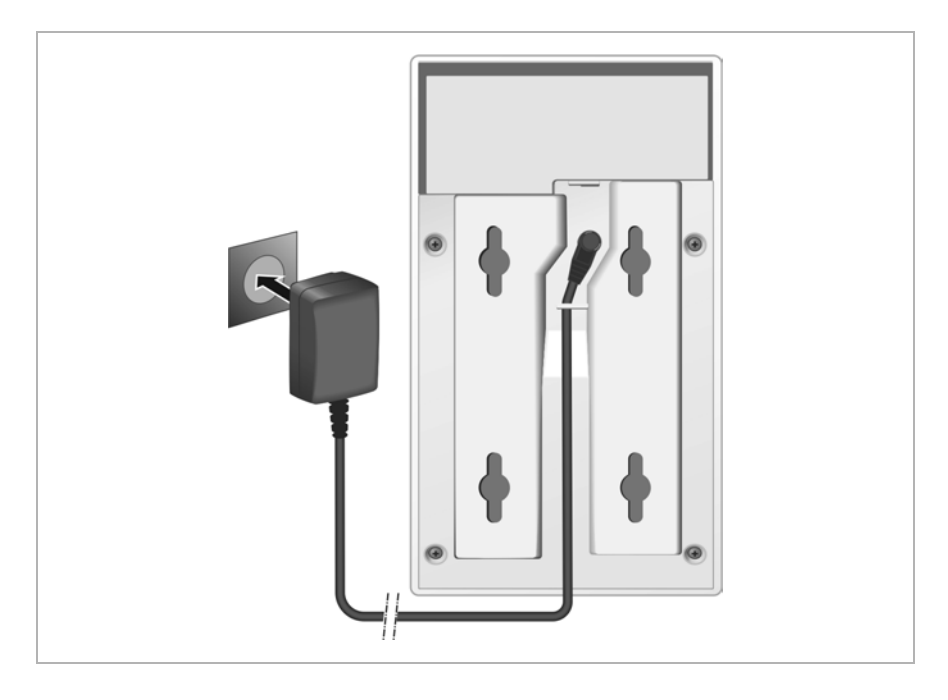

- **[1]** Podłącz wtyk kabla zasilającego zasilacza do gniazda z tyłu urządzenia.
- **§§2§§** Ułóż kabel we wgłębieniu.
- **§§3§§** Włóż zasilacz do gniazda sieci elektrycznej.

#### **Uwaga!**

Należy używać tylko zasilacza zalecanego w sekcji **[Akcesoria](#page-134-2)**, (→ **[s. 133](#page-134-1)**).

## <span id="page-14-0"></span>**Podłączanie urządzeń do sieci lokalnej i Internetu**

#### **Powiadomienie**

Po połączeniu z Internetem urządzenie automatycznie łączy się z serwerem pomocy technicznej Gigaset w celu ułatwienia konfiguracji urządzeń i umożliwienia komunikacji z usługami internetowymi.

W tym celu menedżer DECT wysyła następujące informacje po uruchomieniu systemu, a następnie co pięć godzin:

- $\blacklozenge$  Numer seryjny/katalogowy
- $\triangle$  Adres MAC
- ◆ Adres IP urządzenia Gigaset w sieci LAN/jego numery portów
- $\triangleleft$  Nazwa urządzenia
- $\triangleq$  Wersia oprogramowania

Nastepujące dane są przesyłane raz dziennie.

- $\blacklozenge$  Liczba zarejestrowanych słuchawek
- ◆ Informacje dotyczące poszczególnych słuchawek: identyfikator DECT (IPUI), typ urządzenia, nazwa użytkownika i nazwa wyświetlana

Na serwerze pomocy technicznej informacje te są powiązywane z istniejącymi informacjami specyficznymi dla urządzenia:

◆ Hasła systemowe/specyficzne dla urządzenia

Stacje bazowe i menedżer DECT mają złącze sieci LAN, za pomocą którego można podłączyć je do sieci lokalnej za pośrednictwem przełącznika/koncentratora lub bezpośrednio za pomocą routera. Do telefonii internetowej niezbędna jest centrala PABX VoIP. Dostęp do niej musi być możliwy przez sieć lokalną, a centrala musi mieć dostęp do sieci (Internetu i/lub sieci telefonicznej, analogowej lub ISDN). W przeciwnym razie możliwe będzie jedynie wykonywanie połączeń w sieci LAN.

Niezbędny jest również komputer podłączony do sieci lokalnej, umożliwiający konfigurowanie systemu telefonicznego za pomocą konfiguratora internetowego.

#### **Uwaga!**

Każda stacja bazowa zawiera dwa moduły DECT mające własne adresy MAC, podłączane do portu sieci LAN za pomocą przełącznika Ethernet.

Aby zapobiec ostrzeżeniom dotyczącym zabezpieczeń, należy zezwolić na kaskadowe konteksty adresów MAC w sieci firmowej.

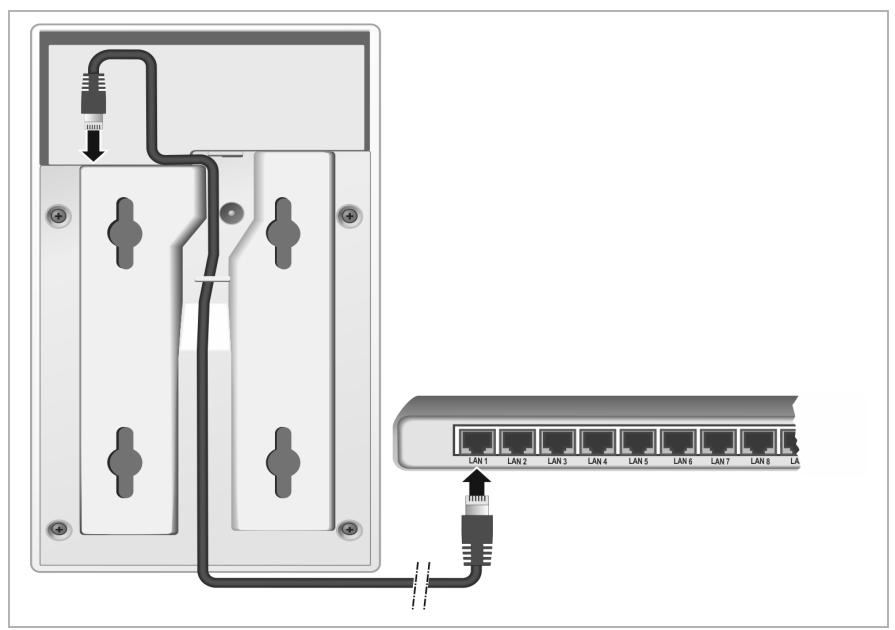

- **§§1§§** Podłącz wtyk dostarczonego kabla Ethernet (kategorii 5 z 2 wtykami RJ45) do złącza sieci LAN z tyłu urządzenia.
- **§§2§§** Włóż drugi wtyk kabla Ethernet go złącza sieci LAN w routerze.
- **§§3§§** Ułóż kabel we wgłębieniu.

## <span id="page-16-0"></span>**Montowanie urządzeń na ścianie**

Gigaset N720 IP PRO (stacje bazowe) i menedżer DECT Gigaset N720 DM PRO są przeznaczone do montażu na ścianie.

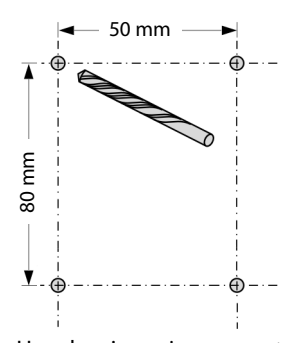

lub czterema śrubami:

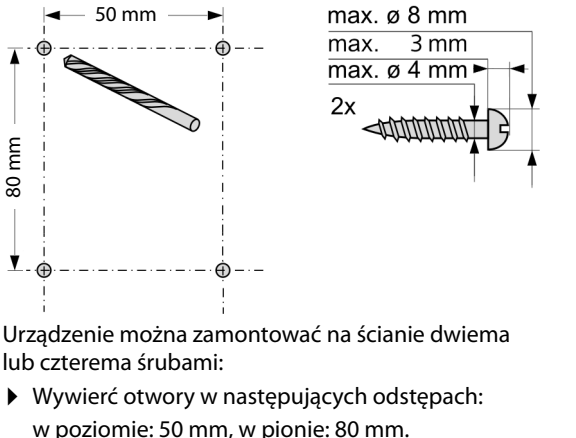

- w poziomie: 50 mm, w pionie: 80 mm. ▶ Włóż kołki i wkręć wkręty. Wkręty powinny
- wystawać na około 4 mm.
- ▶ Zawieś urządzenie na wystających wkrętach.

## <span id="page-17-0"></span>**Przygotowanie systemu telefonicznego do użytkowania**

W celu rozpoczęcia używania systemu Gigaset N720 DECT IP Multicell System należy wykonać następujące kroki:

- ◆ Zarejestruj stacje bazowe w systemie telefonicznym i zsynchronizuj je
- ◆ Zarejestruj słuchawki w systemie telefonicznym, skonfiguruj je i przypisz konta VoIP

## <span id="page-17-1"></span>**Rejestrowanie stacji bazowych w menedżerze DECT**

Przed rozpoczęciem rejestrowania stacji bazowych upewnij się, że masz dostęp do planów instalacji utworzonych w fazie planowania sieci DECT.

Niezbędne są **adresy MAC** instalowanych stacji bazowych oraz następujące dane planistyczne:

◆ Nazwa, lokalizacja

Można wybrać dowolną nazwę dla stacji bazowej. Powinna zawierać również lokalizację, ułatwiającą szybkie znalezienie urządzenia Gigaset N720 IP PRO w celu konserwacji.

◆ Poziom synchronizacji

Stacje bazowe tworzące sieć bezprzewodową DECT muszą się wzajemnie synchronizować ze sobą w celu zapewnienia bezproblemowego przenoszenia słuchawek między komórkami (przekazywania).

Stacja bazowa w wielokomórkowej sieci często ma niewystarczające połączenie z niektórymi innymi stacjami bazowymi, więc konieczne jest skonfigurowanie hierarchii synchronizacji.

Szczegółowe informacje o planowaniu synchronizacji zawiera dokument "Gigaset N720 DECT IP Multicell System – Instrukcja planowania lokacji i pomiarów".

 $\triangleleft$  Struktura klastra

Grupy stacji bazowych znajdujących się w dużej odległości od siebie należy przypisać do różnych klastrów.

#### **Uwaga!**

Synchronizacja zawsze dotyczy klastra. Można skonfigurować kilka klastrów nie synchronizujących się wzajemnie, a wówczas nie jest możliwe przekazywanie między klastrami.

Aby zarejestrować stacje bazowe, należy skonfigurować klastry i określić hierarchię synchronizacji. Należy w tym celu użyć konfiguratora internetowego na men[edżerze](#page-60-2)  DECT. Opis zawiera sekcja **[Konfigurowanie systemu na menedżerze DECT](#page-60-2)** (→ s. 59).

#### **Rejestrowanie stacji bazowych**

- **▶** Otwórz konfigurator internetowy i zaloguj się (→ **[s. 60](#page-61-0)**).
- **▶** Otwórz strone Preferences → Sieć i złącza → Rejestracja stacji bazowej (→ [s. 69](#page-70-2)). W oknie wyświetlona zostanie lista wszystkich jeszcze nie zarejestrowanych stacji bazowych DECT podłączonych do sieci lokalnej. Stacje bazowe identyfikują ich adresy MAC oraz daty i godziny pierwszego kontaktu z systemem.
- ▶ Zarejestruj wszystkie stacje bazowe, które mają należeć do systemu telefonicznego zgodnie z opisem w sekcji "[Rejestrowanie stacji bazowych](#page-70-2)".

#### **Synchronizowanie stacji bazowych i tworzenie klastrów**

**▶** [Otwórz st](#page-73-0)ronę Preferences → Sieć i złącza → Synchronizacja stacji bazowych  $( + s. 72).$ 

Wyświetlone zostaną zarejestrowane stacje bazowe.

- ▶ Przypisz stacje bazowe do żądanych klastrów. Jeśli chcesz zarządzać tylko jednym klastrem, przypisz wszystkie stacje bazowe do tego samego numeru klastra.
- ▶ Przypisz planowany poziom synchronizacji każdej stacji bazowej. Pamiętaj, że poziom synchronizacji można przypisać tylko raz.
- ▶ Zapisz ustawienia.

Synchronizacja zostanie uruchomiona automatycznie. Powodzenie synchronizacji jest [sygnalizo](#page-23-0)wane diodami LED **DECT 1**/**DECT 2** na stacjach bazowych Gigaset N720 IP PRO  $(+)$  s. 22).

#### <span id="page-18-0"></span>**Rejestrowanie słuchawek i przypisywanie kont VoIP**

Wszystkie słuchawki, które mają być używane do wykonywania połączeń w systemie Gigaset N720 DECT IP Multicell System, muszą być zarejestrowane w menedżerze DECT. Podczas rejestrowania słuchawce jest na stałe przypisywane połączenie VoIP jako linia odbierająca i wychodząca.

Można podłączyć maksymalnie 100 słuchawek.

Informacje dotyczące funkcji elementów mobilnych w związku ze stacjami bazowymi Gigaset można znaleźć w Internecie pod adresem [wiki.gigasetpro.com.](wiki.gigasetpro.com)

#### **Konfigurowanie połączeń VoIP**

Przed rozpoczęciem rejestrowania słuchawek należy się upewnić, że na lokalnej centrali PABX VoIP lub u operatora VoIP dostępna jest wystarczająca liczba kont i mieć pod ręką dane logowania. Można skonfigurować konta maksymalnie dziesięciu operatorów.

Najpierw skonfiguruj połączenia VoIP.

- **▶** Zaloguj się do konfiguratora internetowego (→ [s. 60](#page-61-0)).
- **▶ [Otwórz st](#page-76-1)ronę Ustawienia → Operatorzy VoIP** i utwórz wpis dla każdego operatora  $( + 5.75).$

#### **Rejestrowanie słuchawki**

Rejestrację słuchawki należy zainicjować równolegle na menedżerze DECT (a) i słuchawce (b). W tym celu słuchawka musi znajdować się w co najmniej jednej komórce sieci DECT, czyli blisko stacji bazowej zarejestrowanej w menedżerze DECT.

#### **a) Na menedżerze DECT**

- **▶** Otwórz konfigurator internetowy i zaloguj się (→ **[s. 60](#page-61-0)**).
- ¤ Otwórz stronę **Ustawienia**¢**Słuchawki** (£**[s. 77](#page-78-1)**) i kliknij przycisk **Dodaj**. Możesz wybrać opcję skonfigurowania słuchawki za pomocą nowych danych albo przeniesienia danych z już skonfigurowanej słuchawki.
- ¤ Wybierz operatora VoIP z listy i wprowadź dane logowania konta, którego ma używać słuchawka do wykonywania połączeń.
- ▶ Uruchom rejestrowanie słuchawki dla tego konta.

Menedżer DECT jest już gotowy do rejestrowania. Wygenerowany i wyświetlony zostanie kod PIN.

#### **b) Na słuchawce**

¤ Uruchom procedurę rejestracji na słuchawce zgodnie z instrukcją obsługi słuchawki.

Na ekranie słuchawki wyświetlony zostanie komunikat informujący, że słuchawka wyszukuje stację bazową gotową do rejestracji.

Gdy słuchawka znajdzie stację bazową, wyświetlony zostanie monit o wprowadzenie rejestracyjnego kodu PIN.

▶ Wprowadź na słuchawce czterocyfrowy rejestracyjny kod PIN, wygenerowany na menedżerze DECT.

#### **c) Na menedżerze DECT**

¤ Potwierdź komunikat **Rejestracja powiodła się.**, klikając przycisk **OK**.

Po ukończeniu rejestracji słuchawka powraca w tryb gotowości. Na wyświetlaczu widnieje nazwa słuchawki. W przeciwnym razie należy powtórzyć procedurę.

#### **Uwaga!**

Jako nazwa słuchawki wyświetlana jest albo **Nazwa użytkow.**, albo **Nazwa wyświetl.** konta VoIP, do [którego p](#page-78-1)rzypisana jest słuchawka. Można ją ustawić w konfiguratorze internetowym  $(4, 5, 77)$ .

Natychmiast po rejestracji słuchawce przypisywane jest połączenie VoIP jako linia odbierająca i wychodząca (połączenia przychodzące są sygnalizowane na słuchawce i można je odbierać).

Można już wykonywać połączenia przy użyciu słuchawki.

#### **Elementy wyświetlane na ekranie**

- $\triangleq$  Jakość transmisji między stacją bazową a słuchawką:
	- Dobra do słabej:  $\bullet$ 11  $\bullet$ 1  $\bullet$ 1  $\bullet$
	- Brak sygnału:  $\odot$  (kolor czerwony)

Jeśli w zasięgu znajduje się kilka stacji bazowych, wyświetlana jest jakość połączenia ze stacją bazową zapewniającą najlepszą jakość.

- ◆ Stan naładowania akumulatorów:
	- **(CIII)** (CIII) (wyczerpane–naładowane)
	- ymiga na **czerwono**: akumulatory niemal wyczerpane
	- $\overline{z}$   $\overline{z}$   $\overline{z}$   $\overline{z}$   $\overline{z}$  (trwa ładowanie)

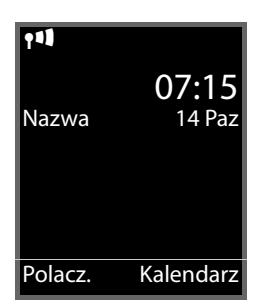

## $\triangle$  Nazwa słuchawki **Uwaga!**

W zależności od typu urządzenia, słuchawkę można zarejestrować w innych stacjach bazowych lub w systemie Gigaset N720 DECT IP Multicell System (maks. cztery rejestracje). Informacje na ten temat zawierają instrukcje obsługi odpowiednich słuchawek i stacji bazowych.

## <span id="page-21-0"></span>**Sposób postępowania**

Po skonfigurowaniu telefonu można go dostosować do własnych potrzeb. Poniższy przewodnik umożliwia szybkie znalezienie najważniejszych tematów.

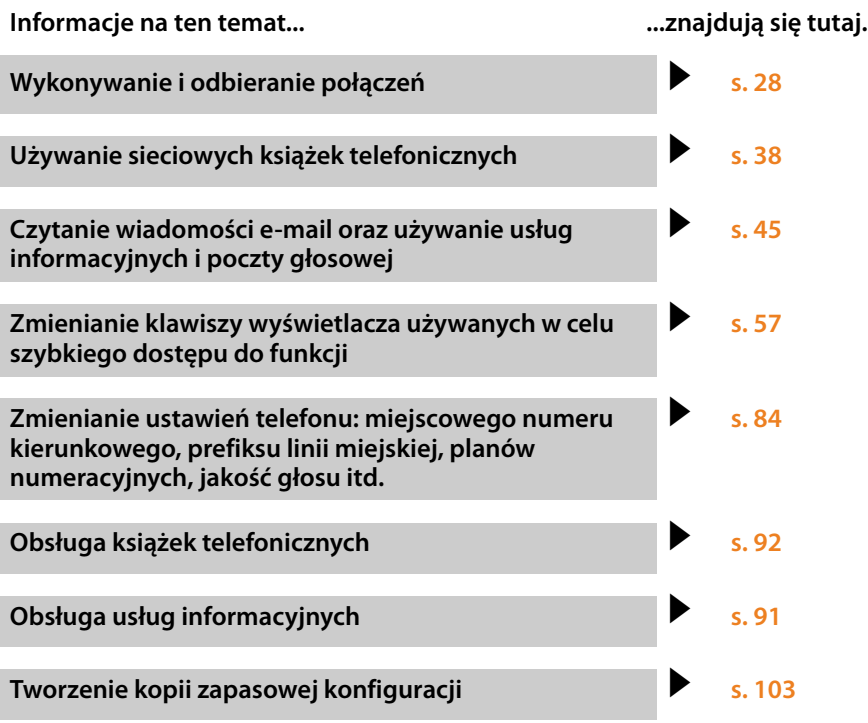

**W razie jakichkolwiek wątpliwości dotyczących użytkowania t[elefonu na](#page-113-2)leży zapoznać się z poradami na temat rozwiązywania problemów (**£**s. 112) lub skontaktować się z naszym zespołem ds. obsługi klientów (**£**[s. 112\)](#page-113-2).**

## <span id="page-22-0"></span>**Informacje dotyczące używania urządzenia**

## <span id="page-22-1"></span>**Diody LED**

### **Diody LED na menedżerze DECT**

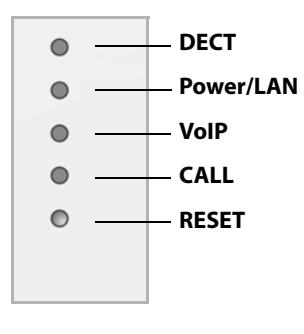

#### **Od góry do dołu**

Stan połączenia ze stacjami bazowymi Stan zasilania. Jeśli zasilanie działa prawidłowo, dioda LED wskazuje stan połączenia sieci LAN. Stan połączenia VoIP (włączenia i rejestracji) Sygnalizacja a[ktywnego](#page-24-1) połączenia Przycisk Reset (£**s. 23**)

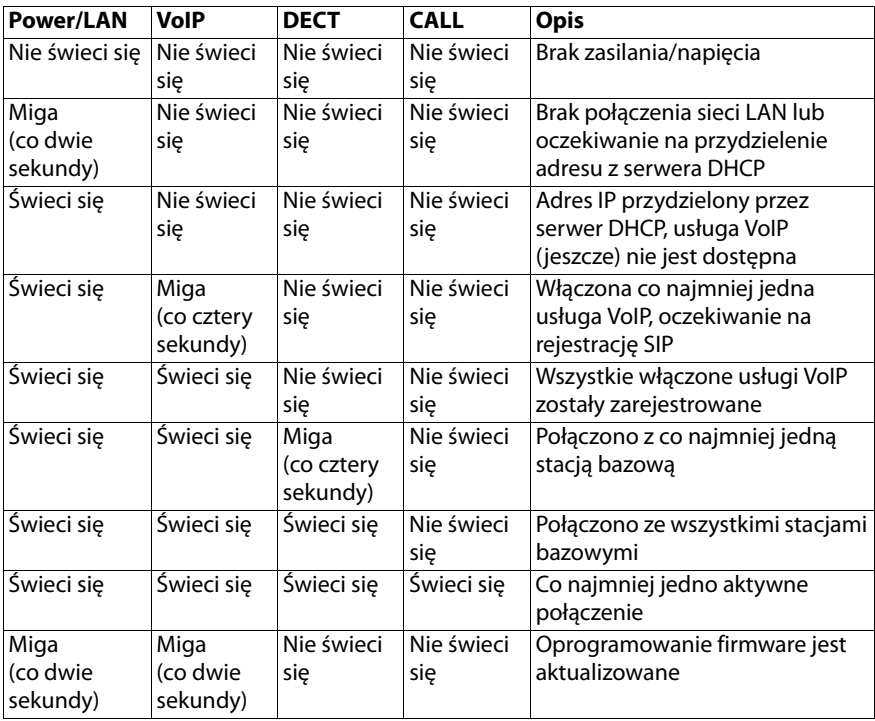

#### **Inne wskaźniki:**

◆ Druga dioda LED od góry (Power/LAN) miga podczas przywracania ustawień fabrycznych wskazując, że proces [resetowan](#page-24-1)ia zostanie uruchomiony natychmiast po zwolnieniu przycisku resetowania (**+ s. 23**).

#### **Informacje dotyczące używania urządzenia**

◆ Wszystkie diody LED ś[wiecą się p](#page-25-0)rzez jedną sekundę po udanym pr[zywrócen](#page-25-1)iu statycznych adresów IP (**→ s. 24**) lub przydzielania z serwera DHCP (**→ s. 24**).

## <span id="page-23-0"></span>**Diody LED na stacjach bazowych**

Stacje bazowe Gigaset N720 IP PRO zawierają dwa moduły DECT z oddzielnymi wskaźnikami stanu.

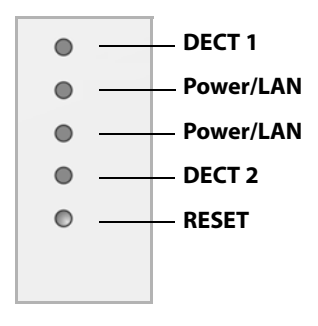

#### **Od góry do dołu**

Stan modułu DECT 1 Stan zasilania. Jeśli zasilanie działa prawidłowo, dioda LED wskazuje stan połączenia sieci LAN. Stan modułu DECT 2 Przycisk Reset (£**[s. 23](#page-24-1)**)

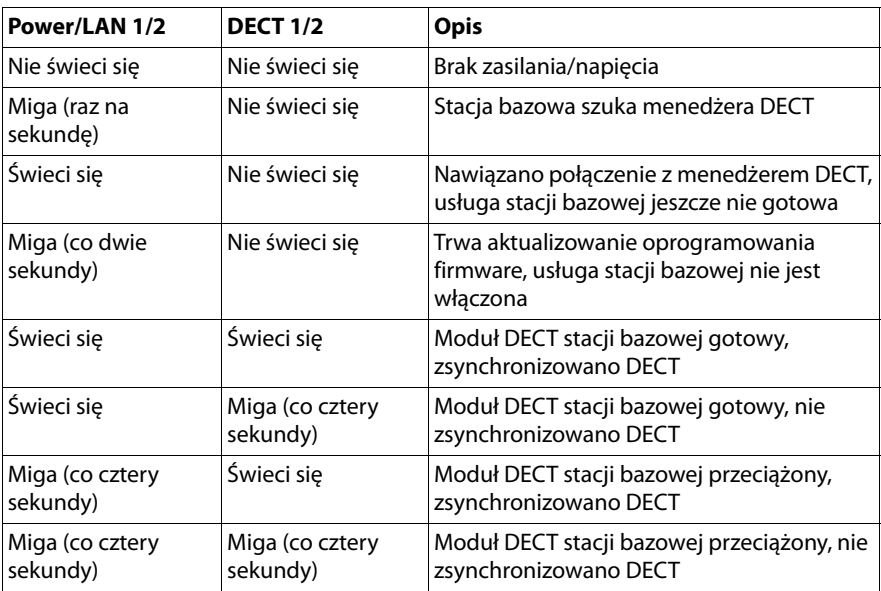

#### **Inne wskaźniki:**

◆ Druga dioda LED od góry (Power/LAN) miga podczas przywracania ustawień fabrycznych wskazując, że proces [resetowan](#page-24-1)ia zostanie uruchomiony natychmiast po zwolnieniu przycisku resetowania (£**s. 23**).

#### **Uwaga!**

Wskaźniki LED stacji bazowej można [wyłączyć za](#page-104-1) pomocą konfiguratora internetowego na menedżerze DECT (£**s. 103**).

## <span id="page-24-0"></span>**Resetowanie ustawień urządzenia**

Urządzenia mają przycisk resetowania, za pomocą którego można przywrócić ustawienia domyślne urządzenia.

Przycisk ten znajduje się pod diodami LED z przodu urządzenia.

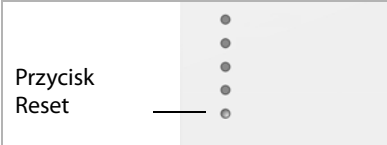

## <span id="page-24-1"></span>**Przywracanie ustawień fabrycznych urządzenia**

#### **Uwaga!**

Ta funkcja powoduje zresetowanie wszystkich ustawień użytkownika. Procedura powoduje usunięcie zapisanych danych ze stacji bazowych i słuchawek. Przypisanie stacji bazowej do menedżera DECT zostaje anulowane.

Operacja ta jest dostępna na menedżerze DECT i na stacjach bazowych.

- ▶ Odłacz zasilanie.
- ¤ Naciśnij i przytrzymaj przycisk resetowania.
- ▶ Przytrzymując przycisk resetowania, ponownie podłącz urządzenie do zasilania.
- ¤ Zwolnij przycisk resetowania, gdy druga dioda LED od góry (**Power/LAN**) zacznie migać.

Przywrócone zostaną ustawienia fabryczne urządzenia.

#### **Uwaga!**

Jeśli stacja bazowa jest zasilana w technologii PoE, w celu odłączenia zasilania należy odłączyć kabel sieci LAN.

## **Resetowanie konfiguracji adresu IP i hasła**

Dwie poniższe procedury umożliwiają zresetowanie ustawienia konfiguracji adresu IP menedżera DECT i hasła umożliwiającego rejestrację na menedżerze DECT.

Użycie tej funkcji jest konieczne, gdy nie można uzyskać dostępu do systemu, np. wskutek zapomnienia hasła do konfiguratora internetowego lub problemów z dostępem do sieci LAN.

Konfigurację adresu IP można zresetować albo do statycznych adresów IP, albo do przydzielania dynamicznych adresów (DHCP). Umożliwia to odzyskanie do[stępu do](#page-61-0)  menedżera DECT i w razie potrzeby zmianę hasła lub konfiguracji sieci LAN (£**s. 60**).

Wszystkie diody LED na menedżerze DECT świecą się przez maksymalnie jedną sekundę, aby potwierdzić powodzenie włączenia dwóch procesów resetowania.

#### <span id="page-25-0"></span>**Resetowanie do statycznych adresów IP**

- ¤ Naciśnij przycisk resetowania i przytrzymaj go przez **cztery** sekundy.
- ▶ Zwolnij przycisk resetowania.
- ¤ Znowu naciśnij przycisk resetowania i przytrzymaj go przez **cztery** sekundy.
- ▶ Znowu go zwolnij.

Operacja resetowania została wykonana. Ustawiona została następująca konfiguracja adresu IP:

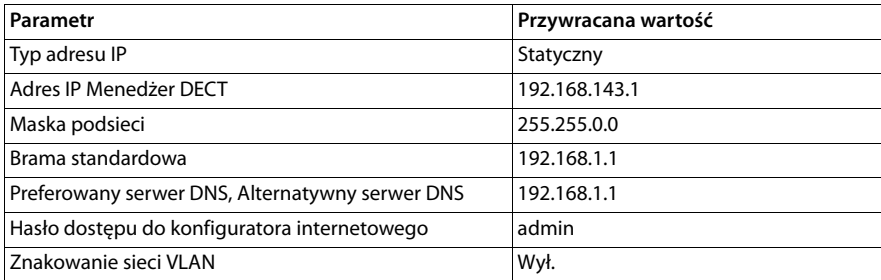

#### <span id="page-25-1"></span>**Resetowanie do dynamicznych adresów (DHCP)**

Umożliwia określenie, że menedżer DECT będzie automatycznie pobierać adres IP z serwera DHCP w sieci lokalnej.

- ¤ Naciśnij przycisk resetowania i przytrzymaj go przez **cztery** sekundy.
- ▶ Zwolnij przycisk resetowania.
- ¤ Naciśnij przycisk resetowania i przytrzymaj go przez **jedną** sekundę.
- ▶ Znowu go zwolnii.
- ¤ Znowu naciśnij przycisk resetowania i przytrzymaj go przez **cztery** sekundy.
- ▶ Znowu go zwolnij.

Operacja resetowania została wykonana. Ustawiona została następująca konfiguracja adresu IP.

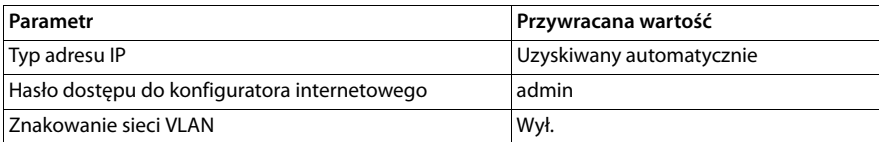

## <span id="page-26-0"></span>**Drzewo menu (słuchawki)**

Funkcji systemu Gigaset N720 DECT IP Multicell System można używać za pomocą zarejestrowanej słuchawki. Poniższe funkcje systemu telefonicznego są dodawane do menu słuchawki. Funkcje specyficzne dla słuchawki, takie jak lokalna książka telefoniczna lub terminarz, nie zostały tu opisane. Informacje na ten temat zawiera instrukcja obsługi słuchawki. Dostępność funkcji lub ich nazwy mogą się różnić na poszczególnych słuchawkach.

Na niektórych słuchawkach Gigaset można wybrać wyświetlanie menu w widoku **Uproszczony** (standardowym) lub **Pelny** (zaawansowanym). Opcje menu dostępne tylko w trybie zaawansowanym są oznaczone symbolem  $\ddot{\mathbf{C}}$ .

**Aby otworzyć menu główne**, naciśnij klawisz  $\mathbb{D}$ , gdy stacja bazowa jest w stanie **gotowości**:

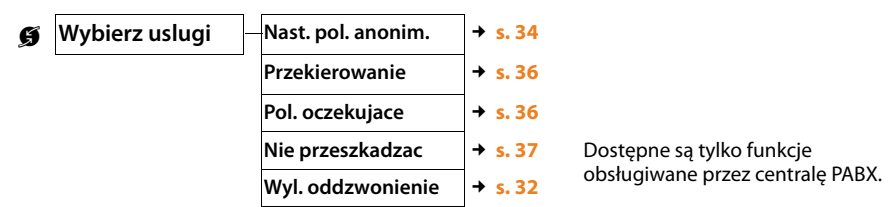

Dostępne mogą być inne usługi, zależne od centrali PABX.

**c**<sup>t</sup><br/> **Centrum informacji** Lista dostępnych usług informacyjnych **→ [s. 52](#page-53-2)** 

**Wskazówka**! W przypadku niektórych elementów mobilnych dostępne jest centrum informacyjne w menu.

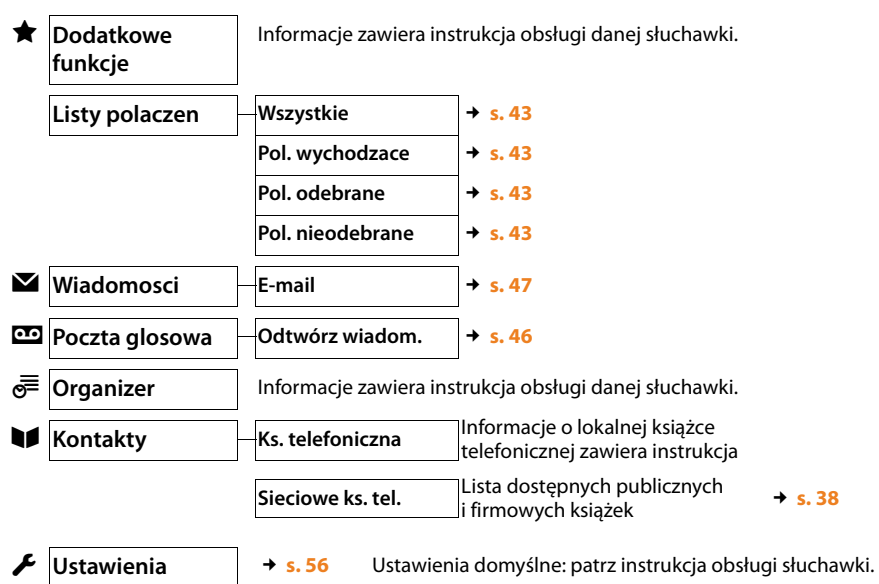

## <span id="page-27-0"></span>**Konwencja opisu kroków obsługi**

Kroki obsługi zostały skrócone i są opisane na przykładzie słuchawki Gigaset SL610H PRO.

## **Przykład:** sekwencja:  $\boxed{C}$  **→ Ø** Wybierz uslugi → Nie przeszkadzac ( $\boxed{\bigcirc}$  = wł.) znaczy:

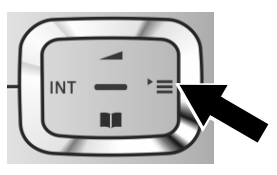

▶ Naciśnij klawisz sterujący **D** w prawo, aby otworzyć menu główne.

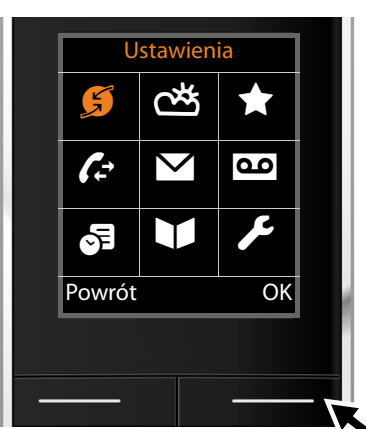

**Ustawienia** Nast. pol. anonim. Przekierowanie Pol. oczekujace Nie przeszkadzac **interpretatual entr** Wyl. oddzwonienie Powrót Zmien  $\triangleright$  Naciskaj klawisz sterujący  $\bigodot$  w prawo, w lewo, w dól i w górę, aby przejść do menu opcji **Wybierz uslugi**.

- ¤ Naciśnij klawisz wyświetlacza**§OK§**, aby potwierdzić wybór.
- $\blacktriangleright$  Naciskaj klawisz sterujący  $\Box$  w dół do chwili wyróżnienia opcji menu **Nie przeszkadzac**.

¤ Naciśnij klawisz wyświetlacza **§Zmien§**, aby włączyć/wyłączyć funkcję.

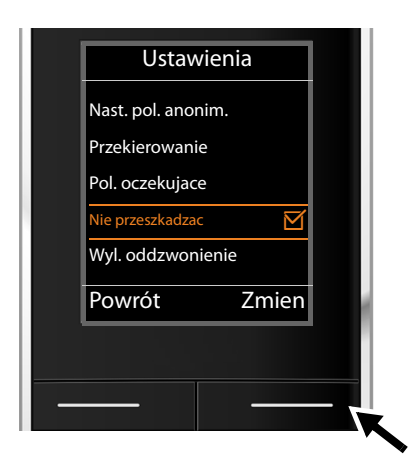

#### **Informacje dotyczące używania urządzenia**

Zmiana zostanie natychmiast zastosowana i nie trzeba jej potwierdzać.

- ¤ Naciśnij klawisz wyświetlacza **§Powrót§**, aby powrócić na poprzedni poziom menu. **Lub**
- ¤ Naciśnij i **przytrzymaj** klawisz zakończenia połączenia  $\boxed{\circ}$ , aby powrócić do stanu gotowości.

## <span id="page-29-2"></span><span id="page-29-0"></span>**Wykonywanie połączeń**

Połączenia można wykonywać za pomocą każdej słuchawki zarejestrowanej w systemie Gigaset N720 DECT IP Multicell System. **Warunek:** słuchawka znajduje się w komórce co najmniej jednej stacji bazowej zarejestrowanej w systemie telefonicznym.

Komórki stacji bazowych tworzą łącznie sieć bezprzewodową DECT systemu telefonicznego. Połączenia można inicjować lub odbierać na słuchawce w całej sieci bezprzewodowej i zmieniać komórki w trakcie połączenia (przekazywanie). **Warunek przekazywania:** sta[cje bazow](#page-70-1)e muszą być przypisane do tego samego klastra i zsynchronizowane ( $\rightarrow$  s. 69).

Każdei słuchawce przypisywana jest linia wychodzaca i odbierająca (**+ [s. 78](#page-79-0)**).

Jeśli system Gigaset N720 DECT IP Multicell System jest podłączony do centrali PABX umożliwiającej tworzenie grup, połączenia VoIP można także przypisywać do grup. W takim przypadku na słuchawce odbierane będą również połączenia wysłane na numer grupy, do której należy słuchawka.

System Gigaset N720 DECT IP Multicell System do telefonii internetowej używa centrali PABX VoIP lub usług operatora VoIP. Dostępność niektórych funkcji telefonu zależy od tego, czy są one obsługiwane przez centralę PABX/operatora i czy zostały włączone. W razie potrzeby opis usług można uzyskać od operatora centrali PABX.

#### **Uwaga!**

W zależności od specyfikacji centrali PABX, konieczne może być wybieranie numeru kierunkowego w c[elu wykon](#page-86-0)ywania połączeń poza obszar obsługiwany przez centralę PABX VoIP (**+ s. 85**).

## <span id="page-29-1"></span>**Połączenia**

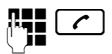

~c Wprowadź numer i naciśnij klawisz połączenia. Wybrany zostanie żądany numer.

lub

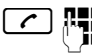

Naciśnij i **przytrzymaj** klawisz połączenia  $\boxed{\cdot}$ , a następnie wprowadź numer.

Zamiast klawisza połączenia  $\lceil \cdot \rceil$ , można również nacisnąć klawisz głośnika  $\lceil \cdot \cdot \rceil$  na słuchawce, aby wykonać połączenie w trybie głośnika.

W tej instrukcji obsługi opis "Naciśnij klawisz połączenia  $\alpha$ " oznacza obie te możliwości.

Na wyświetlaczu pokazany zostanie wybierany numer.

#### **Uwaga!**

W przypadku połączeń VoIP do sieci stacjonarnej konieczne może być również wybieranie miejscowego numeru kierunkowego (w zależności od centrali PABX/ operatora). Nie jest to konieczne, jeśli numer kierunkowy jest wprowadzony w konfiguracji na menedżerze DECT, a opcja **Activating t[he area c](#page-86-1)ode for local calls using VoIP** jest włączona (patrz konfigurator internetowy → **s. 85**).

#### **Uwaga!**

- $\blacklozenge$  Wybieranie numeru można anulować klawiszem zakończenia połączenia  $\lceil \widehat{\cdot \cdot \cdot} \rceil$ .
- $\blacklozenge$  W trakcie połączenia wyświetlany jest czas trwania połączenia.
- ◆ Wybieranie numerów za pomoca książek telefonicznych (**→ [s. 38](#page-39-1)**) lub list połączeń i ponownego wybierania (£**s. 43**) pozwala uniknąć wielokrotnego wprowadzania numerów.
- ◆ Jeśli wszystkie linie systemu Gigaset N720 DECT IP Multicell System są zajęte, wyświetlany jest komunikat o błędzie **Operacja nie powiodła się!**.
- ◆ Jeśli zajęte są wszystkie linie stacji bazowej, z którą połączona jest słuchawka, na ekranie wyświetlany jest symbol ". . ." Ponownie wyświetlony zostanie ekran stanu gotowości.

## **Wyświetlanie wybranego numeru telefonu (COLP)**

#### **Warunki:**

- ◆ Centrala PABX/operator obsługuje funkcję COLP (Connected Line Identification **P**resentation, prezentacja numeru osiągniętego). Konieczne może być włączenie funkcji COLP.
- ◆ Dla wybranego numeru nie właczono funkcii COLR (**Co**nnected Line Identification **R**estriction, ograniczenie prezentacji numeru osiągniętego).

W przypadku połączeń wychodzących na słuchawce wyświetlany jest numer linii, na której połączenie zostało odebrane.

Wyświetlany numer może różnić się od wybranego numeru. Przykłady:

- $\blacklozenge$  Wywoływany abonent włączył przekierowywanie połączeń.
- ◆ Połączenie zostało odebrane na innej linii w systemie PABX.

Jeśli w książce telefonicznej znajduje się wpis tego numeru telefonu, wyświetlone zostanie odpowiadające mu nazwisko.

#### **Uwaga!**

- ◆ Podczas przełączania połączeń i połączeń konsultacyjnych wyświetlany jest faktyczny numer osiągniętej linii (lub przypisane do niego nazwisko), a nie wybrany numer.
- ◆ W razie kopiowania numeru telefonu do książki telefonicznej i na listę ponownego wybierania skopiowany zostaje wybrany numer (a nie wyświetlany numer).

## <span id="page-30-0"></span>**Kończenie połączenia**

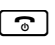

 $\lceil \cdot \rceil$  Naciśnij klawisz zakończenia połączenia.

## <span id="page-31-0"></span>**Odbieranie połączenia**

Połączenie przychodzące jest sygnalizowane na słuchawce Gigaset na trzy sposoby: dzwonkiem, wyświetleniem na ekranie oraz miganiem klawiszy  $\boxed{\bullet}$  i  $\boxed{\bullet}$ .

Połączenie można odebrać na słuchawce w następujące sposoby:

- $\triangleright$  Naciśnij klawisz połączenia  $\lceil \cdot \cdot \rceil$ , aby odebrać je na słuchawce.
- $\triangleright$  Naciśnij klawisz głośnika  $\lceil \cdot \cdot \rceil$ , aby odebrać je na głośniku.
- ¤ Aby wyłączyć dzwonek, naciśnij klawisz wyświetlacza **§Cicho§**. Połączenie można odebrać, dopóki wyświetlane jest na ekranie.

Aby odrzucić połączenie, naciśnij klawisz wyświetlacza **§Odrz.§** lub klawisz zakończenia połączenia  $\lceil \cdot \cdot \cdot \rceil$ .

## <span id="page-31-1"></span>**Prezentacja numeru wywołującego**

Po nadejściu połączenia numer (lub nazwisko) osoby dzwoniącej jest wyświetlany, o ile spełnione są następujące warunki.

◆ Centrala PABX/operator obsługuje funkcje CLIP, CLI oraz CNIP.

- Funkcja CLI (identyfikacja numeru wywołującego): przesyłany jest numer rozmówcy.
- Funkcja CLIP (prezentacja numeru wywołującego): wyświetlany jest numer rozmówcy.
- Funkcja CNIP (prezentacja nazwiska rozmówcy): wyświetlane jest nazwisko rozmówcy.
- ◆ Zaabonowano usługę CLIP lub CNIP u operatora.
- ◆ Osoba dzwoniąca zaabonowała usługę CLI u operatora.

## **Wyświetlanie połączeń**

Przykład ekranu:

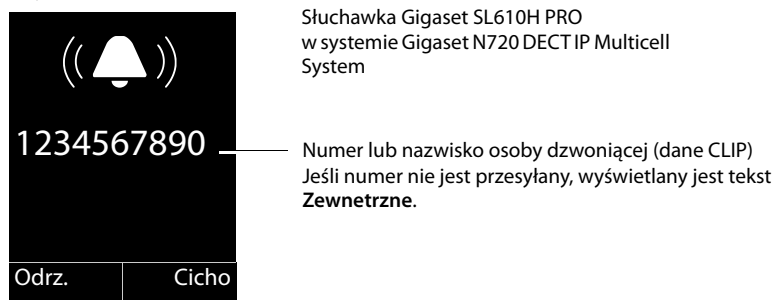

Jeśli numer telefonu osoby dzwoniącej znajduje się w książce telefonicznej słuchawki, na wyświetlaczu pojawi się nazwisko. Jeśli zapisane zostało jej zdjęcie, również zostanie wyświetlone.

## **Informacje wyświetlane przy włączonej funkcji CNIP**

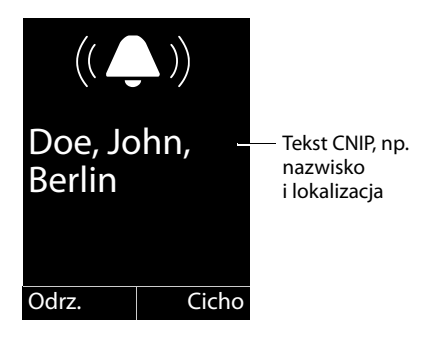

Odrz. Cicho

Jeśli włączona jest funkcja CNIP, wyświetlane są zarejestrowane przez operatora użytkownika dane CNIP osoby dzwoniącej, np. nazwisko i ewentualnie lokalizacja.

## **Informacje wyświetlane przy włączonych funkcjach CNIP i CLIP**

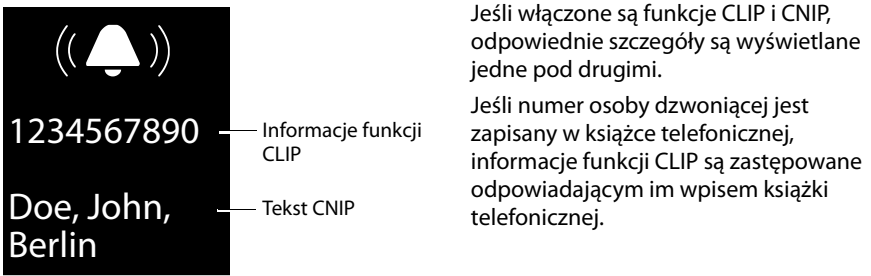

## **Uwagi dotyczące wyświetlania numeru telefonu (CLIP)**

Domyślnie na słuchawce telefonu Gigaset wyświetlany jest numer telefonu osoby dzwoniącej. Nie trzeba konfigurować żadnych innych ustawień na telefonie Gigaset.

#### **Jeśli jednak numer osoby dzwoniącej nie jest wyświetlany, przyczyny mogą być następujące:**

- ◆ Użytkownik nie zaabonował usługi CLIP u operatora
- ◆ Centrala PABX, do której podłaczony jest system Gigaset N720 DECT IP Multicell System, nie przesyła wszystkich informacji.
- ▶ Sprawdź ustawienia funkcji CLIP (wyświetlania numeru telefonu) centrali PABX i w razie potrzeby włącz tę funkcję. W instrukcji obsługi urządzenia poszukaj terminu "CLIP" (lub synonimów, takich "identyfikacja linii wywołującej", "identyfikacja numeru telefonu", "identyfikator osoby dzwoniącej" itd.). W razie potrzeby skontaktuj się z producentem/dostawcą urządzenia.
- $\triangleright$  Sprawdź, czy operator obsługuje wyświetlanie numerów telefonu (funkcję CLIP) i funkcja ta została włączona. W razie potrzeby skontaktuj się z operatorem.

## <span id="page-33-0"></span>**Połączenie oczekujące podczas połączenia**

Jeśli podczas rozmowy nadejdzie następne połączenie, usłyszysz (krótki) sygnał dźwiękowy połączenia oczekującego. Jeśli włączona jest funkcja identyfikacji linii wywołującej (CLIP), wyświetlony zostanie numer telefonu rozmówcy oczekującego na połączenie lub odpowiedni wpis książki telefonicznej. Osoba dzwoniąca będzie słyszeć sygnał dzwonka.

Dostępne są następujące opcje:

#### **Odrzucenie połączenia**

**§Odrz.§** Naciśnij klawisz wyświetlacza.

Sygnał połączenia oczekującego zostanie wyłączony. Użytkownik nadal będzie połączony z pierwszym rozmówcą. Osoba dzwoniąca usłyszy sygnał zajętości.

#### **Odbieranie połączenia/wstrzymywanie połączenia z pierwszym rozmówcą**

**§Odbierz§** Naciśnij klawisz wyświetlacza.

Połączysz się z osobą dzwoniącą. Pierwsze połączenie zostanie **wstrzymane**.

 $\triangleright$  Za pomoca klawisza  $\Box$  można przełączać się między rozmówcami (przełączanie połaczeń **→ s. 33**).

#### **Odbieranie połączenia/kończenie pierwszego połączenia**

 $\lceil \cdot \rceil$  Naciśnii klawisz zakończenia połączenia.

Połączenie [zostanie z](#page-31-0)asygnalizowane jako połączenie przychodzące. Można odebrać połączenie (£**s. 30**).

#### **Uwaga!**

Funkcję połączeń oczekujących można wyłączyć w trakcie połączenia (£**[s. 36](#page-37-4)**).

## <span id="page-33-1"></span>**Inicjowanie oddzwonienia**

Jeśli wywoływany numer jest zajęty, można włączyć oddzwonienie, o ile centrala PABX/ operator obsługuje tę funkcję.

**§§Oddzwonienie§§**Naciśnij klawisz wyświetlacza, aby włączyć oddzwonienie.

Oddzwonienie zostanie zainicjowane natychmiast po zwolnieniu linii.

#### <span id="page-33-2"></span>**Wyłączanie oddzwonienia**

Aby anulować oddzwonienie, można wyłączyć funkcję.

v¢Ç **Wybierz uslugi** ¢ **Wyl. oddzwonienie**

## <span id="page-34-0"></span>**Inicjowanie połączenia konsultacyjnego**

Podczas połączenia z jednym rozmówcą można wykonać połączenie konsultacyjne z drugim rozmówcą.

Prowadzisz rozmowę:

 $\overline{R}$  Naciśnij klawisz R. Jest to możliwe tylko w [przypadku](#page-89-0), gdy klawisz R skonfigurowano do przenoszenia połączeń (**+ s. 88**).

lub

**§Pol. zewn§** Naciśnij klawisz wyświetlacza.

Poprzednie połączenie zostanie wstrzymane. Rozmówca usłyszy odpowiednią zapowiedź lub melodię oczekiwania, o ile zostały one skonfigurowane na centrali PABX VoIP.

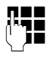

~ Wprowadź numer telefonu drugiego rozmówcy.

Numer zostanie wybrany. Nastąpi połączenie z drugim rozmówcą.

Jeśli rozmówca nie odbierze, naciśnij klawisz wyświetlacza **§Koniec§**, aby powrócić do pierwszego rozmówcy.

#### **Uwaga!**

Numer telefonu drugiego rozmówcy można także wybrać z książki telefonicznej, listy ponownego wybierania lub listy połączeń na słuchawce.

#### **Kończenie połączenia konsultacyjnego**

#### **§Opcje§**¢**Zakoncz aktywne**

Nastąpi ponowne połączenie z pierwszym rozmówcą.

Połączenie konsultacyjne można również zakończyć, naciskając klawisz zakończenia połączenia  $\lceil \cdot \rceil$ . Połączenie zostanie na chwilę przerwane i nadejdzie oddzwonienie. Po odebraniu połączenia nastąpi ponowne połączenie z pierwszym rozmówcą. **Warunek**: funkcja przekazywania połączenia przez odł[ożenie sł](#page-89-0)uchawki jest wyłączona ("**Przekazanie połączenia przez odłożenie słuchawki**" £**s. 88**).

## <span id="page-34-1"></span>**Przełączanie połączeń**

Można rozmawiać z dwoma rozmówcami na zmianę (przełączać połączenia).

**Warunek:** podczas połączenia wywołany został drugi rozmówca (połączenie konsultacyjne) lub odebrane zostało połączenie oczekujące.

 $\triangleright$  Za pomocą klawisza $\binom{m}{k}$  można przełączać się między rozmówcami.

Aktualny rozmówca jest oznaczony ikoną  $\ell$ .

#### **Kończenie aktywnego połączenia**

#### **§Opcje§**¢**Zakoncz aktywne**

Nastąpi połączenie z oczekującym rozmówcą.

## <span id="page-35-0"></span>**Przekazywanie połączenia do innego użytkownika**

Połączenie można przekazać do innego użytkownika, jeśli centrala PABX/operator obsługuje tę funkcję.

Prowadzisz rozmowę:

▶ Nawiąż połączenie konsultacyjne (→ [s. 33](#page-34-0)).

Gdy rozmówca odbierze:

▶ W razie potrzeby zapowiedz połączenie.

 $\lceil \cdot \rceil$  Naciśnij klawisz zakończenia połączenia.

Wstrzymane połączenie zostanie przekazane na numer drugiego rozmówcy.

**Warunek**: funkcja przekazywania połączenia przez odł[ożenie sł](#page-89-0)uchawki jest włączona ("**Przekazanie połączenia przez odłożenie słuchawki**" £**s. 88**).

Jeśli użytkownik wewnętrzny **nie** odbierze lub linia jest zajęta, naciśnij klawisz wyświetlacza **§Koniec§**, aby powrócić do pierwszego połączenia.

Klawisz zakończenia połączenia a można nacisnąć podczas przekazywania połączenia również zanim drugi rozmówca odbierze połączenie.

## <span id="page-35-2"></span><span id="page-35-1"></span>**Połączenia anonimowe**

Można ukryć swój numer telefonu na czas następnego połączenia (funkcję CLIR = Calling Line Identification Restriction).

W stanie gotowości

#### v¢Ç **Wybierz uslugi** ¢**Nast. pol. anonim.**

Wybierz i naciśnij klawisz **§OK§**.

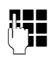

~ Wprowadź numer lub skopiuj go z książki telefonicznej.

**Wybieranie** / *c* 

Naciśnij klawisz wyświetlacza lub klawisz połączenia. Numer zostanie wybrany.
# **Gigaset HDSP – telefonia o doskonałej jakości dźwięku**

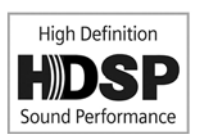

Ten telefon Gigaset obsługuje kodek szerokopasmowy G.722, umożliwiający połączenia z doskonałą jakością dźwięku (High Definition Sound Performance).

Poniżej przedstawiono warunki wykonywania połączeń szerokopasmowych na telefonie:

- Połączenie jest wykonywane za pomocą słuchawki obsługującej połączenia szerokopasmowe.
- [Kodek G.7](#page-81-0)22 jest włączony w systemie telefonicznym i wybrany dla słuchawki  $(+)$  s. 80).
- Centrala PABX/operator VoIP obsługuje połączenia szerokopasmowe.
- Telefon rozmówcy obsługuje kodek G.722 i akceptuje nawiązywanie połączeń szerokopasmowych.

#### **Uwaga!**

Telefonię szerokopasmową przy użyciu kodeka G.[722 należ](#page-88-0)y włączyć w konfiguratorze internetowym menedżera DECT £**s. 87**. To ustawienie dotyczy całego systemu Gigaset N720 DECT IP Multicell System. Gdy telefonia szerokopasmowa jest włączona, na każdej stacji bazowej można jednocześnie prowadzić cztery rozmowy (w trybie wąskopasmowym – osiem).

# **Konfigurowanie funkcji telefonu**

# **Włączanie/wyłączanie funkcji połączeń oczekujących**

Jeśli funkcja jest włączona, podczas połączenia słychać będzie syg[nał dźwięk](#page-33-0)owy połączenia oczekującego, informujący, że ktoś czeka na połączenie (£**s. 32**).

Jeśli funkcja połączeń oczekujących jest wyłączona, to gdy użytkownik prowadzi rozmowę, osoba dzwoniąca usłyszy sygnał zajętości.

#### **Włączanie/wyłączanie funkcji połączeń oczekujących**

### **E** → **Ø** Wybierz uslugi

q Naciśnij klawisz sterujący, aby wybrać opcję **Pol. oczekujace**. **Zmien** Naciśnij klawisz wyświetlacza, aby włączyć/wyłączyć funkcję ( $\mathbf{\nabla}$  = wł.).

# <span id="page-37-0"></span>**Używanie funkcji przekierowywania połączeń (CF)**

Funkcja przekierowania połączenia umożliwia przekierowywanie połączeń na inną linię Przekierowywania połączeń można używać jako funkcji systemu Gigaset N720 DECT IP Multicell System lub jako usługi oferowanej przez centralę PABX/operatora VoIP.

#### v¢Ç **Wybierz uslugi** ¢**Przekierowanie**

▶ Dane można wprowadzić w następujący sposób:

#### **Status**

Wybierz opcję **Wlaczone**/**Wyl.**, aby włączyć/wyłączyć funkcję **Przekierowanie**.

#### **Nr telefonu**

Wprowadź numer, na który ma być przekierowane połączenie. Można wprowadzić numer w sieci stacjonarnej, VoIP lub w sieci komórkowej.

#### **Gdy**

#### Wybierz opcję **Wszystkie**/**Gdy zajety**/**Brak odpow.**

**Wszystkie**: połączenia będą przekazywane natychmiast, czyli nie będą sygnalizowane na telefonie.

**Brak odpow.**: połączenia będą przekazywane, jeśli nie zostaną odebrane po kilku dzwonkach.

**Gdy zajety**: połączenia będą przekazywane, gdy linia będzie zajęta.

Jeśli usługa jest zapewniana przez menedżera DECT:

**OK**<br>**OK**<br>**Naciśnij klawisz wyświetlacza, aby włączyć funkcję przekierowywania** połączeń.

W razie używania usługi zapewnianej przez centralę PABX lub operatora VoIP:

**§Wyslij§** Naciśnij klawisz wyświetlacza.

#### **Uwaga!**

- ◆ Każde przekierowane połączenie będzie widnieć na liście połączeń słuchawki.
- ◆ Jeśli połączenie zostanie przekierowane do osoby, która nie jest dostępna (np. ma wyłączoną słuchawkę), to zostanie po krótkim czasie odrzucone.

## **Nie przeszkadzać**

Aby nie odbierać połączeń i wyłączyć dzwonek telefonu, należy włączyć funkcję "nie przeszkadzać, o ile centrala PABX/operator obsługuje tę funkcję. Gdy funkcja jest włączona, można w dalszym ciągu wykonywać połączenia.

### v¢Ç **Wybierz uslugi** ¢**Nie przeszkadzac**

- **Status** Wybierz opcję **Wlaczone**/**Wyl.**, aby włączyć/wyłączyć tę funkcję.
- ▶ Naciśnij klawisz wyświetlacza **Wyslij**.

# <span id="page-39-0"></span>**Używanie książek telefonicznych**

Dostepne są następujące opcie:

- ◆ Książka telefoniczna (lokalna) słuchawki (patrz inst[rukcji obsł](#page-41-0)ugi słuchawki)
- ◆ Publiczne sieciowe i branżowe książki telefoniczne (**→ s. 40**)
- $\triangleq$  Sieciowe książki telefoniczne zapewniane przez centrale PABX, np. firmowa książka telefoniczna i/lub prywatna książka telefoniczna (£**s. 39**)

Dostępne książki [telefonicz](#page-93-0)ne można określić za pomocą konfiguratora internetowego menedżera DECT (**→ s. 92**).

### **Otwieranie książek telefonicznych za pomocą klawisza książki telefonicznej**

Klawisz książki telefonicznej  $\Box$  (przytrzymanie klawisza sterującego) słuchawki zazwyczaj jest skonfigurowany w następujący sposób:

- ◆ **Naciśnięcie** otwiera lokalną książkę telefoniczną.
- ◆ Przytrzymanie otwiera wybór dostępnych sieciowych książek telefonicznych.

Przypisanie to można zmienić dla po[szczególn](#page-80-0)ych słuchawek za pomocą konfiguratora internetowego na menedżerze DECT (£**s. 79**). Naciśnięcie klawisza książki telefonicznej można przypisać do określonej sieciowej książki telefonicznej. W takim przypadku otwarcie lokalnej książki telefonicznej będzie następować po przytrzymaniu klawisza książki telefonicznej.

W poniższym opisie przyjęto przypisanie domyślne.

### **Otwieranie firmowej książki telefonicznej za pomocą klawisza WEWN**

Klawisz WEWN  $\Box$  (naciśnięcie lewego klawisza sterującego) słuchawki otwiera firmową książkę telefoniczną, o ile tak przewiduje konfiguracja w konfiguratorze internetowym i menedżer DECT może uzyskać dostęp do tej książki telefonicznej. Otwieraną książkę [telefonicz](#page-80-0)ną można ustawić dla poszczególnych słuchawek na menedżerze DECT  $(+)$  s. 79).

#### **Otwieranie książek telefonicznych za pomocą menu**

Wszystkie dostępne książki telefoniczne można otworzyć za pomocą menu słuchawki:

- $\Box$  **→ ■** Kontakty → Ks. telefoniczna Lokalna książka telefoniczna
- $\begin{array}{ccc}\n\Box & \rightarrow & \blacksquare\n\end{array}$  **Kontakty → Sieciowe ks. tel.** Lista wszystkich sieciowych książek

telefonicznych skonfigurowanych na menedżerze DECT

Książki telefoniczne są wyświetlane pod nazwami określonymi w konfiguratorze internetowym.

#### **Uwaga!**

Jeśli słuchawki są podłączone do systemu Gigaset N720 DECT IP Multicell System, nie można przesyłać wpisów z lokalnej książki telefonicznej do innej słuchawki.

Administrator może za pomocą konfiguratora internetowego na menedżerze DECT przesłać lokalną książkę telefoniczną [słuchawki](#page-82-0) do komputera, a następnie załadować ją z komputera do innych słuchawek (£**s. 81**).

## <span id="page-40-0"></span>**Używanie firmowych książek telefonicznych**

Na słuchawce można używać książek telefonicznych udostępnionych przez serwer w sieci firmowej. Obsługiwane są następujące formaty:

- ◆ Książka telefoniczna w formacie LDAP (LDAP = Lightweight Directory Access Protocol)
- ◆ Książka telefoniczna w formacie XML
- ◆ Osobista książka telefoniczna w formacie XML

#### **Warunek**:

- ◆ Książki telefoniczne są dostępne w prawidłowym for[macie XM](#page-95-0)L lub LDAP.
- ◆ Są skonfigurowane i włączone na menedżerze DECT (→ s. 94).

### <span id="page-40-1"></span>**Otwieranie książki telefonicznej**

**Warunek:** słuchawka jest w stanie gotowości.

 $\Box$  Naciśnij klawisz sterujący (WEWN).

Otwarta zostanie książka telefoniczna skon[figurowan](#page-80-0)a na menedżerze DECT do otwierania klawiszem WEWN na słuchawce (£**s. 79**).

lub

#### $\Box$  **→**  $\Box$  Kontakty → Siec. ks. tel.

Wyświetlone zostaną wszystkie dostępne sieciowe książki telefoniczne.

q Wybierz książkę telefoniczną i naciśnij klawisz **§OK§**.

### **Wyszukiwanie i wyświetlanie wpisu**

 $\Box$  Przewiń do żądanego wpisu.

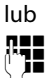

Wprowadź nazwisko (lub kilka pierwszych liter).

Natychmiast po naciśnięciu klawisza na klawiaturze telefon przechodzi w tryb wyszukiwania. Można wpisać maksymalnie osiem znaków. Zostanie wyświetlony pierwszy wpis na liście zaczynający się od wprowadzonych znaków.

- q Jeśli wyszukanych zostało kilka pasujących wpisów, przewiń do żądanego wpisu.
- ▶ Naciśnij klawisz wyświetlacza Wyswietl lub **■**, aby wyświetlić wpis.

### **Wybieranie numeru z firmowej książki telefonicznej**

Firmową książkę telefoniczną można otworzyć klawiszem WEWN  $\Box$  (naciskając klawisz sterujący w lewo).

- $\Box$  Otwórz firmową książkę telefoniczną.
- $\Box$  Wybierz wpis.
- $\lceil \mathcal{C} \rceil$  Naciśnij klawisz połączenia. Wybrany zostanie numer.

W następujących sytuacjach usłyszysz sygnał zajętości:

- $\blacklozenge$  Wywoływany telefon nie jest dostępny (wyłączona słuchawka, poza zasięgiem).
- ◆ Połaczenie nie zostało odebrane w określonym czasie (zależnym od centrali PABX).

# <span id="page-41-1"></span><span id="page-41-0"></span>**Używanie sieciowych książek telefonicznych**

Możliwe jest używanie publicznych sieciowych książek telefonicznych (sieciowych książek telefonicznych i branżowych książek tel[efoniczny](#page-93-1)ch). **Warunek:** sieciowe książki telefoniczne są włączone na menedżerze DECT (£**s. 92**) i menedżer DECT ma dostęp do Internetu przez sieć LAN.

#### **Wykluczenie**

Ta usługa jest zależna od kraju. Firma Gigaset Communications GmbH nie gwarantuje dostępności tej usługi ani nie ponosi za to żadnej odpowiedzialności. Świadczenie usługi może zostać przerwane w każdej chwili.

#### **Otwieranie sieciowej/branżowej książki telefonicznej**

**Warunek:** słuchawka jest w stanie gotowości.

s Naciśnij i **przytrzymaj**.

lub

#### v¢Â **Kontakty** ¢**Siec. ks. tel.**

Otwarta zostanie lista sieciowych książek telefonicznych.

 $\Box$  Wybierz żądaną książkę telefoniczną (sieciową lub branżową) z listy i naciśnii klawisz **§OK§**.

Nawiązane zostanie połączenie z sieciową lub branżową książką telefoniczną.

Jeśli dostępna jest tylko jedna sieciowa książka telefoniczna, połączenie zostanie nawiązane natychmiast po naciśnięciu i **przytrzymaniu** klawisza sterującego **.**..

### **Wyszukiwanie wpisu**

**Warunek:** otwarto sieciową/branżową książkę telefoniczną.

▶ Dane można wprowadzić w następujących polach:

**Nazwisko:** (sieciowa książka telefoniczna) lub

**Kategoria/Nazwa:** (książka telefoniczna firm)

Wprowadź nazwę, jej część lub kategorię (maks. 30 znaków).

**Miasto:** Wprowadź nazwę miejscowości wyszukiwanego abonenta (maks. 30 znaków). Jeśli przeprowadzano już wyszukiwanie, wyświetlone zostaną nazwy ostatnio wprowadzonych miejscowości (maksymalnie pięć). Można wprowadzić nową nazwę lub wybrać jedną z wyświetlanych nazw miejscowości klawiszem s i potwierdzić klawiszem OK.

lub

**Numer:** Wprowadź numer (maks. 30 znaków).

**▶ Naciśnij klawisz wyświetlacza Szukaj lub | aby uruchomić wyszukiwanie.** 

Musisz wpisać wyszukiwany ciąg w polu **Nazwisko** lub **Kategoria/Nazwa:** oraz **Miasto** albo **Numer**. Wyszukiwanie numerów jest możliwe tylko pod warunkiem, że obsługuje je wybrana sieciowa książka telefoniczna.

#### **Uwaga!**

Instrukcje wprowadzania tekstu na słuchawce przedstawia instrukcja obsługi słuchawki.

Jeśli wyszukiwanie zwróci więcej niż jeden wynik, wyświetlona zostanie lista znalezionych miejscowości/lokalizacji:

 $\Box$  Wybierz miejscowość.

Jeśli długość nazwy miejscowości/lokalizacji jest większa niż jeden wiersz, zostanie skrócona. Wybierz opcję **§Wyswietl§**, aby wyświetlić całą nazwę. Jeśli nie znaleziono pasującej miejscowości: naciśnij klawisz **§Zmien§**, aby zmienić kryteria wyszukiwania. Wpisy pól **Kategoria/Nazwa** i **Miasto** są kopiowane i można je zmienić.

**§Szukaj§** Naciśnij klawisz wyświetlacza, aby kontynuować wyszukiwanie.

Jeśli nie zostanie znaleziony wpis spełniający kryteria wyszukiwania, wyświetlony zostanie odpowiedni komunikat. Dostepne są następujące opcie:

¤ Naciśnij klawisz wyświetlacza **§Nowa§**, aby uruchomić nowe wyszukiwanie.

lub

¤ Naciśnij klawisz wyświetlacza **§Zmien§**, aby zmienić kryteria wyszukiwania. Wpisy nazwiska i miejscowości/lokalizacji są kopiowane i można je zmienić.

Jeśli lista trafień jest zbyt długa, nie są wyświetlane żadne wyniki wyszukiwania. Wyświetlany jest wówczas odpowiedni komunikat.

¤ [Naciśnij k](#page-43-0)lawisz wyświetlacza **§Zawez§**, aby uruchomić zawężone wyszukiwanie  $(+)$  s. 42).

lub

▶ W zależności od usługodawcy, można wyświetlić liste, jeśli wyświetlana jest liczba trafień. Naciśnij klawisz wyświetlacza **§Wyswietl§**.

### **Wyniki wyszukiwania (lista trafień)**

Wyniki wyszukiwania są przedstawiane jako lista na wyświetlaczu. Przykład:

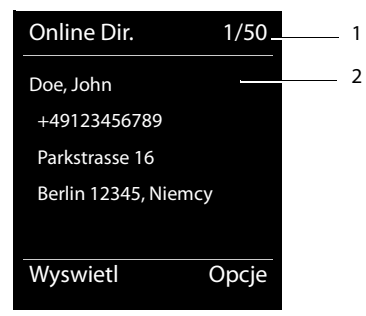

- 1. 1/50: numer kolejny/łączna liczba trafień (jeśli łączna liczba trafień >99, wyświetlany jest tylko numer kolejny).
- 2. Cztery wiersze zawierają nazwę abonenta, kategorię, numer telefonu i adres (może być skrócony). Jeśli numer linii stacjonarnej nie jest dostępny, wyświetlany jest numer telefonu komórkowego (o ile jest dostępny).

#### **Używanie książek telefonicznych**

Dostępne są następujące opcje:

- $\triangleright$  Można przewinąć listę klawiszem  $\lbrack\bullet\rbrack$ .
- ¤ Naciśnij klawisz wyświetlacza **§Wyswietl§**. Wyświetlone zostaną pełne szczegóły wpisu (nazwa, ewentualnie kategoria, adres, numery telefonu). Wpis można przewinąć klawiszem  $\Box$ .

Za pomocą klawisza **§Opcje§** można przejść do następujących opcji:

#### **Dokl. wyszukiwanie**

Umożliwia zawężenie kryteriów wyszukiwania i skrócenie listy trafień (**→ [s. 42](#page-43-0)**).

#### **Nowe wyszukiwanie**

Umożliwia uruchomienie nowego wyszukiwania.

#### **Kopiuj do ks.tel.**

Umożliwia skopiowanie wpisu do lokalnej książki telefonicznej Jeśli wpis zawiera kilka numerów, są one wyświetlane na liście wyboru. Dla wybranego numeru tworzony jest nowy wpis. Imię jest przenoszone do pola **Nazwisko w** lokalnej książce telefonicznej.

### **Wywoływanie abonentów**

**Warunek:** wyświetlana jest lista trafień.

 $\blacktriangleright$  Wybierz wpis i naciśnii klawisz połączenia  $\lceil \cdot \rceil$ .

Jeśli wpis zawiera tylko jeden numer telefonu, zostanie on wybrany.

Jeśli wpis zawiera więcej niż jeden numer, wyświetlona zostanie lista numerów.

▶ Wybierz żądany numer klawiszem **[◆]** i naciśnij klawisz wyświetlacza **Wybierz**.

### <span id="page-43-0"></span>**Uruchamianie zawężonego wyszukiwania**

Za pomocą opcji wyszukiwania zawężonego (imię i/lub ulica) można ograniczyć liczbę wyników zwróconych przez poprzednie wyszukiwanie.

**Warunek:** wyświetlane są wyniki wyszukiwania (lista wpisów lub komunikat o zbyt dużej liczbie trafień).

**§Zawez§** Naciśnij klawisz wyświetlacza.

lub

**§Opcje§**¢**Dokl. wyszukiwanie**

Wybierz opcję i naciśnij klawisz **§OK§.**

Kryteria wyszukiwania z poprzedniego wyszukiwania zostaną skopiowane i wprowadzone do odpowiednich pól.

**Nazwisko:** (sieciowa książka telefoniczna) lub

**Kategoria/Nazwa:** (książka telefoniczna firm)

W razie potrzeby zmień nazwę/typ firmy lub wprowadź dodatkowe szczegóły.

- **Miasto:** Wyświetlana jest nazwa miejscowości z poprzedniego wyszukiwania (nie można jej zmienić).
- **Ulica:** W razie potrzeby zmień nazwę ulicy (maks. 30 znaków).
- **Imie:** (tylko w sieciowej książce telefonicznej) W razie potrzeby wprowadź imię (maks. 30 znaków).
- **§Szukaj§** Uruchom zawężone wyszukiwanie.

# <span id="page-44-0"></span>**Używanie list połączeń**

Dostepne są następujące listy połączeń:

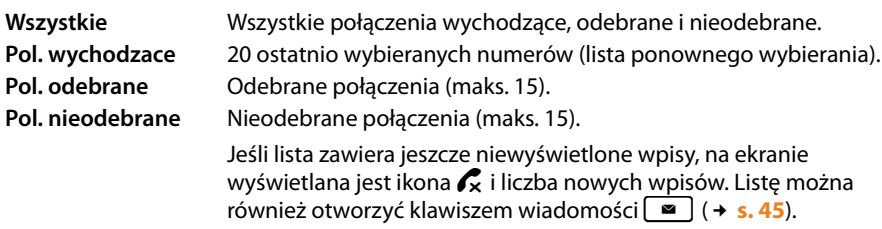

Połączenia są przechowywane na listach w kolejności chronologicznej. Po osiągnięciu maksymalnej liczby wpisów nowy wpis zastąpi najstarszy wpis. Połączenia przychodzące [mogą być](#page-31-0) zapisywane tylko pod warunkiem, że dostępne są ich informacje CLIP  $( + 5.30).$ 

# **Wyświetlanie wpisów**

Listy połączeń można otworzyć w stanie gotowości:

**§Polacz.§** Naciśnij klawisz wyświetlacza.

Lub za pomocą menu:

 $\mathbb{R} \rightarrow \mathbb{C}^*$ 

q Wybierz żądaną listę i naciśnij klawisz **§OK§**.

#### **Uwaga!**

Listę ponownego wybierania numerów (połączeń wychodzących) można również otworzyć, naciskając klawisz połączenia  $\lceil \cdot \cdot \rceil$ . Listę połączeń nieodebranych można również otworzyć, naciskając klawisz wiadomości  $\boxed{\bullet}$ .

### **Wpis listy**

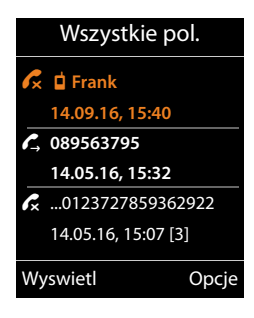

Połączenia są wyświetlane w kolejności chronologicznej, od najnowszego do najstarszego.

Przed każdym wpisem wyświetlana jest ikona wskazująca, czy jest to połączenie wychodzące  $(\mathcal{L})$ , odebrane  $(\mathcal{L})$ , czy nieodebrane  $(\mathscr{K}_{\mathbf{X}})$ .

#### **Informacje o wpisie:**

- $\blacklozenge$  Typ listy (w nagłówku)
- ◆ Stan wpisu, **pogrubienie:** nowy wpis
- $\blacklozenge$  Numer lub nazwisko osoby dzwoniącej
- $\triangle$  Data i godzina połączenia (o ile ustawiono)
- $\blacklozenge$  Numer telefonu osoby dzwoniącej/wywoływanej. Jeśli numer telefonu jest zapisany w lokalnej książce telefonicznej, wyświetlane jest nazwisko. Jeśli numer telefonu nie jest zapisany w lokalnej książce telefonicznej, przeszukiwane są firmowe książki telefoniczne.

#### **Używanie list połączeń**

 $\triangleq$  Data i godzina połączenia. W przypadku połączeń nieodebranych wskazywana jest również liczba prób.

Wyświetlane informacje zależą od informacji przesłanych przez osobę dzwoniącą i od tego, czy osoba ta znajduje się w książce telefonicznej.

Jeśli osoba dzwoniąca włączyła funkcję CLIP (prezentacji numeru wywołującego), jej numer telefonu jest identyfikowany. Osobę dzwoniącą można wówczas zidentyfikować na podstawie numeru, jeśli jest zapisana w książce telefonicznej.

#### **Wyświetlanie szczegółowych informacji**

**§§Wyswietl§§** Naciśnij klawisz wyświetlacza. Wyświetlone zostaną dostępne informacje, co najmniej numer telefonu.

## **Wybieranie numeru z listy**

Dostępne są następujące opcje wybierania numeru telefonu z listy:

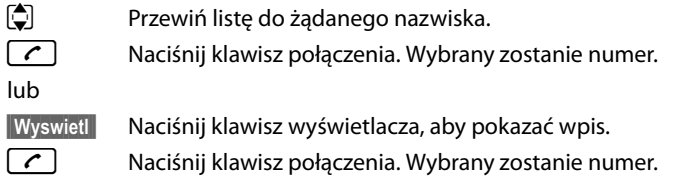

# **Kopiowanie wpisu z listy połączeń do lokalnej książki telefonicznej**

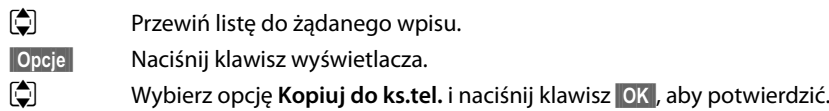

Zostanie otwarta książka telefoniczna. Można utworzyć nowy wpis w książce telefonicznej lub edytować istniejący.

# **Usuwanie wpisu/listy**

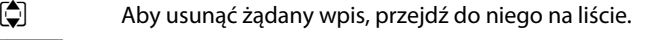

**§§Opcje§§** Naciśnij klawisz wyświetlacza.

**(** $\ddot{Q}$  Wybierz opcję **Usun wpis** lub **Usun wszystkie** i naciśnij klawisz **©K**, aby potwierdzić.

Musisz ponownie potwierdzić operacjê.

# <span id="page-46-0"></span>**Wyświetlanie wiadomości**

Wyświetlane mogą być następujące typy wiadomości:

- $\blacklozenge$  Wiadomości głosowe w [skrzynkac](#page-44-0)h poczty głosowej (patrz niżej)
- ◆ Połączenia nieodebrane (**+ s. 43**)
- $\triangleq$  Wiadomości e-mail ( $\rightarrow$  [s. 47](#page-48-0))
- $\blacklozenge$  Pominięte terminy (patrz instrukcja obsługi słuchawki)

Klawisz wiadomości  $\Box$  zapewnia dostęp do wszystkich wiadomości.

Odebranie nowej wiadomości jest sygnalizowane w następujący sposób:

- $\blacklozenge$  Miganiem klawisza wiadomości  $\lbrack \blacktriangleright$
- $\triangleq$  Ikona na ekranie stanu gotowości:

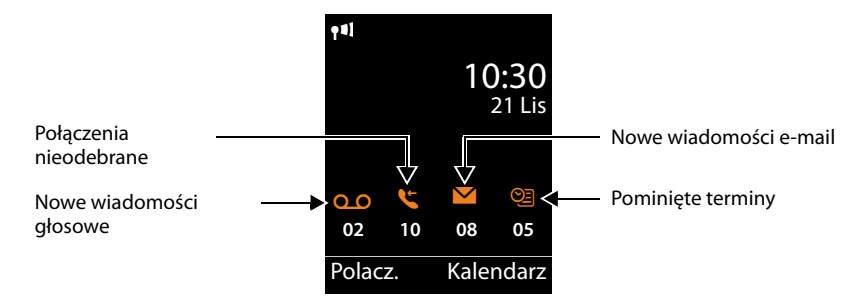

# **Używanie skrzynki poczty głosowej**

Operator centrali PABX VoIP/sieci oferuje automatyczne sekretarki w sieci, zwane skrzynkami poczty głosowej.

Każda skrzynka poczty głosowej odbiera połączenia przychodzące na odpowiednią linię (numer telefonu VoIP). Aby nagrywać wszystkie połączenia, należy skonfigurować skrzynkę poczty głosowej dla każdej linii VoIP.

Skrzynkę poczty głosowej każdej słuchawki można skonfigurować i włączyć lu[b wyłączyć](#page-80-0) tylko za pomocą konfiguratora internetowego na menedżerze DECT Manager (→ s. 79).

### **Wyświetlanie nowych wiadomości na ekranie stanu gotowości słuchawki**

Jeśli w skrzynce poczty głosowej przypisanej do danej słuchawki dostępna jest nowa wiadomość, na ekranie stanu gotowości wyświetlana jest ikona  $\Omega$  o oraz liczba nowych wiadomości. Klawisz wiadomości  $\boxed{\bullet}$  miga.

## **Odtwarzanie wiadomości**

#### **Wywoływanie skrzynki poczty głosowej klawiszem skrótu**

 $\boxed{1}$   $\omega$ Naciśnij i **przytrzymaj**.

Połączysz się bezpośrednio ze skrzynką poczty głosowej.

 $\boxed{\blacksquare}$  W razie potrzeby naciśnij klawisz głośnika.

Usłyszysz zapowiedź poczty głosowej.

#### **Wywoływanie skrzynki poczty głosowej za pomocą menu**

#### $\boxed{ }$  $\rightarrow$  $\boxed{ }$  Poczta glosowa → Odtwórz wiadom.

Połączysz się bezpośrednio ze skrzynką poczty głosowej.

#### **Wywoływanie skrzynki poczty głosowej za pomocą klawisza wiadomości**

Pod klawiszem wiadomości  $\boxed{\bullet}$  znajduje się lista różnych typów wiadomości, np. połączeń nieodebranych, wiadomości e-mail lub wiadomości poczty głosowej.

Wyświetlony zostanie następujący ekran (w przykładzie ekran słuchawki Gigaset SL610H PRO):

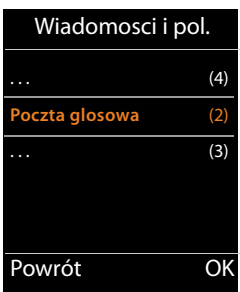

Jeśli w skrzynce poczty głosowej są nowe wiadomości, wpis listy jest oznaczony pogrubieniem. Liczba nowych wiadomości jest wyświetlana w nawiasach za wpisem listy.

Jeśli w skrzynce poczty głosowej nie ma nowych wiadomości, za wpisem listy nie jest wyświetlana liczba. Liczba wiadomości przechowywanych w skrzynce poczty głosowej nie jest wyświetlana.

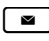

 $\boxed{\bullet}$  Naciśnii klawisz wiadomości.

s Wybierz wpis skrzynki poczty głosowej i naciśnij klawisz **§OK§**.

Połączysz się bezpośrednio ze skrzynką poczty głosowej i usłyszysz zapowiedź. Wiadomości można zazwyczaj odtwarzać przy użyciu klawiatury słuchawki (kodów cyfrowych). Wysłuchaj zapowiedź.

#### **Uwaga!**

- $\triangleq$  Skrzynka poczty głosowej jest automatycznie wywoływana na odpowiedniej linii. Numer **nie** jest poprzedzany automatycznie zdefiniowanym dla słuchawki numerem kierunkowym.
- ◆ Wiadomości poczty głosowej można zazwyczaj odtwarzać przy użyciu klawiatury słuchawki (kodów cyfrowych). W przypadku VoIP należy określić, [w jaki spo](#page-88-0)sób kody cyfrowe będą konwertowane na sygnały DTMF i przesyłane (£**s. 87**).

## <span id="page-48-0"></span>**Powiadomienia o wiadomościach e-mail**

Wiadomości e-mail można odbierać na słuchawce, jeśli nazwa serwera poczty przychodzącej i osobiste dane dostępowe (nazwa konta, hasło) zostały zapisane na menedżerze DECT przy użyciu konfiguratora interneto[wego oraz](#page-84-0) ustawiono opcję powiadamiania o nadejściu nowych wiadomości e-mail (£**s. 83**).

**Warunek:** system telefoniczny łączy się regularnie z serwerami poczty przychodzącej i sprawdza dostępność nowych wiadomości. Domyślnie połączenie t[o jest nawi](#page-78-0)ązywane co 15 minut, ale administrator może zmienić to ustawienie domyślne (£**s. 77**).

Nadejście nowej wiadomości e-mail wskazywane jest na słuchawce. Na przykład na słuchawce Gigaset SL610 PRO rozlega się sygnał dźwiękowy, miga klawisz wiadomości  $\bullet$  , a na ekranie stanu gotowości wyświetlana jest ikona  $\bullet$ .

#### **Uwaga!**

Jeśli dostepne są nowe wiadomości e-mail, po naciśnieciu klawisza wiadomości  $\blacksquare$ wyświetlana jest lista **E-mail**.

Za pomocą słuchawki można wyświetlić na liście otrzymanych wiadomości e-mail informacje o nadawcy, daci[e/godzinie](#page-48-1) otrzymania oraz temat i (w razie potrzeby skrócony) tekst wiadomości (£**s. 47**)

#### **Uwaga!**

Jeśli w konfiguratorze internetowym dodatkowo włączone zostało uwierzytelnianie telefonu na serwerze poczty przychodzącej przy użyciu bezpiecznego połączenia (uwierzytelnianie TLS), a uwierzytelnianie nie powiedzie się, wiadomości e-mail nie będą pobierane do telefonu.

W takim przypadku po naciśnięciu migającego klawisza wiadomości  $\blacksquare$ wyświetlany jest komunikat **Blad certyfikatu,**.

- ¤ Naciśnij klawisz wyświetlacza**§OK§**, aby potwierdzić komunikat.
- **▶ Strona Ustawienia zabezpieczeń** na menedżerze DECT (→ **[s. 73](#page-74-0)**) informuje o przyczynach niepowodzenia nawiązania bezpiecznego połączenia i możliwych rozwiązaniach problemu.

### <span id="page-48-2"></span><span id="page-48-1"></span>**Otwieranie listy przychodzących wiadomości e-mail**

#### **Warunki:**

- $\blacklozenge$  Skonfigurowane konto pocztowe u usługodawcy.
- ◆ Serwer poczty przychodzącej używa protokołu POP3.
- $\triangleq$  Nazwa serwera poczty przychodzącej i osobiste [dane dost](#page-84-0)ępowe (nazwa konta, hasło) są zapisane na menedżerze DECT dla słuchawki (**→ s. 83**).

#### Na słuchawce:

#### v¢Ë **Wiadomosci** ¢**E-mail**

Lub, jeśli dostępne są nowe wiadomości e-mail (miga klawisz wiadomości  $\Box$ ):

#### f¢**E-mail**

Telefon nawiązuje połączenie z serwerem poczty przychodzącej. Zostanie wyświetlona lista zapisanych na nim wiadomości e-mail.

Nowe, nieprzeczytane wiadomości znajdują się nad dawnymi, przeczytanymi. Najnowszy wpis znajduje się na początku listy.

W przypadku każdej wiadomości e-mail wyświetlane są: nazwa lub adres e-mail nadawcy (jeden wiersz, w razie konieczności w skrócie) oraz data i godzina (data i godzina mają prawidłowe wartości tylko wtedy, gdy nadawca i odbiorca znajdują się w tej samej strefie czasowej).

Przykład ekranu słuchawki Gigaset SL610H PRO:

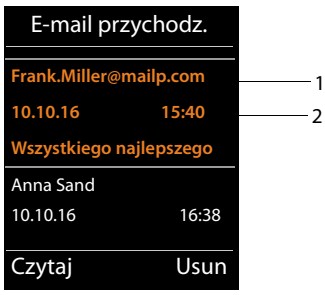

1 Adres e-mail lub nazwa podana przez nadawcê (ew. skrócona) **Pogrubienie**: wiadomość jest nowa.

Jako "nowe" oznaczane są wszystkie wiadomości e-mail, które nie były dostępne na serwerze poczty przychodzącej przy ostatnim otwarciu skrzynki odbiorczej. Wszystkie pozostałe wiadomości e-mail nie są oznaczone jako nowe, bez względu na to czy zostały przeczytane.

2 Data i godzina odebrania wiadomości e-mail

Jeśli lista odebranych wiadomości na serwerze poczty przychodzącej jest pusta, zostanie wyświetlony komunikat **Brak wpisów**.

#### **Uwaga!**

Wielu operatorów usługi poczty elektronicznej włącza standardowo ochronę antyspamową. Wiadomości e-mail zaklasyfikowane jako spam umieszczane są w odrębnym folderze i w związku z tym nie są wyświetlane na liście przychodzących wiadomości e-mail.

W przypadku niektórych operatorów usług poczty elektronicznej można wyłączyć ochronę antyspamową lub umożliwić wyświetlanie spamu na liście poczty przychodzącej.

Inni operatorzy usługi poczty elektronicznej przesyłają, w przypadku odebrania spamu, wiadomość do skrzynki odbiorczej. Ma ona na celu poinformowanie o odebraniu wiadomości e-mail uznanej za spam.

Data i nadawca tej wiadomości są aktualizowane, więc jest ona zawsze wyświetlana jako nowa wiadomość.

#### **Komunikaty podczas nawiązywania połączenia**

Podczas nawiązywania połączenia z serwerem poczty przychodzącej mogą wystąpić opisane poniżej problemy. Komunikaty wyświetlane są na wyświetlaczu przez kilka sekund.

#### **Serwer nie jest dostepny**

Nie można nawiązać dodatkowego połączenia z serwerem poczty przychodzącej. Przyczyny mogą być następujące:

- Błędna nazwa serwera poczty przychodzącej ( konfigurator internetowy, £**[s. 83](#page-84-0)**).
- Tymczasowe problemy z serwerem poczty przychodzącej (nie działa lub nie jest połączony z Internetem).
- ▶ Sprawdź ustawienia w konfiguratorze internetowym.
- ▶ Ponów próbę później.

#### **Aktualnie niemozliwe**

Zasoby niezbędne telefonowi do wykonania połączenia są zajęte, np. osiągnięta została już maksymalna dozwolona liczba połączeń DECT.

▶ Ponów próbe później.

#### **Blad logowania na serwerze poczty**

Błąd podczas logowania do serwera poczty przychodzącej. Przyczyny mogą być następujące:

- Błędna nazwa serwera poczty przychodzącej, nazwa użytkownika i/lub hasło.
- $\triangleright$  Sprawdź ustawienia ( konfigurator internetowy,  $\rightarrow$  **[s. 83](#page-84-0)**).
- Operator usługi poczty elektronicznej może zezwalać na dostęp do serwera POP3 w określonych odstępach czasu.
- ▶ Ponów próbę nieco później.

#### **Bledne ustawienia skrz. pocztowej**

Niepełne wpisy nazwy serwera poczty przychodzącej, nazwy użytkownika i/lub hasła.

▶ Sprawdź/uzupełnij ustawienia ( konfigurator internetowy).

### <span id="page-51-0"></span>**Wyświetlanie nagłówka i tekstu wi[adomoś](#page-48-1)ci e-mail**

**Warunek:** otwarta lista odebranych wiadomości (→ **s. 47**).

 $\Box$  Wybierz wpis wiadomości e-mail.

**§Czytaj§** Naciśnij klawisz wyświetlacza.

Zostanie wyświetlony temat wiadomości e-mail (maks. 120 znaków) i kilka pierwszych znaków jej tekstu.

Przykład ekranu słuchawki Gigaset SL610H PRO:

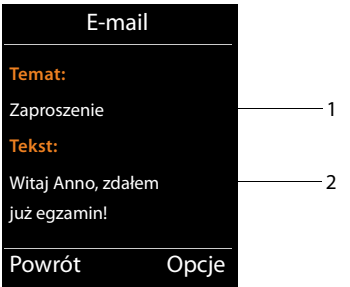

1 **Temat** wiadomości e-mail. Wyświetlanych jest maks. 120 znaków.

2 **Tekst** wiadomości e-mail (w razie potrzeby skrócony).

 $\lceil \cdot \cdot \rceil$  Aby powrócić do listy wiadomości przychodzących, naciśnij klawisz zakończenia połączenia.

#### **Uwaga!**

Jeśli wiadomość e-mail zawiera dowolne elementy inne niż tekst, przez chwilę wyświetlany będzie komunikat **Wyswietlenie wiad. e-mail niemozliwe**.

### **Wyświetlanie adresu e-mail nadawcy**

**Warunek:** powiadomienie o wiadomości e-mail zostało otwarte do odczytu (→ [s. 50](#page-51-0)).

**§Opcje§**¢**Od**

Wybierz opcję i naciśnij klawisz **§OK§.**

Wyświetlony zostanie adres e-mail nadawcy wiadomości, w razie potrzeby w wielu wierszach (maks. 60 znaków).

**§Powrót§** Naciśnij klawisz wyświetlacza, aby powrócić do listy wiadomości przychodzących.

Przykład ekranu słuchawki Gigaset SL610H PRO:

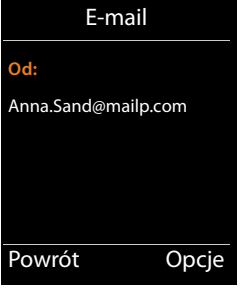

### **Usuwanie wiadomości e-mail**

**Warunek:** otwarta lista wiadomości prz[ychodzący](#page-51-0)ch (£**[s. 47](#page-48-1)**) lub wyświetlany nagłówek albo adres nadawcy wiadomości e-mail (£**s. 50**):

**§Opcje**¢**Usun**

Wybierz opcję i naciśnij klawisz **§OK§.**

**§Tak§** Naciśnij klawisz wyświetlacza, aby potwierdzić monit dotyczący zabezpieczeń.

Wiadomość e-mail zostanie usunięta z serwera poczty przychodzącej.

# **Centrum informacji – stały dostęp do Internetu z telefonu**

Za pomocą telefonu można żądać usług informacyjnych zapewnianych specjalnie dla telefonu. Dostępn[e usługi m](#page-92-0)ożna ustawić za pomocą konfiguratora internetowego na menedżerze DECT (£**s. 91**).

Jako usługi informacyjne dostępne mogą być:

- $\blacklozenge$  Treści z Internetu.
- ◆ Informacje dostarczane przez centralę PABX.

#### **Uwaga!**

W każdym zalogowanym elemencie mobilnym można uruchomić moduł Info Center i wyświetlić usługi informacyjne.

W przypadku niektórych elementów mobilnych moduł Info Center można uruchomić bezpośrednio z poziomu menu głównego. W innych moduł Info Center znajduje się w podmenu É **Dodatkowe funkcje**.

# <span id="page-53-0"></span>**Uruchamianie Centrum informacji, wybieranie usług informacyjnych**

Można wybrać usługi informacyjne (aplikacje), które będą dostępne na serwerze. Przykłady:

#### **E** →  $\overrightarrow{CS}$  Centrum informacji

lub:

#### <sup>v</sup> ¢<sup>É</sup> **Dodatkowe funkcje** ¢**Centrum informacji**

Zostanie wyświetlone menu Centrum informacji, tzn. lista dostępnych usług informacyjnych. Można przechodzić pomiędzy poszczególnymi usługami informacyjnymi.

s Wybierz usługę informacyjną i naciśnij klawisz **§OK§**.

W celu uzyskania dostępu do określonych usług informacyjnych (usług spersonalizowanych), konieczne jest zalogowanie się za pomocą nazwy logowania oraz hasła. W takim przypadku należy wprowadzić dane dostępowe w sposób opisany w sekcji "**[Logowanie do spersonalizowanych usług informacyjnych](#page-54-0)**" na **[s. 53](#page-54-0)**.

### <span id="page-54-1"></span>**Komunikaty podczas ładowania żądanych informacji**

Informacje pobierane są z Internetu. Na wyświetlenie informacji należy zaczekać kilka sekund. Na wyświetlaczu wyświetlany jest komunikat **Prosze czekac...**

Jeśli wyświetlenie informacji danej usługi informacyjnej jest niemożliwe, zostanie wyświetlony jeden z poniższych komunikatów:

#### **Nie mozna osiagnac zadanej strony**

Możliwe przyczyny:

- ◆ Przekroczenie limitu czasu podczas ładowania informacji.
- $\blacklozenge$  Serwer internetowy usług informacyjnych jest niedostępny.
- ▶ Sprawdź połączenie z Internetem i powtórz żądanie w późniejszym czasie.

#### **Blad kodowania na zadanej stronie**

Zawartość żądanej usługi informacyjnej jest zakodowana w formacie, którego słuchawka nie może wyświetlić.

#### **Nie mozna wyswietlic zadanej strony**

Błąd ogólny podczas ładowania usługi informacyjnej.

#### **Niepowodzenie logowania**

Niepowodzenie logowania. Możliwe przyczyny:

- $\blacklozenge$  Nie wprowadzono prawidłowych danych logowania.
	- ▶ Wybierz ponownie usługę informacyjną i powtórz logowanie. Zwróć uwagę na prawidłową pisownię wielkimi/małymi literami.
- $\blacklozenge$  Nie masz uprawnień dostepu do tej usługi informacyjnej.

# <span id="page-54-0"></span>**Logowanie do spersonalizowanych usług informacyjnych**

Jeśli w celu uzyskania dostępu do usługi informacyjnej niezbędne jest specjalne zalogowanie się przy użyciu nazwy użytkownika i hasła, po wywołaniu usługi informacyjnej wyświetlany jest następujący komunikat

#### **Nazwa uwierzytel.**

Wprowadź nazwę użytkownika przydzieloną przez operatora usługi informacyjnej.

**§Zapisz§** Naciśnij klawisz wyświetlacza.

#### **Haslo uwierzytel.**

Wprowadź hasło skojarzone z tą nazwą użytkownika.

**§Zapisz§** Naciśnij klawisz wyświetlacza.

Jeśli logowanie powiodło się, żądana usługa informacyjna zostanie wyświetlona.

Jeśli logowanie nie powiodło się, zostanie wyświetlony odpowiedni komunikat £**[Komunikaty podczas ładowania żądanych informacji](#page-54-1)**, **[s. 53](#page-54-1)**.

#### **Uwaga!**

Zwróć uwagę na prawidłową pisownię danych logowania wielkimi/małymi literami. Informacje na temat wprowadzania tekstu zawiera instrukcja obsługi słuchawki.

# **Obsługa Centrum informacji**

W zależności od typu żądanej usługi informacyjnej można wykonać następujące operacje:

### **Przewijanie usługi informacyjnej**

 $\triangleright$  Za pomocą klawisza  $\Box$  można przewijać wyświetloną usługę informacyjną w dół, natomiast klawisz $\left[ \bigcirc \right]$  służy do przewijania do góry (z powrotem).

### **Powrót do poprzedniej strony**

¤ Naciśnij lewy klawisz wyświetlacza.

### **Powrót do menu Centrum informacji**

**▶ Krótko** naciśnij klawisz zakończenia połączenia  $\boxed{\odot}$ .

Aby przejść w tryb offline:

Naciśnij i **przytrzymaj** klawisz zakończenia połączenia a. Słuchawka powróci do stanu gotowości.

## **Wybieranie hiperłącza**

### **Hiperłącze do dalszych informacji:**

Jeśli strona zawiera hiperłącze do dalszych informacji, jest ono wyświetlane w postaci ikony $\blacktriangleright$ .

Po otwarciu strony zawierającej hiperłącza pierwsze hiperłącze jest wyróżnione.

- ▶ W razie potrzeby za pomoca klawisza sterującego  $\circ$  i/lub  $\circ$ ) można przejść do żądanego hiperłącza. Hiperłącze jest wtedy zaznaczone (podświetlone).
- ¤ Naciśnij prawy klawisz wyświetlacza **§Lacze§**, aby otworzyć odpowiednią stronę.

#### **Hiperłącze do numeru telefonu:**

Jeśli hiperłącze zawiera numer telefonu, numer ten można umieścić w lokalnej książce telefonicznej lub wybrać numer bezpośrednio (funkcja Click-2-Call).

- ▶ Wybierz hiperłącze za pomocą klawisza  $\mathbb Q$  i/lub  $\hat \Box$ .
- ▶ Hiperłacze tego typu można rozpoznać po tym, że nad prawym klawiszem wyświetlacza wyświetlana jest opcja **§Polacz§**.
- $\triangleright$  Naciśnij klawisz wyświetlacza  $\rightarrow$   $\blacksquare$ , aby skopiować numer telefonu do lokalnej książki telefonicznej słuchawki.

lub

**▶ Naciśnij klawisz wyświetlacza <b>Polacz**, aby wybrać zapisany numer.

W przypadku naciśnięcia klawisza wyświetlacza **§Polacz§**, w zależności od operatora:

- $\blacklozenge$  Wybrany zostanie numer lub
- $\blacklozenge$  Numer zostanie wyświetlony na wyświetlaczu. Przed wybraniem numeru należy go najpierw potwierdzić.

¤ Numer zostanie wybrany po naciśnięciu klawisza wyświetlacza **§Tak§**. lub

¤ W przypadku naciśnięcia klawisza wyświetlacza **§Nie§** zostanie wyświetlona ponownie strona z hiperłączem. Numer **nie** zostanie wybrany.

### **Wprowadzanie tekstu**

- $\triangleright$  W razie potrzeby za pomocą klawisza  $\bigcirc$  przejdź do wiersza pola, w którym chcesz wprowadzić tekst. Kursor miga w polu tekstowym.
- ▶ Wprowadź żądany tekst za pomocą klawiszy słuchawki.
- ▶ W razie potrzeby przejdź do kolejnych pól tekstowych, aby je wypełnić lub wybrać jedną z opcji (patrz niżej).
- ▶ Naciśnij prawy klawisz wyświetlacza, aby ukończyć wpis i wysłać dane.

### **Dokonywanie wyboru**

- $\triangleright$  W razie potrzeby za pomocą klawisza $\bigcirc$  przejdź do wiersza, w którym chcesz dokonać wyboru.
- ▶ Naciśnij kilka razy klawisz sterujący w prawo lub w lewo, aby dokonać żądanego wyboru.
- $\triangleright$  Za pomoca klawisza  $\bigcirc$  przejdź w razie potrzeby do dalszych pól wyboru i wybierz je w sposób opisany powyżej.
- ▶ Naciśnij lewy klawisz wyświetlacza, aby ukończyć wybór i wysłać dane.

### **Ustawianie opcji**

- $\triangleright$  Za pomocą klawisza  $\Box$  przejdź do wiersza zawierającego opcję. Wiersz zostanie wyróżniony.
- $\blacktriangleright$  Włącz lub wyłącz opcje za pomocą klawisza sterującego  $\Box$ ; (naciskając w prawo) lub lewego klawisza wyświetlacza (np. **§OK§**).
- ▶ Przejdź w razie potrzeby do innych opcji lub pól tekstowych, aby je ustawić lub wypełnić.
- ▶ Naciśnij lewy klawisz wyświetlacza (np. **Wyslij**), aby ukończyć wpis i wysłać dane.

# **Ustawienia systemowe i ustawienia na słuchawce**

Ustawienia system[owe możn](#page-60-0)a określić za pomocą konfiguratora internetowego na menedżerze DECT (£**s. 59**). Nie można ich zmienić za pomocą słuchawek.

Dotyczy to w szczególności:

- ◆ Rejestrowania i wyrejestrowywania słuchawki w systemie telefonicznym, nazwy słuchawki.
- ◆ Wszystkich ustawień konta VoIP używanego przez słuchawkę do połączeń.
- ◆ Ustawień skrzynki poczty głosowej i konta e-mail.
- $\blacklozenge$  Konfiguracji sieciowych książek telefonicznych.

Ustawienia dotyczące słuchawki są wstępnie skonfigurowane. Ustawienia te można zmienić.

Dotyczy to na przykład:

- $\blacklozenge$  Ustawień wyświetlania, takich jak język, kolor, podświetlenie itd.
- ◆ Ustawień odnoszących się do dzwonków, głośności, profili głośnika itd.

Informacje na ten temat zawiera instrukcja obsługi słuchawki.

# **Data i godzina**

[Datę i godz](#page-103-0)inę można ustawić w konfiguratorze internetowym menedżera DECT (£**s. 102**). Data i godzina są synchronizowane w systemie na wszystkich stacjach bazowych i słuchawkach Gigaset.

Synchronizacja jest wykonywana w następujących przypadkach:

- ◆ Po zmianie daty lub godziny na menedżerze DECT.
- ◆ Po zarejestrowaniu słuchawki w systemie telefonicznym.
- ◆ Gdy słuchawka zostanie wyłączona i ponownie włączona lub znajdzie się poza zasięgiem sieci bezprzewodowej systemu telefonicznego przez ponad 45 sekund, a następnie znowu znajdzie się w zasięgu.
- $\triangleleft$  Automatycznie co noc o 4:00 rano.

Datę i godzinę można zmienić na słuchawce. Ustawienie to dotyczy tylko danej słuchawki i zostanie zastąpione przy następnej synchronizacji.

Data i godzina są wyświetlane w formacie ustawionym dla danej słuchawki.

### **Szybki dostęp do funkcji**

Do klawiszy wyświetlacza słuchawki w stanie gotowości można przypisać żądane funkcje systemu telefonicznego.

**Warunek:** używana słuchawka obsługuje indywidualne przypisywanie klawiszy wyświetlacza stanu gotowości.

- ¤ Naciśnij i **przytrzymaj** lewy lub prawy klawisz wyświetlacza. Zostanie wyświetlona lista możliwych przypisań klawisza.
- ¤ Wybierz żądaną funkcję i naciśnij klawisz **§OK§**.

Oprócz dostępnych na tej liście funkcji, do klawiszy wyświetlacza słuchawki można również przypisać następujące proste funkcje:

#### **E-mail**

Otwiera menu opcji poczty elektronicz[nej dotycz](#page-48-2)ących odbierania i odczytywania powiadomień o wiadomościach e-mail (£**s. 47**):

#### <sup>v</sup> ¢<sup>Ë</sup> **Wiadomosci**¢**E-mail**

#### **Wiecej funkcji...**

Wybierz i naciśnij klawisz **§OK§**. Można również wybrać jedną z następujących dodatkowych funkcji:

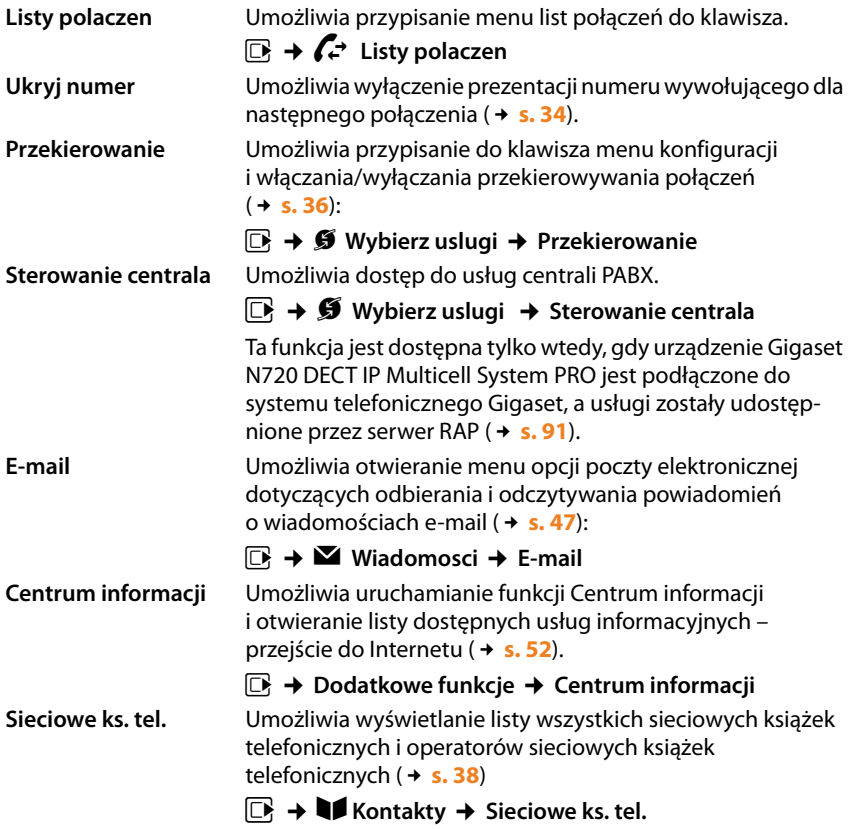

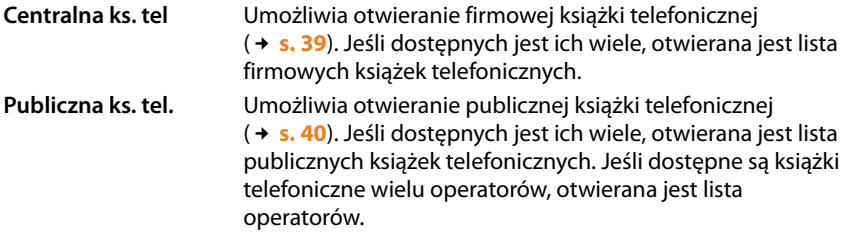

### **Uruchamianie funkcji**

Funkcja klawisza wyświetlacza widnieje (w razie potrzeby skrócona) na wyświetlaczu w dolnym wierszu, nad odpowiednim klawiszem. W celu uruchomienia funkcji wystarczy nacisnąć klawisz.

Gdy słuchawka jest w stanie gotowości:

¤ **Naciśnij** klawisz wyświetlacza.

Otwarte zostanie menu opcji i funkcja zostanie wykonana.

# <span id="page-60-0"></span>**Konfigurowanie systemu na menedżerze DECT**

Konfigurator internetowy służy do konfigurowania systemu Gigaset N720 DECT IP Multicell System i sieci DECT.

- ◆ Skonfiguruj sieć **[DECT](#page-122-0)**, zarejestruj i zsynchronizuj stacje bazowe.
- ◆ Skonfiguruj podstawowe ustawienia połączeń VoIP oraz zarejestruj i skonfiguruj słuchawki, które mają być używane w sieci DECT.
- ◆ Możliwe jest skonfigurowanie dodatkowych ustawień, np. w celu spełnienia specjalnych warunków podłączania słuchawek do sieci firmowej lub dostosowania jakości głosu w połączeniach VoIP.
- $\triangle$  Za pomocą menedżera DECT zapisz dane wymagane w celu uzyskania dostępu do określonych usług w Internecie. Usługi te obejmują dostęp do publicznych książek telefonicznych oraz serwera poczty przychodzącej kont e-mail, jak również synchronizację daty/godziny z serwerem czasu.
- ◆ Dane konfiguracyjne menedżera DECT można zapisać jako pliki na komputerze i ponownie załadować do menedżera DECT w przypadku błędu. Możliwe jest inicjowanie aktualizacji oprogramowania firmware menedżera DECT.
- ◆ Zarządzaj książkami telefonicznymi na zarejestrowanych słuchawkach Gigaset (zapisuj na komputerze, porównuj wzajemnie lub z książką telefoniczną na komputerze).

# **Używanie konfiguratora internetowego**

### **Nawiązywanie połączenia między komputerem a konfiguratorem internetowym na menedżerze DECT**

#### **Warunki:**

- $\triangleq$  Na komputerze zainstalowana jest standardowa przeglądarka internetowa, np. program Internet Explorer 8.0 lub nowszy albo Firefox 4.x lub nowszy.
- $\blacklozenge$  Menedżer DECT i komputer łączą się bezpośrednio ze sobą w sieci lokalnej. Ustawienia ewentualnej zapory (firewall) zainstalowanej na komputerze umożliwiają komunikację między komputerem i menedżerem DECT.

#### **Uwaga!**

- ◆ W zależności od centrali PABX/operatora VoIP, zmiana niektórych ustawień w konfiguratorze internetowym może nie być możliwa.
- ◆ Po nawiązaniu połączenia z konfiguratorem internetowym jest on blokowany dla innych użytkowników. Jednoczesny dostęp nie jest możliwy.
- ▶ Uruchom przeglądarkę internetową na komputerze.
- ¤ Wprowadź adres **www.gigaset-config.com** w polu adresu przeglądarki internetowej.

Wyświetlone zostaną znane urządzenia o tej nazwie.

Jeśli znalezionych zostanie kilka urządzeń, wybierz menedżera DECT przy użyciu adresu MAC.

Nawiązane zostanie połączenie z konfiguratorem internetowym menedżera DECT.

#### **Konfigurowanie systemu na menedżerze DECT**

#### **Jeśli nawiązywanie połączenia z adresem www.gigaset-config.com nie daje żadnych wyników:**

- ▶ Sprawdź bieżący adres IP menedżera DECT.
- ¤ Wprowadź przedrostek **http://** oraz bieżący adres IP menedżera DECT w polu adresu przeglądarki internetowej (na przykład: http://192.168.2.10).
	- **Uwaga!**

Adres IP jest przydzielany dynamicznie przez serwer DHCP sieci lokalnej. Bieżący adres IP menedżera DECT na serwerze DHCP można znaleźć na liście zarejestrowanych klientów DHCP. Nazwa komputera menedżera DECT to **N720-DM-PRO**. Adres MAC znajduje się na tyle urządzenia. W razie potrzeby skontaktuj się z administratorem sieci lokalnej.

Po zarejestrowaniu słuchawki w s[ystemie adr](#page-117-0)es IP można sprawdzić również w menu Informacie na słuchawce (**→ s. 116**).

Adres IP mene[dżera DEC](#page-66-0)T może się czasem zmieniać, w zależności od ustawień serwera DHCP (**→ s. 65**).

### **Logowanie do konfiguratora internetowego/wylogowywanie**

Po nawiązaniu połączenia w przeglądarce internetowej wyświetlany jest ekran logowania.

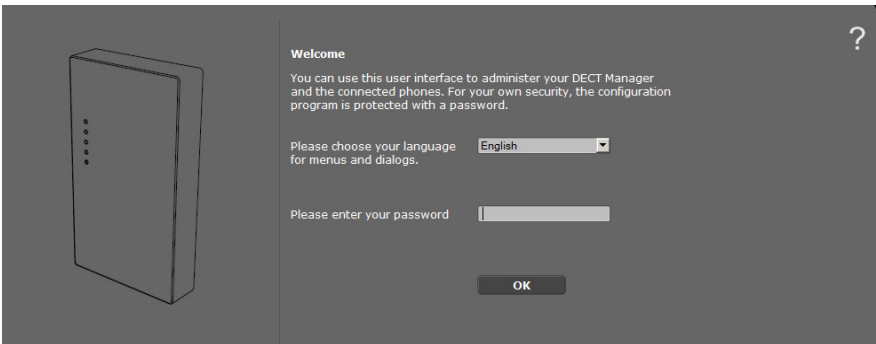

Można wybrać żądany język menu i okien dialogowych konfiguratora internetowego.

- $\blacktriangleright$  W razie potrzeby kliknij przycisk  $\blacktriangleright$ , aby otworzyć listę dostępnych języków.
- ▶ Wybierz żądany język.

Strona internetowa zostanie ponownie załadowana w wybranym języku. Ponowne załadowanie może zająć nieco czasu.

- ▶ Wprowadź hasło w dolnym polu na stronie internetowej (ustawienie domyślne: **admin**), aby uzyskać dostęp do funkcji konfiguratora internetowego.
- ¤ Kliknij przycisk **OK**.

#### **Uwaga!**

- ◆ Ze względów bezpieczeństwa hasło należy zmienić (→ [s. 73](#page-74-1)).
- <span id="page-62-0"></span>◆ W przypadku braku aktywności przez dłuższy czas (ok. 10 minut) nastąpi automatyczne wylogowanie. Przy następnej próbie wpisania danych lub otwarcia strony internetowej ponownie zostanie wyświetlony ekran logowania. Wprowadź hasło logowania, aby się zalogować.
- $\blacklozenge$  Wszelkie dane niezapisane na menedżerze DECT przed automatycznym wylogowaniem zostaną utracone.

### **Opis struktury stron konfiguratora internetowego**

Strony konfiguratora internetowego zawierają następujące elementy interfejsu użytkownika (przykład):

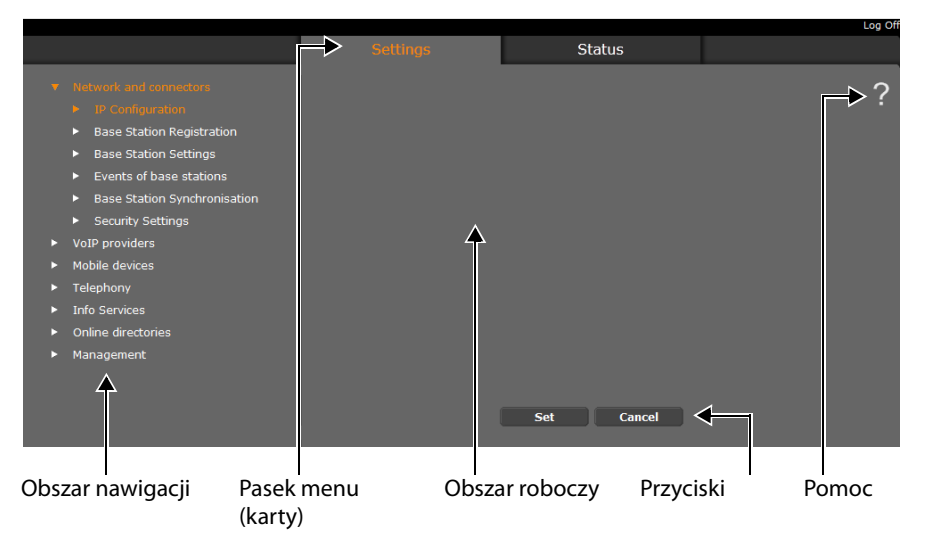

#### **Uwaga!**

Funkcja Pomoc zawiera łącze do witryny internetowej, w której można uzyskać dodatkowe informacje.

#### **Konfigurowanie systemu na menedżerze DECT**

### <span id="page-63-0"></span>**Pasek menu**

Menu konfiguratora internetowego są wyświetlane [jako kar](#page-65-0)ty na pasku menu. Przegląd menu konfiguratora internetowego znajduje się na £**s. 64**.

Dostępne są następujące menu:

#### **Ustawienia**

Menu **Ustawienia** umożliwia skonfigurowanie ustawień na menedżerze DECT.

Po wybraniu menu **Ustawienia** w obszarze nawigacyjnym wyświetlana jest lista list funkcji tego menu.

#### **Status**

Menu przedstawia informacje o konfiguracji i stanie menedżera DECT oraz stacji bazowych.

#### **Wyloguj**

W prawym górnym rogu każdej strony, nad paskiem menu znajduje się funkcja **Wyloguj**.

#### **Uwaga!**

Połączenie z konfiguratorem internetowym należy zawsze kończyć za pomocą funkcji **Wyloguj**. Zamknięcie przeglądarki internetowej bez wylogowania może spowodować na przykład blokowanie przez kilka minut dostępu do konfiguratora internetowego.

### **Obszar nawigacji**

Funkcje menu (£**[s. 62](#page-63-0)**) wybranego na pasku menu są wyświetlane na liście w obszarze nawigacji.

Wybranie funkcji powoduje otwarcie w obszarze roboczym skojarzonej strony zawierającej informacje i/lub pola wprowadzania. Wybrana funkcja jest wyróżniana kolorem pomarańczowym.

Jeśli funkcja ma podfunkcje, zostaną one wyświetlane pod funkcją natychmiast po jej wybraniu (w przykładzie **Sieć i złącza**).

W obszarze roboczym zostanie wyświetlona odpowiednia strona pierwszej podfunkcji (wyróżnionej kolorem pomarańczowym).

- 
- Base Station Registration
- Base Station Settings
- Events of base stations
- Base Station Synchronisation
- Security Settings k.
- VoIP providers
- Mobile devices
- Telephony
- $\blacktriangleright$  Info Services
- Online directories
- Management

### **Obszar roboczy**

W obszarze roboczym wyświetlane są informacje lub okna dialogowe funkcji wybranej w obszarze nawigacji, umożliwiające skonfigurowanie lub zmianę ustawień sieci DECT.

#### **Wprowadzanie zmian**

Ustawienia można skonfigurować za pomocą pól wprowadzania, list lub opcji.

- ◆ Pól mogą dotyczyć ograniczenia dotyczące możliwych wartości, np. maksymalna liczba znaków, wprowadzanie znaków specjalnych lub określone zakresy wartości.
- ◆ Aby otworzyć listę, kliknij przycisk v. Z listy można wybrać dostępne wartości domyślne.
- $\triangleq$  Są dwa rodzaje opcji:
	- Pola wyboru: umożliwiają włączenie jednej lub wielu opcji z listy. Włączone opcje wskazuje ikona  $\Box$ , a wyłączone ikona  $\Box$ . Opcję można włączyć, klikając ikonę  $\Box$ . Stan
	- innych opcji na liście nie zmieni się. Aby wyłączyć opcję, należy kliknąć ikonę <sub>.</sub><br>Opcje alternatywne (radiowe): włączoną opcję wskazuje ikona <mark>.o</mark>., a wyłączoı – Opcje alternatywne (radiowe): włączoną opcję wskazuje ikona  $\bullet$ , a wyłączoną ikona . Opcję można włączyć, klikając ikonę . Wcześniej włączona opcja zostanie wyłączona. Opcję można wyłączyć jedynie włączając inną opcję.

#### **Stosowanie zmian**

Natychmiast po dokonaniu zmiany na stronie można zapisać i włączyć nowe ustawienie na menedżerze DECT, wybierając opcję **Ustaw**.

Jeśli wpis w polu jest nieprawidłowy, wyświetlony zostanie odpowiedni komunikat o błędzie. Wówczas dane można wprowadzić ponownie.

#### **Uwaga!**

Zmiany, które nie zostały zapisane na menedżerze DECT zostaną utracone po przejściu do innej strony lub utracie [połączeni](#page-62-0)a z konfiguratorem internetowym, np. wskutek przekroczenia limitu czasu (£**s. 61**).

### **Przyciski**

Przyciski są wyświetlane w dolnej części obszaru roboczego. Wyświetlane przyciski zależą od funkcji, której strona jest wyświetlana. Funkcje tych przycisków są przedstawione w poniższych opisach funkcji.

#### **Najważniejsze przyciski to:**

#### **Anuluj**

Umożliwia odrzucenie zmian dokonanych na stronie internetowej i ponowne załadowanie na stronie internetowej ustawień aktualnie zapisanych na menedżerze DECT.

#### **Ustaw**

Umożliwia zapisanie dokonanych na stronie zmian na menedżerze DECT.

### **Otwieranie stron**

Poniżej przedstawiono pokrótce przechodzenie do poszczególnych funkcji konfiguratora internetowego.

#### **Przykład**

**Określanie planów numeracyjnych:**

#### **Ustawienia Telefonia Plany wybierania numerów**

Aby otworzyć tę stronę, po zalogowaniu wykonaj następujące kroki:

- ¤ Na pasku menu wybierz menu **Ustawienia**
- ¤ Kliknij funkcję **Telefonia** w obszarze nawigacji. W drzewie nawigacji wyświetlone zostaną podfunkcje funkcji **Telefonia**.
- ¤ Wybierz podfunkcję **Plany wybierania numerów**.

# <span id="page-65-0"></span>**Menu konfiguratora internetowego**

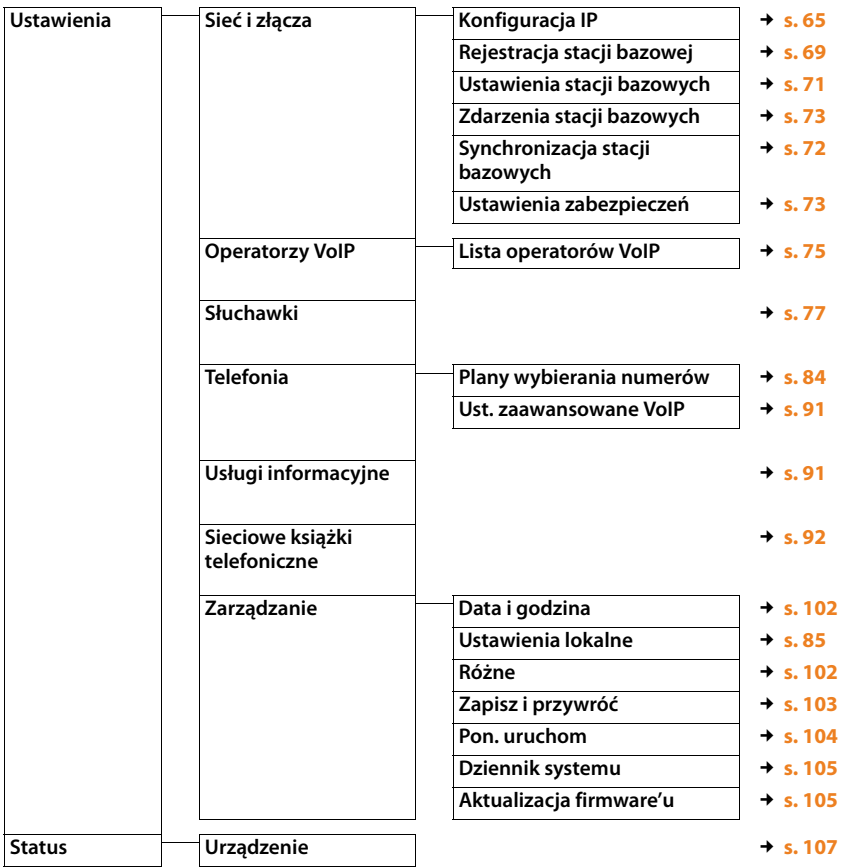

# <span id="page-66-0"></span>**Podłączanie menedżera DECT do sieci lokalnej (sieci LAN/ routera)**

Funkcje umożliwiające podłączenie do sieci **[LAN](#page-126-0)** zawiera strona:

#### **Ustawienia Sieć i złącza Konfiguracja IP**

W większości przypadków nie trzeba konfigurować żadnych specjalnych ustawień w celu podłączenia menedżera DECT do sieci lokalnej. Menedżer DECT jest domyślnie wstępnie skonfigurowany do dynamicznego przydzielania adresu IP (**→ [Adres IP](#page-121-0)**). Aby menedżer DECT był "rozpoznawany", w sieci lokalnej musi być włączony serwer DHCP przydzielający dynamiczny adres IP.

Jeśli nie można włączyć serwera DHCP sieci lokalnej lub jest to niepożądane, menedżerowi DECT należy przydzielić statyczny adres IP.

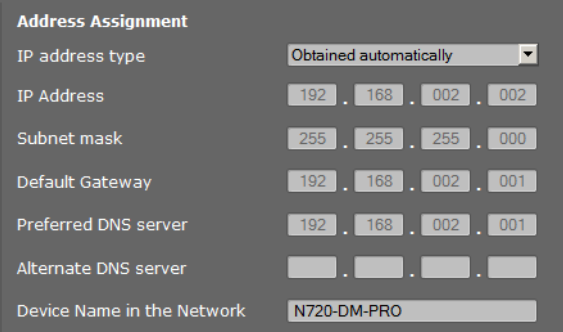

#### <span id="page-66-1"></span>**Typ adresu IP**

- ¤ Wybierz ustawienie **Uzyskiwany automatycznie**, jeśli urządzenie otrzymuje adres IP z serwera DHCP (ustawienie domyślne).
- ¤ Wybierz opcję **Statyczny**, jeśli urządzeniu przydzielany jest statyczny adres IP.

Jeśli wybrane jest ustawienie **Uzyskiwany automatycznie**, wszystkie pozostałe ustawienia są konfigurowane automatycznie. Są one wyświetlane i nie można ich zmienić.

W przypadku wybrania typu adresu **Statyczny** należy utworzyć następujące ustawienia:

**Adres IP**

Wprowadź adres IP menedżera DECT w polu **[Adres IP](#page-121-0)**. Ten adres IP umożliwia osiągnięcie menedżera DECT innym składnikom sieci lokalnej (np. komputerom).

Adres IP składa się z czterech grup cyfr o wartościach dziesiętnych od 0 do 255 i rozdzielonych kropkami, np. 192.168.2.1.

#### **Konfigurowanie systemu na menedżerze DECT**

Uwaga!

- Adres IP musi należeć do bloku adresów sieci lokalnej używanych przez router/ bramę. Prawidłowy blok adresów określa adres IP routera/bramy i maska podsieci (patrz przykład).
- Adres IP musi być niepowtarzalny w całej sieci, czyli nie może go używać żadne inne urządzenie podłączone do routera/bramy.
- Statyczny adres IP nie może należeć do bloku adresów zarezerwowanego na serwerze DHCP dla routera/bramy.

Sprawdź ustawienia na routerze lub skonsultuj się z administratorem sieci.

#### **Przykład:**

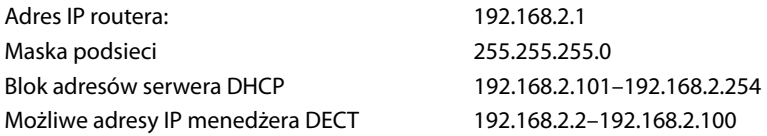

#### **Maska podsieci**

**[Maska podsieci](#page-126-1)** określa, ile części adresu IP sieci musi zawierać prefiks.

Maska podsieci 255.255.255.0 znaczy na przykład, że pierwsze trzy części adresu IP muszą być identyczne dla wszystkich urządzeń w sieci, a ostatnia część jest specyficzna dla poszczególnych urządzeń. W przypadku maski podsieci 255.255.0.0 tylko dwie pierwsze części stanowią prefiks sieci. Wprowadź maskę podsieci używaną w sieci.

#### **Brama standardowa**

Wprowadź adres IP bramy domyślnej, przez którą sieć lokalna łączy się z Internetem. Jest to zazwyczaj lokalny (prywatny) adres IP routera/bramy (np. 192.168.2.1). Menedżer DECT wymaga tych informacji do łączenia się z Internetem.

#### **Preferowany serwer DNS**

Wprowadź adres IP preferowanego serwera DNS. **[DNS](#page-122-1)** (usługa Domain Name Service) umożliwia przypisywanie publicznych adresów IP do nazw symbolicznych. Serwer DNS jest niezbędny do konwersji nazwy DNS na adres IP podczas nawiązywania połączenia z serwerem.

Można tutaj określić adres routera/bramy. Żądania adresu będą wówczas przesyłane z menedżera DECT do odpowiedniego serwera DNS.

Nie jest dostępne ustawienie domyślne serwera DNS.

#### **Alternatywny serwer DNS**

Wprowadź adres IP alternatywnego serwera DNS, który ma być używany w sytuacjach, gdy nie można osiągnąć preferowanego serwera DNS.

#### **Nazwa urządzenia w sieci**

W tym polu wyświetlana jest nazwa produktu menedżera DECT. Można zmienić tę nazwę, aby ułatwić identyfikację urządzenia w sieci.

#### **Konfigurowanie serwera proxy protokołu HTTP**

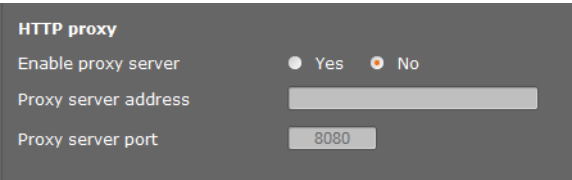

- ¤ Wybierz, czy chcesz wyznaczyć oddzielny serwer proxy w sieci dla menedżera DECT.
- ¤ Jeśli **tak**, wprowadź adres IP serwera proxy w polu **Adres serwera proxy**.
- ¤ Ustawienie **Port serwera proxy** ma domyślnie wartość 80. Zmień ją, jeśli serwer używa innego portu.

#### **Znakowanie sieci VLAN**

Sieć lokalną można podzielić na podsieci logiczne zwane sieciami VLAN (VLAN = Virtual Local Area Network, standard IEEE 802.1Q). Sieci VLAN używają tej samej sieci fizycznej i jej składników, takich jak przełączniki. Pakiety danych z jednej sieci VLAN nie są przesyłane do innej sieci VLAN. Sieci VLAN są często stosowane w celu rozdzielania ruchu danych różnych usług (telefonii internetowej, telewizji internetowej itd.) oraz określania różnych priorytetów dla ruchu danych.

Menedżera DECT i komputer używany do konfigurowania menedżera DECT można uruchamiać w oddzielnej sieci VLAN. W takim przypadku należy wprowadzić identyfikatory sieci VLAN (znaczniki sieci VLAN) żądanej sieci VLAN. Dane te można uzyskać od operatora sieci.

#### **Uwaga!**

Jeśli komputer jest w innej sieci VLAN niż menedżer DECT, nie można uzyskać bezpośredniego dostępu do konfiguratora internetowego menedżera DECT z komputera.

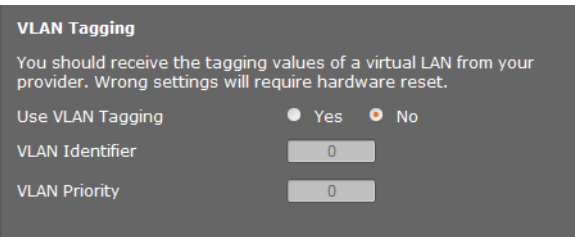

¤ Wybierz opcję **Tak**, jeśli nie chcesz używać sieci VLAN (ustawienie domyślne: **Nie**).

#### **Konfigurowanie systemu na menedżerze DECT**

¤ Wprowadź identyfikator sieci VLAN żądanej sieci wirtualnej w polu **Identyfikator sieci VLAN**.

#### **Uwaga!**

W razie wprowadzenie nieprawidłowej wartości w polu **Identyfikator sieci VLAN** i zapisania ustawień nie będzie można uzyskać dostępu do menedżera DECT z komputera używanego do konfiguracji. Jeśli następnie menedżer DECT zostanie zresetowany do używania statycznego lub dynamicznego adresu IP, wyłączone zostanie również znakowanie sieci VLAN (patrz **[Resetowanie konfiguracji adresu IP i hasła](#page-24-0)**, **[s. 23](#page-24-0)**). Konieczne będzie wówczas przywrócenie dostępu menedżera DECT do sieci lokalnej (£**[s. 65](#page-66-0)**).

▶ W polu **Priorytet sieci VLAN** wybierz priorytet transfer danych komputera.

#### **Nadawanie priorytetów sieciom VLAN**

Pakietom danych z sieci VLAN można nadać priorytety. Priorytet decyduje o pierwszeństwie ruchu danych sieci VLAN. Można ustawić oddzielny priorytet dla głosu i danych. W sieci lokalnej o dużym ruchu danych wysoki priorytet danych głosowych zapewnia wyższą jakość połączeń telefonicznych.

Zakres wartości i przypisanie wartości do klas usług (wg. normy IEEE 802.1p):

- 0 Bez priorytetów (Best Effort)
- 1 Usługi działające w tle, np. News Ticker (Background)
- 2 Nie określono
- 3 Ogólne usługi danych (Excellent Effort)
- 4 Usługi sterujące, np. routing (Controlled Load)
- 5 Wideo
- 6 Dane głosowe (Voice)
- 7 Najwyższy priorytet dla oprogramowania sterującego siecią (Network Control)

#### **Zapisywanie ustawień**

¤ Kliknij przycisk **Ustaw**, aby zapisać ustawienia ze strony **Konfiguracja IP**.

## **Konfigurowanie i synchronizowanie stacji bazowych**

System Gigaset N720 DECT IP Multicell System automatycznie rozpoznaje stacje bazowe, ale muszą one zostać zatwierdzone, włączone i zsynchronizowane.

Niezbędna jest do tego lista wszystkich stacji bazowych z adresami MAC ich modułów DECT i lokalizacjami w budynku lub niepowtarzalnymi nazwami komórek. Adresy MAC modułów DECT znajdują się na naklejkach na stacjach bazowych Gigaset N720 IP PRO.

### <span id="page-70-0"></span>**Rejestrowanie stacji bazowych**

#### **Ustawienia Sieć i złącza Rejestracja stacji bazowej**

W oknie wyświetlona zostanie lista wszystkich jeszcze nie zarejestrowanych stacji bazowych DECT podłączonych do sieci. Stacje bazowe identyfikują ich adresy MAC oraz daty i godziny pierwszego kontaktu z systemem.

Jeśli w sieci lokalnej nie ma żadnych jeszcze nie zarejestrowanych stacji bazowych, wyświetlony zostanie odpowiedni komunikat.

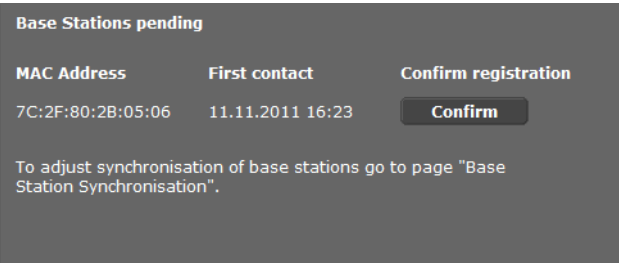

▶ Wybierz opcję **Potwierdź**, aby zarejestrować daną stację bazową w systemie.

#### **Konfigurowanie systemu na menedżerze DECT**

Wyświetlone zostanie okno **Własne dane stacji bazowej** umożliwiające skonfigurowanie tej stacji bazowej.

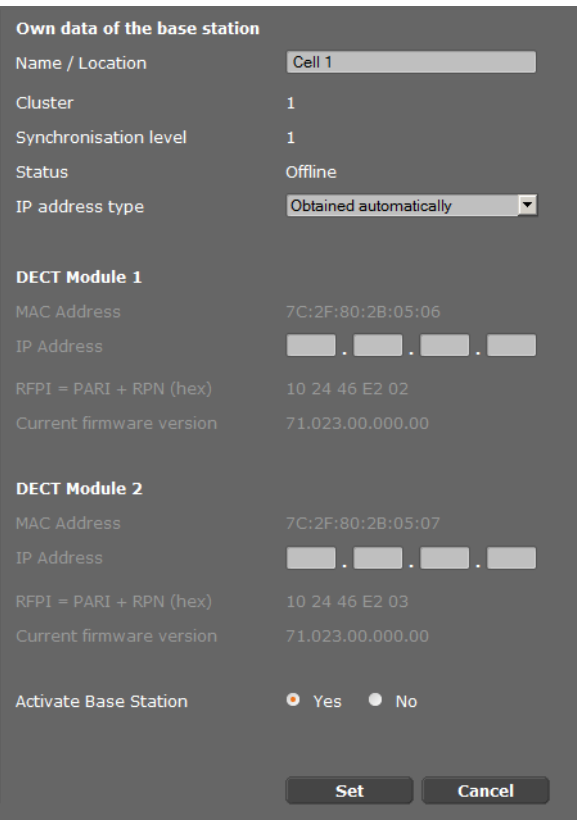

- ¤ Wprowadź niepowtarzalny identyfikator stacji bazowej w polu **Nazwa/lokalizacja** (np. parter, strona zachodnia). Nazwa ta powinna ułatwiać przypisanie stacji bazowej w logicznej i przestrzennej strukturze sieci DECT.
- ¤ **DECT-Cluster**<sup>i</sup> **Poziom synchronizacji** można określić później na stronie **[Synchronizowanie stacji bazowych](#page-73-0)**.

Wyświetlony zostanie stan stacji bazowej:

- **Offline**: stacja bazowa nie jest podłączona do systemu telefonicznego za pośrednictwem sieci LAN.
- **Wyłączone**
- **Aktywne**
- **Aktywny i zsynchronizowany**

[Typ adres](#page-66-1)u IP jest kopiowany z ustawienia menedżera DECT na stronie **Konfiguracja IP** (£**s. 65**). Typ adresu IP można zmienić. Ustawienie menedżera DECT nie musi być zgodne z ustawieniami stacji bazowych. Menedżer DECT może na przykład mieć statyczny adres IP,
umożliwiający dostęp do konfiguratora internetowego przy użyciu zawsze tego samego adresu, a stacje bazowe mogą mieć dynamiczne adresy IP.

W przypadku wybrania opcji adresu IP **Uzyskiwany automatycznie** nie trzeba wprowadzać żadnych dodatkowych szczegółów.

Jeśli w sieci lokalnej stosowane są statyczne a[dresy IP, ko](#page-66-0)nieczne będzie również wprowadzenie adresu IP każdej stacji bazowej (£**s. 65**).

Adresy MAC, identyfikator **[RFPI](#page-130-0)** (Radio Fixed Part Identity, identyfikator części stałej systemu radiowego) i zakres portów RTP obliczony przez system są wyświetlane dla obu modułów DECT stacji bazowej.

¤ Wybierz opcję **Włącz stację bazową**.

Jeśli stacja bazowa nie zostanie uaktywniona, dane pozostają przechowywane na menedżerze DECT.

¤ Kliknij przycisk **Ustaw**, aby zapisać ustawienia.

Otwarte zostanie ponownie okno **Rejestracja stacji bazowej**, umożliwiające zarejestrowanie i skonfigurowanie pozostałych stacji bazowych. Po zarejestrowaniu i skonfigurowaniu wszystkich wymaganych stacji bazowych okno pokazuje, że w systemie nie są już widoczne żadne niezarejestrowane stacje bazowe.

Teraz należy zsynchronizować stacje bazowe.

# **Wyświetlanie stacji bazowych, zmienianie ustawień**

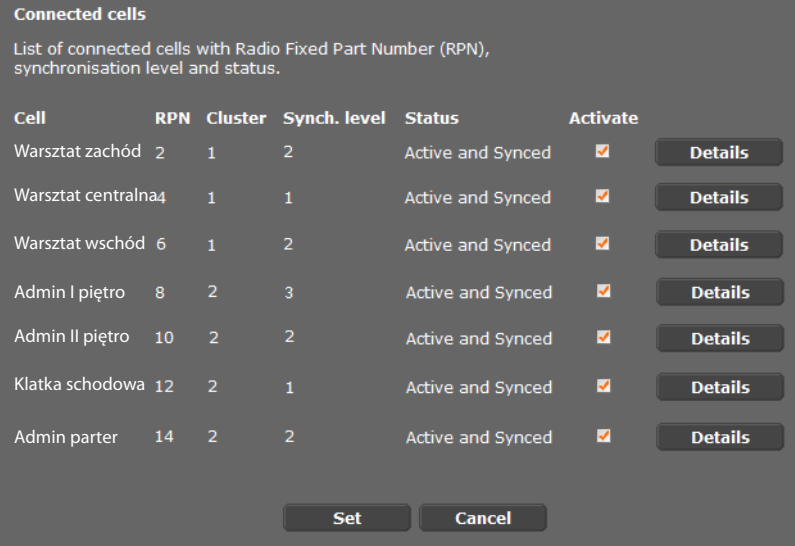

**Ustawienia Sieć i złącza Ustawienia stacji bazowych**

Na stronie **Ustawienia stacji bazowych** wyświetlana jest tabela wszystkich podłączonych stacji bazowych z nazwami, numerami RPN (Radio Part Number, numer komórki w sieci DECT), numerami klastrów, poziomami synchronizacji i stanami.

- ¤ Kliknij przycisk **Szczegóły**, aby wyświetlić ustawi[enia stacj](#page-71-0)i bazowej. Zostanie wyświetlony ekran **Własne dane stacji bazowej** (£**s. 70**). Wyświetlany jest na nim bieżący stan stacji bazowej i jej adresy IP. W razie potrzeby można zmodyfikować ustawienia adresów IP.
- ¤ Aby usunąć stację bazową z sieci, kliknij pozycję **Usuń stację bazową**. Wskutek usunięcia stacji bazowej wszystkie dane tej stacji bazowej zostaną usunięte z menedżera DECT.
- ▶ Kliknij przycisk Ustaw, aby zastosować zmiany wprowadzone na tej stronie.

# **Synchronizowanie stacji bazowych**

Synchronizacja i utworzenie logicznej struktury klastrów stacji bazowych są niezbędne do działania centrali PABX, połączenia radiowego między stacjami bazowymi a słuchawkami i przekazywania.

Do wykonania synchronizacji niezbędny jest plan klastrów z poziomem synchronizacji poszczególnych stacji bazowych.

▶ Wyświetl listę zainstalowanych stacji baz[owych i sp](#page-70-0)rawdź, czy wszystkie stacje bazowe zostały zarejestrowane i skonfigurowane (£**s. 69**). Będą one wyświetlane na liście w następującym oknie.

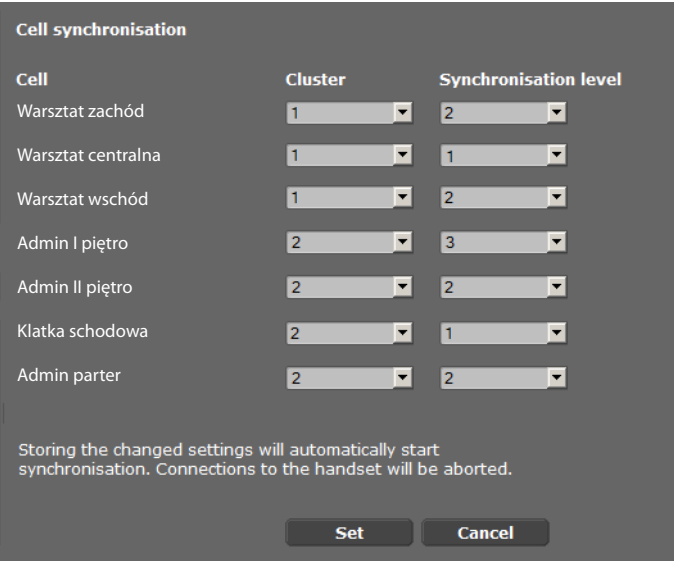

## **Ustawienia Sieć i złącza Synchronizacja stacji bazowych**

- ¤ Przypisz zgodnie z planem numer klastra i poziom synchronizacji każdej stacji bazowej.
- ¤ Wybierz opcję **Ustaw**.

Synchronizacja zostanie uruchomiona automatycznie i kontakt z już zarejestrowanymi słuchawkami zostanie przerwany.

# **Stacje bazowe – wyświetlanie zdarzeń**

Do celów diagnostycznych na tej stronie są wyświetlane liczniki różnych zdarzeń występujących w stacjach bazowych, np. aktywne połączenia bezprzewodowe, przekazania, nieoczekiwanie przerwane połączenia z elementem mobilnym itd.

### **Ustawienia Sieć i złącza Zdarzenia stacji bazowych**

Wszystkie wyświetlane wartości są sumowane od czasu ostatniego wykasowania listy zdarzeń.

¤ Kliknij przycisk **OK**, aby usunąć wszystkie wyświetlane zdarzenia.

Szczegółowe [informacje](#page-109-0) na temat prezentowanych informacji zawarto w rozdziale **[Diagnostyka](#page-109-0)** (£**s. 108**).

# **Ustawienia zabezpieczeń**

Menedżer DECT obsługuje nawiązywanie bezpiecznych połączeń transmisji danych w Internecie przy użyciu protokołu **[TLS](#page-132-0)** (Transport Layer Security). W przypadku protokołu TLS klient (telefon) identyfikuje serwer na podstawie certyfikatów. Certyfikaty te muszą być zapisane na stacji bazowej.

Na tej stronie można również ustawić funkcję **Zdalne zarządzanie**.

# **Certificates** When removing or uploading a certificate, the connection with handsets may be lost. **Server Certificates** Class 3 Public Primary Certification Au **CA Certificates** Thawte Premium Server CA Class 3 Public Primary Certification Au Gigaset.net **Equifax Secure Certificate Authority GTE CyberTrust Global Root Remove Details** Certificate Import local certificate (size < 10 KB) **Browse Upload**

#### **Ustawienia Sieć i złącza Ustawienia zabezpieczeń**

Ta strona zawiera listy **Certyfikaty serwera** oraz **Certyfikaty urzędu**. Przedstawiają one certyfikaty zapisane na menedżerze DECT. Certyfikaty albo już były domyślnie zapisane albo zostały pobrane na menedżera DECT za pomocą przycisku **Przekaż**.

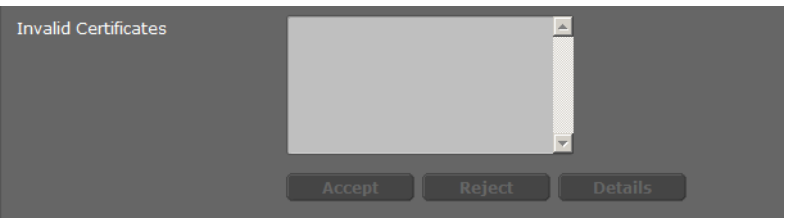

Lista **Nieprawidłowe certyfikaty** zawiera certyfikaty serwerów, które nie przeszły pomyślnie sprawdzania poprawności certyfikatu podczas nawiązywania połączenia oraz certyfikaty z list **Certyfikaty serwera/Certyfikaty urzędu**, które straciły ważność (np. upłynęła ich data ważności).

Można usuwać certyfikaty i pobierać nowe certyfikaty na menedżera DECT. Można również akceptować lub odrzucać nieważne certyfikaty.

Jeśli połączenie z serwerem danych w Internecie nie zostanie nawiązane, ponieważ telefon nie akceptuje certyfikatu otrzymanego z serwera (np. podczas pobierania wiadomości e-mail z serwera POP3), zostanie wyświetlony monit o otwarcie strony **ustawieñ zabezpieczeñ**.

Certyfikat zastosowany przy próbie połączenia będzie wyświetlany na liście **Nieprawidłowe certyfikaty**. Aby wyświetlić informacje o certyfikacie, należy go zaznaczyć i kliknąć przycisk **Szczegóły**. Wyświetlone zostaną m.in informacje o wystawcy (urzędzie certyfikacji), odbiorcy oraz terminie ważności certyfikatu.

Na podstawie tych informacji należy podjąć decyzję o zaakceptowaniu lub odrzuceniu certyfikatu.

Zaakceptowany certyfikat jest w zależności od typu przenoszony na listę **Certyfikaty serwera lub Certyfikaty urzędu** (nawet jeśli jest już nieważny). Gdy serwer ponownie odpowie przy użyciu tego certyfikatu, połączenie zostanie natychmiast zaakceptowane.

Odrzucony certyfikat jest przenoszony na listę **Certyfikaty serwera** z etykietą **Odrzuć**. Gdy serwer ponownie przedstawi ten certyfikat, połączenie zostanie natychmiast odrzucone.

# **Zdalne zarządzanie**

W przypadku zezwolenia na zdalne zarządzanie dostęp do konfiguratora internetowego menedżera DECT można uzyskać również z innych sieci.

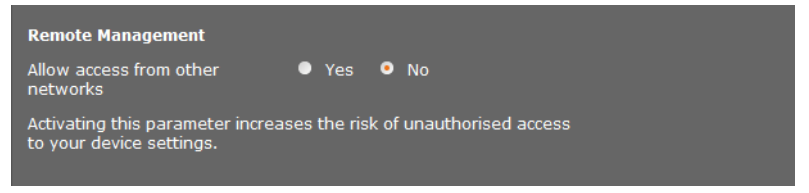

¤ Wybierz opcję **Tak**, aby włączyć funkcję **Zezwalaj na dostęp z innych sieci**. W przeciwnym razie wybierz opcję **Nie**.

Włączenie funkcji **Zdalne zarządzanie** zwiększa ryzyko nieupoważnionego dostępu do ustawień urządzenia.

# **Konfigurowanie operatorów VoIP**

Ta strona umożliwia utworzenie listy systemów zapewniających połączenia VoIP i inne usługi telefoniczne. Można wprowadzić:

- $\triangle$  Firmowe centrale PABX VoIP
- ◆ Publicznych operatorów, u których zaabonowane zostały usługi VoIP

Można skonfigurować maksymalnie dziesięć różnych central PABX VoIP lub operatorów VoIP.

## **Ustawienia Operatorzy VoIP**

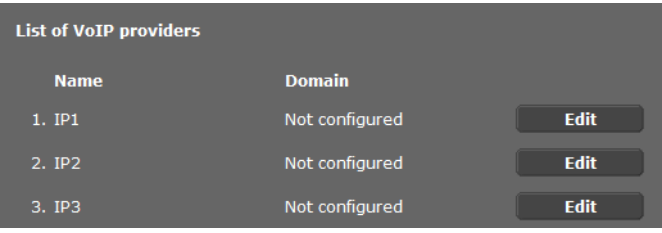

¤ Kliknij przycisk **Edytuj**, obok wpisu połączenia VoIP na liście.

Otwarta zostanie strona umożliwiająca nawiązanie nowego połączenia lub zmianę danych istniejącego połączenia.

Szczegóły centrali PABX należy wprowadzić ręcznie. Podczas konfigurowania operatora VoIP można za pomocą kreatora wybrać profil operatora.

## **Kreator umożliwiający wybieranie profili operatorów**

Firma Gigaset oferuje wiele profili operatorów, których można użyć w celu konfiguracji. Urządzenie Gigaset N720 DM PRO wyszukuje plik konfiguracyjny w sieci i pobiera dane konfiguracyjne oraz ustawienie domyślne operat[ora z tego](#page-79-0) pliku. Dane te są niezbędne później do przypisywania kont VoIP słuchawkom (£**s. 78**).

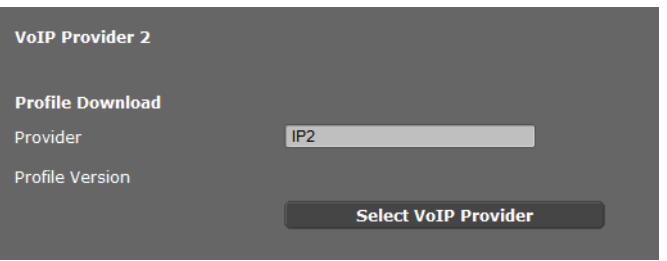

¤ Kliknij przycisk **Wybierz operatora VoIP**, aby załadować nowy profil VoIP. Uruchomiony zostanie kreator prowadzący użytkownika przez proces instalacji. Najpierw wybierz z listy kraj, a następnie żądanego operatora. Dane wybranego profilu zostaną załadowane i wyświetlone w oknie.

W razie potrzeby można zmodyfikować ogólne dane operatora w sekcjach **Ogólne dane operatora** oraz **Dane sieci operatora**.

## **Wprowadzanie danych operatora**

Tutaj należy ręcznie wprowadzić dane centrali PABX VoIP lub operatora, którego profil nie jest dostępny. Dane można uzyskać od administratora centrali PABX lub operatora usługi VoIP.

¤ Wprowadź adres IP centrali PABX VoIP w polu **Adres serwera proxy**.

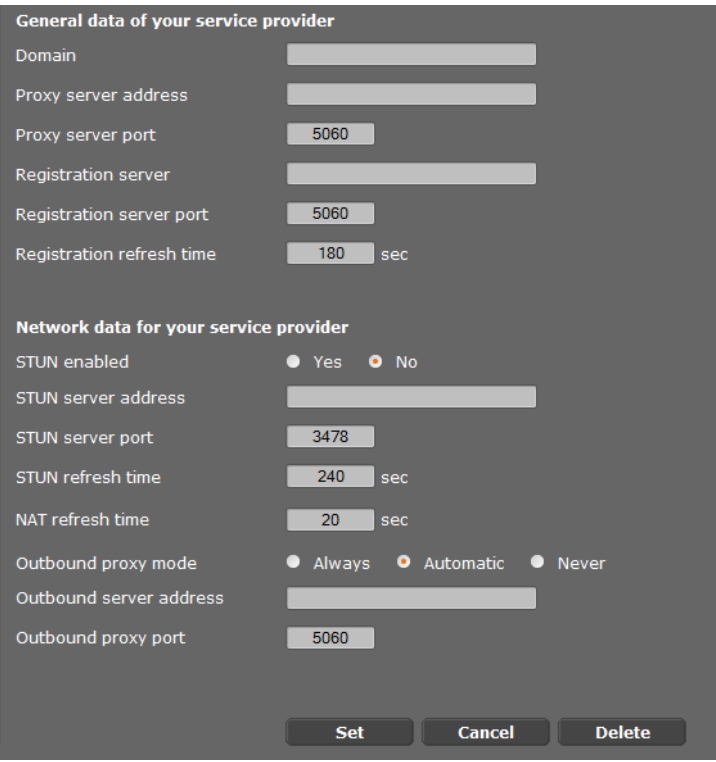

Czasami konieczne może być dostosowanie następujących ustawień zgodnie z ustawieniami routera:

- Jeśli nie słychać rozmówcy podczas połączeń wychodzących, konieczne może być przełączenie między trybem serwera proxy ruchu wychodzącego a użyciem serwera STUN. Serwer STUN lub serwer ruchu wychodzącego zamienia prywatny adres IP menedżera DECT na jego publiczny adres IP w wysyłanych pakietach danych. Jeśli menedżer DECT znajduje się za routerem z symetryczną translacją NAT, nie można używać protokołu STUN.
- Jeśli zdarza się, że użytkownik nie jest dostępny dla połączeń przychodzących, należy w razie potrzeby dostosować wartość w obszarze **Czas odświeżania NAT.** Jeśli na routerze nie jest włączona funkcja przekierowywania portów (Port Forwarding) ani nie skonfigurowano strefy DMZ dla menedżera DECT, w celu zapewnienia dostępności telefonu niezbędny jest wpis w tabeli routingu NAT (na routerze). Menedżer DECT musi sprawdzać ten wpis w tabeli routingu w określonych odstępach czasu (**Czas odświeżania NAT**), aby wpis pozostał w tabeli routingu.

Szczegółowe informacie na ten temat zawiera sekcia **[Obsługa klienta](#page-113-0)** na **→ [s. 114](#page-115-0)**.

# **Konfigurowanie słuchawek**

Konfigurator internetowy umożliwia zarejestrowanie wszystkich słuchawek w sieci DECT oraz w usłudze VoIP. Można edytować ustawienia już zarejestrowanych słuchawek, wyłączać lub usuwać je i konfigurować dodatkowe ustawienia, np. dotyczące używania książek telefonicznych i usług sieciowych.

### **Ustawienia Słuchawki**

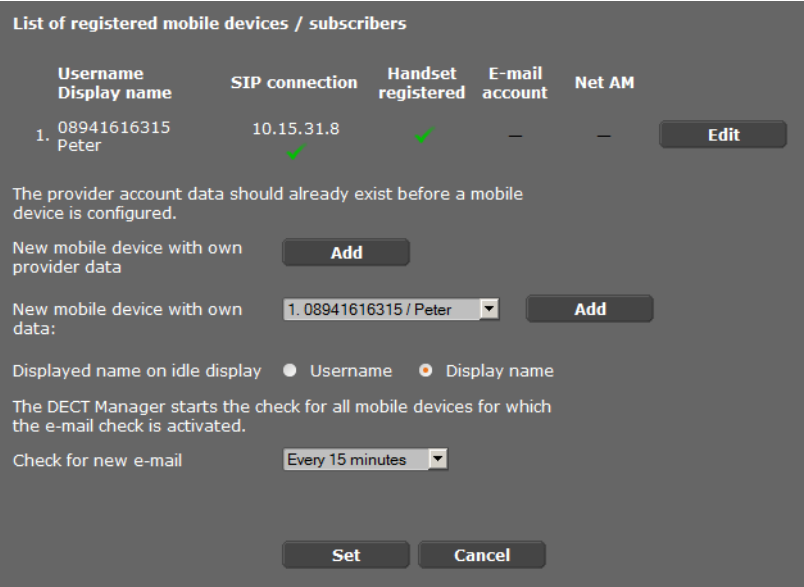

Zarejestrowane słuchawki zostana wyświetlone na liście.

- ¤ Kliknij przycisk **Edytuj**, aby zmienić ustawienia danej słuchawki.
- ▶ Aby uruchomić rejestrowanie i konfigurowanie nowej słuchawki, kliknij przycisk **Dodaj**.

Każdej słuchawce przypisywane jest oddzielne konto VoIP. Można jednak skopiować operatora i ustawienia zaawansowane (**[s. 79](#page-80-0)**) z już zarejestrowanej słuchawki. W tym celu wybierz z listy słuchawkę, z której chcesz skopiować dane, a następnie kliknij przycisk **Dodaj** obok pozycji **Nowe urządzenie przenośne z własnymi danymi**.

- <span id="page-78-0"></span>¤ Określ, czy jako nazw słuchawek chcesz używać nazwy z pola **Nazwa użytkow.**, czy **Nazwa wyświetl.** w ustawieniach konta VoIP. Wybrana tutaj nazwa będzie wyświetlana na słuchaw[kach w sta](#page-79-0)nie gotowości. Obie nazwy są określane podczas rejestrowania słuchawki (**→ s. 78**).
- ▶ Określ jak często menedżer DECT ma sprawdzać dostępność nowych wiadomości e-mail (dotyczy wszystkich słuchawek, na których ta funkcja jest włączona).

# <span id="page-79-0"></span>**Rejestrowanie słuchawki**

Uwaga!

- ◆ Każdej słuchawce przypisywane jest oddzielne konto VoIP.
- ◆ Rejestracja w sieci DECT i usłudze VoIP jest uruchamiana jednocześnie.
- ◆ Wskutek przypisania innego konta VoIP już zarejestrowanej słuchawce wcześniej skonfigurowane połączenie zostanie zastąpione.

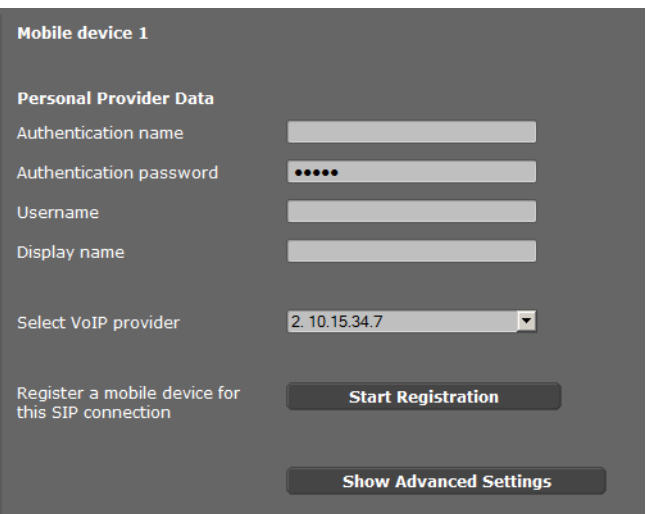

- ▶ Sprawdź, czy rejestrowana słuchawka znajduje się w zasięgu sieci bezprzewodowej DECT.
- ¤ Wybierz skonfigurowaną centralę PABX/operatora VoIP z listy **Wybierz operatora VoIP**.
- $\triangleright$  Wprowadź dane dostępowe konta VoIP w odpowiednich polach. Pola mogą się różnić, w zależności od centrali PABX/profilu operatora.

## **Uwaga!**

Opcja **Nazwa wyświetlana podczas bezczynności** na stronie **Słuchawki** umożliwia określenie, czy jako nazwa słuchawki na ekra[nie stanu g](#page-78-0)otowości ma być wyświetlana **Nazwa użytkow.**, czy **Nazwa wyświetl.** (£**s. 77**).

¤ Kliknij przycisk **Uruchom rejestrację**, aby uruchomić rejestrowanie słuchawki. W oknie zostanie wyświetlo[ny kod PIN](#page-19-0). Ten kod PIN należy wprowadzić na słuchawce w celu wykonania rejestracji (**→ s. 18**).

# <span id="page-80-0"></span>**Rozszerzone ustawienia słuchawek**

Na stronie tej dostępne są następujące dodatkowe opcje ustawień słuchawek:

- ▶ Sieciowe książki telefoniczne i skrzynki poczty głosowej
- ¤ Ustawienia kodeków
- ▶ Eksportowanie i importowanie lokalnej książki telefonicznej
- ▶ Konfigurowanie menedżera połączeń i odbierania wiadomości e-mail
- ¤ Wyrejestrowywanie i usuwanie słuchawek

Otwórz okno za pomocą opcji:

#### **Ustawienia Słuchawki Edytuj**

¤ Kliknij przycisk **Pokaż ustawienia zaawansowane**.

## **Sieciowe książki telefoniczne i skrzynki poczty głosowej**

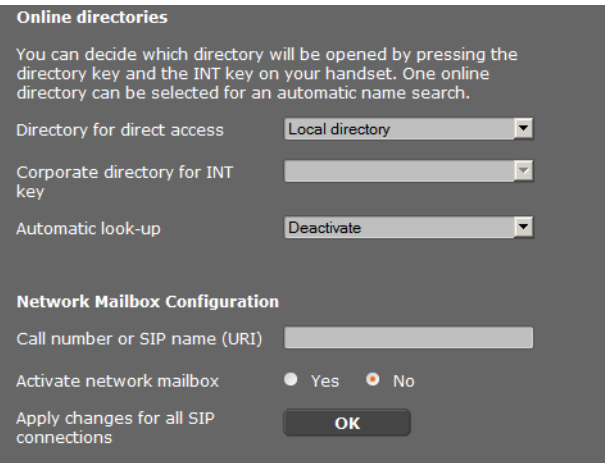

Użytkownik może wywoływać różne książki telefoniczne za pomocą klawisza sterującego słuchawki:

¤ Wybierz książkę telefoniczną wywoływaną klawiszem książki telefonicznej (klawiszem sterującym w dół). Można wybrać lokalną książkę telefoniczną lub jedną z sieciowych książek telefonicznych z listy.

W zależności od tego wyboru, użytkownik może nacisnąć i przytrzymać klawisz książki telefonicznej w celu otwarcia albo listy sieciowych książek telefonicznych, albo lokalnej książki telefonicznej.

- ¤ Wybierz z listy firmową książkę telefoniczną otwieraną klawiszem WEWN (klawiszem sterującym w lewo).
- ¤ Wybierz sieciową książkę telefoniczną z listy **Automatyczne wyszukiwanie** albo wyłącz tę opcję. Gdy nadejdzie połączenie przychodzące, nazwisko osoby dzwoniącej zostanie odczytane z tej książki telefonicznej i wyświetlone na ekranie (dostępność tej funkcji zależy od operatora sieciowej książki telefonicznej).

Ustaw siecio[we książk](#page-93-0)i telefoniczne, które mają być dostępne na stronie **Sieciowe książki telefoniczne**, **→ s. 92**.

## **Konfiguracja skrzynki poczty głosowej:**

- ▶ W polu **Numer telefonu lub nazwa SIP (URI)** wprowadź dane skrzynki poczty głosowej i włącz pocztę głosową.
- ¤ Jeśli ustawienia te mają być stosowane do wszystkich skonfigurowanych słuchawek, kliknij przycisk **OK**.

## <span id="page-81-0"></span>**Ustawienia kodeków**

Jakość dźwięku połączeń VoIP zależy od kodeka (patrz **[Kodek](#page-125-0)**) używanego do transmisji. W celu uzyskania wyższej jakości konieczna jest transmisja większych ilości danych. W zależności od przepustowości łącza DSL może to – zwłaszcza w przypadku kilku równocześnie prowadzonych rozmów przez VoIP – spowodować problemy wywołane ilością przesyłanych danych.

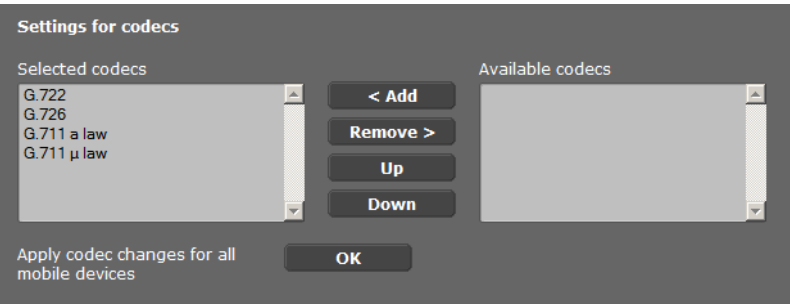

Obie strony połączenia telefonicznego (dzwoniąca/wysyłająca oraz odbierająca) muszą używać tego samego kodeka głosowego. Kodek głosowy jest negocjowany między stronami połączenia podczas ustanawiania połączenia. Można wybrać kodeki głosowe używane dla tego konta VoIP i określić kolejność, w której kodeki mają być negocjowane podczas nawiązywania połączenia VoIP.

- ¤ Wybierz żądane kodeki i określ kolejność ich stosowania. Obsługiwane są następujące kodeki:
	- **G.722** Doskonała jakość głosu. Szerokopasmowy kodek głosowy G.722 działa z tą samą szybkością transmisji, co kodek G.711 (64 Kb/s w każdym połączeniu głosowym), ale z wyższą częstotliwością próbkowania (16 kHz).

#### **G.711 a law/G.711 μ law**

Doskonała jakość głosu (porównywalna z ISDN). Wymagana jest przepustowość 64 Kb/s na każde połączenie głosowe.

- **G.726** Dobra jakość głosu (gorsza niż w przypadku kodeka G.711, ale lepsza niż w przypadku kodeka G.729). Ten telefon obsługuje standard G.726 przy paśmie transmisji rzędu 32 Kb/s na połączenie głosowe.
- **G.729A** Średnia jakość głosu. Niezbędna przepustowość wynosi 8 Kb/s lub mniej na każde połączenie głosowe.

Do używania kodeka G.729 niezbędna jest o[dpowiedn](#page-88-0)ia licencja. Można go właczyć na stronie **Ust. zaawansowane VoIP** (**→ s. 87**).

▶ Jeśli ustawienia te mają być stosowane do wszystkich skonfigurowanych słuchawek, kliknij przycisk **OK**.

# **Eksport i import lokalnej książki telefonicznej**

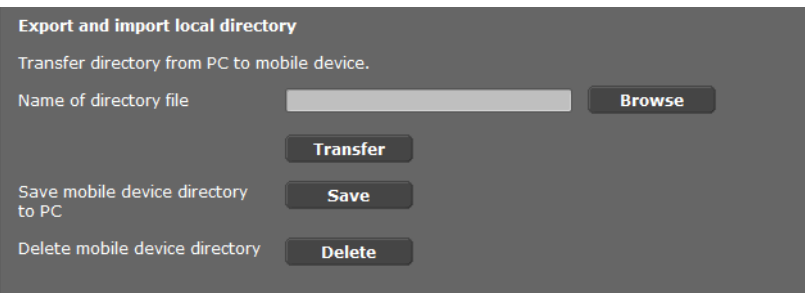

Konfigurator internetowy ma następujące opcje edycji i koordynowania książek telefonicznych zarejestrowanych słuchawek.

- $\triangleq$  Zapisz lokalną książkę telefoniczną na komputerze. Wpisy zostaną zapisane w formacie vCard w pliku vcf na komputerze. Pliki te można pobrać na każdą zarejestrowaną słuchawkę. Można również skopiować wpisy książki telefonicznej do książki adresowej komputera.
- $\triangle$  Skopiuj kontakty z książki adresowej komputera. Wyeksportuj kontakty w plikach vcf (wizytówki vCard) i skopiuj je do książki telefonicznej słuchawki za pomocą konfiguratora internetowego.
- $\blacklozenge$  Usuń lokalną książkę telefoniczną ze słuchawki. Jeśli plik książki telefonicznej (plik vcf ) zostanie edytowany na komputerze i zmodyfikowana wersja książki telefonicznej ma być następnie załadowana do słuchawki, aktualną książkę telefoniczną można usunąć ze słuchawki przed transferem.

**Porada:** przed usunięciem aktualną książkę telefoniczną należy zapisać na komputerze. Można ją wtedy ponownie załadować, gdyby załadowanie zmodyfikowanej książki telefonicznej na słuchawkę nie było możliwe lub nie powiodło się w części lub całości ze względu na błędy formatowania.

## **Uwaga!**

Jeśli chcesz skopiować zawierającą wiele wpisów książkę telefoniczną zapisaną na komputerze (plik vcf) do książki adresowej programu Microsoft Outlook ™, należy pamiętać, że program Microsoft Outlook ™ zawsze kopiuje do swojej książki adresowej tylko pierwszy wpis z pliku vcf.

#### **Reguły kopiowania**

Wpisy książki telefonicznej z pliku vcf załadowane na słuchawkę zostaną dodane do książki telefonicznej. Jeśli istnieje już wpis o danej nazwie, zostanie on w razie potrzeby uzupełniony lub zostanie utworzony nowy wpis o tej nazwie. Żaden z numerów telefonów nie zostanie zastąpiony ani usunięty.

#### **Uwaga!**

W zależności od typu urządzenia, dla każdej wizytówki vCard w książce telefonicznej tworzone są maks. trzy wpisy o tej samej nazwie – po jednym wpisie na każdy numer.

#### **Zawartość pliku książki telefonicznej (pliku vcf)**

Następujące dane zapisywane są (jeśli są dostępne) we wpisie książki telefonicznej w pliku vcf lub kopiowane z pliku vcf do książki telefonicznej słuchawki:

- $\triangle$  Nazwisko
- $\bullet$  Imie
- $\blacklozenge$  Numer
- ◆ Numer (służbowy)
- ◆ Numer (komórkowy)
- $\triangle$  Adres e-mail
- $\triangleq$  Data (RRRR-MM-DD) oraz godzina alarmu rocznicy (HH:MM), oddzielone za pomocą znaku "**T**" (przykład: 2011-12-24T11:00).

Inne informacje, które może zawierać wizytówka vCard, nie są wprowadzane do książki telefonicznej słuchawki.

#### **Przykład wpisu w formacie vCard:**

BEGIN:VCARD VERSION:2.1 N:Smith;Anna TEL;HOME:1234567890 TEL;WORK:0299123456 TEL;CELL:0175987654321 E-MAIL:anna@smith.com BDAY:2008-12-24T11:00 END:VCARD

## **Menedżer połączeń**

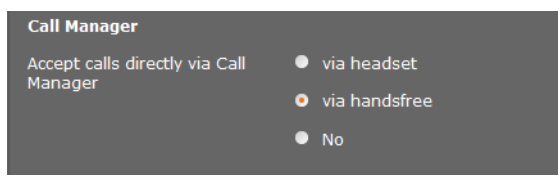

¤ Wybierz, czy połączenia przekazywane za pomocą menedżera połączeń centrali PABX mają być odbierane **przez mikrozestaw, przez zestaw głośnomówiący**, czy nieodbierane (**Nie**).

# **Odbieranie wiadomości e-mail**

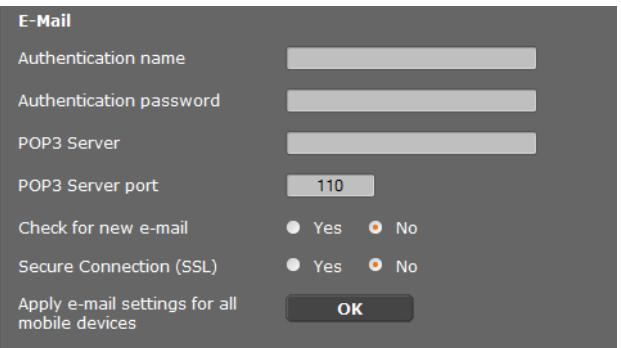

- ¤ Jeśli menedżer DECT ma sprawdzać dostępność odebranych wiadomości e-mail dla słuchawki, tutaj wprowadź dane konta e-mail.
- ¤ Włącz opcję **Tak** w obszarze **Sprawdzaj, czy są nowe wiadomości e-mail**.
- ¤ Wybierz, czy powiadomienie ma być przesyłane za pomocą bezpiecznego połączenia.
- $\blacktriangleright$  Jeśli ustawienia te mają być stosowane do wszystkich skonfigurowanych słuchawek, kliknij przycisk **OK**.

#### **Wyrejestrowywanie i usuwanie słuchawek**

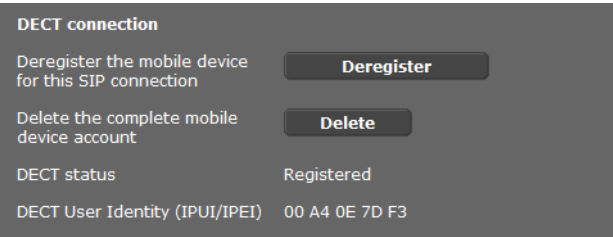

Jeśli słuchawka, której ustawienia edytujesz jest zarejestrowana w menedżerze DECT, możesz:

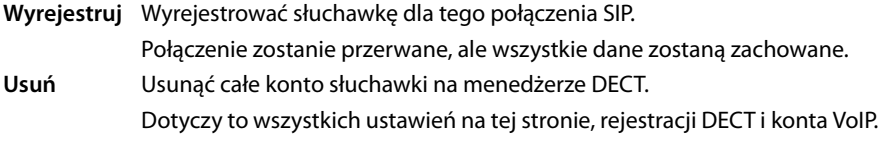

#### **Zapisywanie ustawień**

¤ Kliknij przycisk **Ustaw**, aby zapisać ustawienia na stronie.

#### **Uwaga!**

W przypadku zarejestrowania lub wyrejestrowania wszystkich słucha[wek należy](#page-104-0)  utworzyć kopię zapasową ustawień menedżera DECT na komputerze (£**s. 103**). Zapewni to spójność przypisania słuchawek i kont VoIP w razie konieczności późniejszego przywrócenia danych.

# **Dodatkowe ustawienia dotyczące wykonywania połączeń**

Dostępne są następujące ustawienia telefonii na wszystkich słuchawkach.

- ◆ Blokowanie połączeń i prefiksy (patrz niżej, sekcja **[Plany numeracyjne](#page-85-0)**)
- ◆ Włączanie prefiksu połączeń [miejsco](#page-92-0)wych → [s. 85](#page-86-0)
- $\triangle$  Dodatkowe ustawienia VoIP  $\rightarrow$  **s. 91** 
	- Ustawienia dźwięku
	- Konfigurowanie przekazywania połączeń
	- Klawisz R (czas flash)
	- Konfigurowanie lokalnych portów komunikacyjnych

# <span id="page-85-0"></span>**Plany numeracyjne**

## **Ustawienia Telefonia Plany wybierania numerów**

# **Blokowanie połączeń**

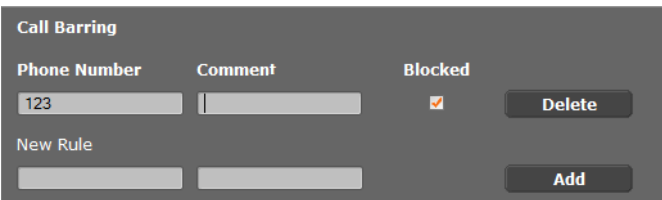

Na tej stronie można wprowadzić blokowane numery telefonów, np. numery płatnych usług.

- ¤ W polu **Nowa reguła** wprowadź numer telefonu, połączenia z którym chcesz blokować.
- ¤ Wprowadzenie informacji w polu **Komentarz** ułatwia rozróżnienie blokowanych numerów telefonu.
- ¤ Kliknij przycisk **Dodaj**, aby utworzyć nową regułę.
- ¤ Zaznacz pole wyboru **Zablokowano**, aby włączyć regułę.
- ¤ Kliknij przycisk **Usuń**, aby usunąć plan z listy.

# **Prefiks (kod dostępu)**

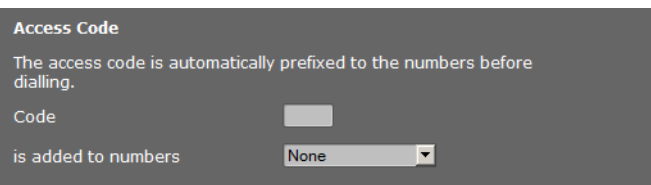

W zależności od ustawień centrali PABX, konieczne może być wstawienie prefiksu (kodu dostępu do linii miejskiej, np. "0") przed numerem telefonu w celu wykonywania połączeń poza obszar obsługiwany przez centralę PABX VoIP.

- ▶ Zapisz prefiks i określ, kiedy numery telefonów mają być nim automatycznie poprzedzane. Można wybrać opcję **Wszystkie**, **Nigdy** lub **Na listach połączeń** (tylko podczas wybierania z listy połączeń lub listy automatycznej sekretarki).
- ▶ Kliknij przycisk Ustaw, aby zapisać ustawienia na stronie.

# <span id="page-86-0"></span>**Włączanie miejscowego numeru kierunkowego dla połączeń miejscowych VoIP**

Na tej stronie można podać szczegóły lokalizacji telefonu. Służą one do określenia prefiksów krajowych i miejscowych oraz odpowiednich do kraju tonów (np. sygnału wybierania lub dzwonka).

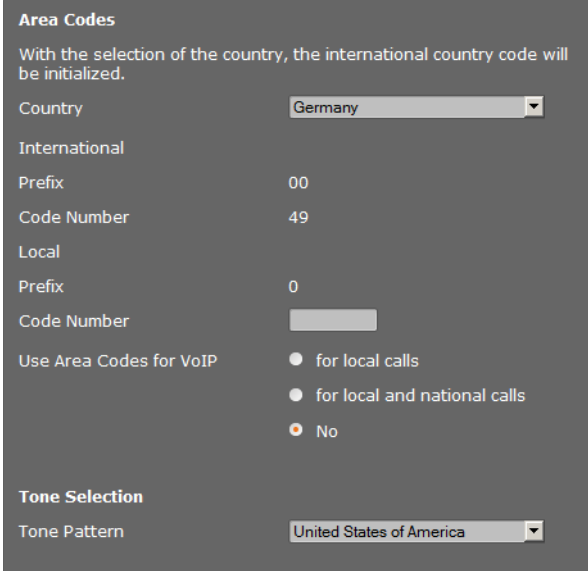

## **Ustawienia Zarządzanie Ustawienia lokalne**

# **Numery kierunkowe**

W przypadku połączeń VoIP do sieci stacjonarnej konieczne może być również wybieranie miejscowego numeru kierunkowego (w zależności od operatora).

Telefon można skonfigurować do automatycznego wybierania numeru kierunkowego w przypadku połączeń miejscowych VoIP oraz krajowych połączeń zamiejscowych. Numer kierunkowy jest wstawiany przed wszystkimi numerami telefonu, które nie zaczynają się od cyfry 0 – nawet w przypadku wybierania numerów z książki telefonicznej i innych list. Wyjątek stanowią numery, dla których określono regułę wybierania.

- ¤ Wybierz kraj. Numer kierunkowy kraju i miejscowości zostanie wprowadzony w polach **Prefiks** i **Numer kodu**. W razie potrzeby można zmienić te ustawienia.
- ▶ Określ typ połączeń (połączenia miejscowe i krajowe), których mają dotyczyć ustawienia.

# **Wybór sygnałów**

Sygnały, takie jak sygnał wybierania, sygnał dzwonka, sygnał zajętości lub sygnał połączenia oczekującego, są specyficzne dla krajów lub regionów. Wybrać można jedną z różnych grup sygnałów.

- ▶ Z listy Wybór sygnału wybierz kraj lub region, którego sygnały chcesz stosować na telefonie.
- ▶ Kliknij przycisk Ustaw, aby zapisać ustawienia na stronie.

# <span id="page-88-0"></span>**Dodatkowe ustawienia VoIP**

Na tej stronie można skonfigurować ustawienia sygnalizacji DTMF i jakości dźwięku, przekazywania połączeń i oddzwaniania oraz portów używanych do połączeń VoIP.

## **Ustawienia Telefonia Ust. zaawansowane VoIP**

# <span id="page-88-1"></span>**DTMF w połączeniach VoIP**

W celu przesyłania sygnałów DTMF za pośrednictwem połączenia VoIP należy określić sposób, w jaki kody klawiaturowe będą przekształcane na sygnały DTMF i przesyłane: jako słyszalne informacje przez kanał głosowy, czy też jako tzw. komunikat "SIP Info".

Informacji o obsługiwanym typie transmisji DTMF należy zasięgnąć u operatora.

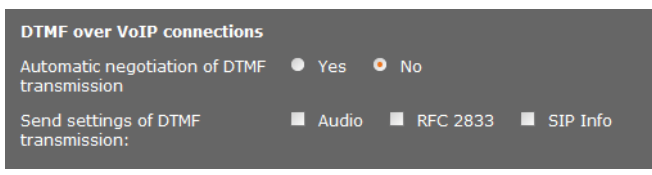

Dostepne są następujące możliwości:

- ¤ W przypadku włączenia opcji **Tak** telefon automatycznie próbuje ustawić dla każdego połączenia typ sygnalizacji DTMF odpowiedni do bieżącego kodeka.
- ¤ Wyłączenie opcji **Nie** umożliwia samodzielne ustawienie typu sygnalizacji DTMF za pomocą pozostałych opcji.
	- ¤ Włącz opcję **Audio** lub **RFC 2833**, jeśli sygnały DTMF mają być przesyłane w sposób akustyczny (w pakietach głosowych).
	- ¤ Włącz opcję **SIP Info**, jeśli sygnały DTMF mają być przesyłane jako kod.

# **Włączanie szerokopasmowego kodeka telefonicznego G.722 w sieci DECT**

Obie strony połączenia telefonicznego (dzwoniąca/wysyłająca oraz odbierająca) muszą używać tego samego kodeka głosowego. Kodek głosowy jest negocjowany między stronami połączenia podczas ustanawiania połączenia.

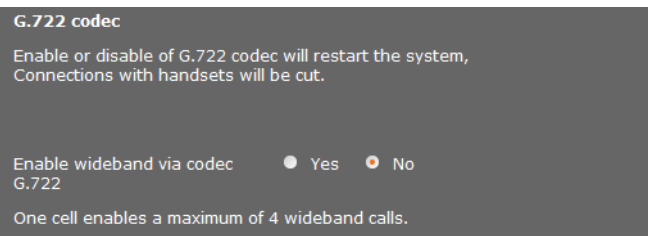

Kodek G.722 (połączenie szerokopasmowe) zapewnia wysoką jakość głosu, ale ogranicza liczbę jednoczesnych połączeń do czterech na jednej stacji bazowej.

▶ Włącz kodek G.722, aby umożliwić transmisie szerokopasmową na wszystkich słuchawkach w sieci DECT.

# **Włączanie kodeka G.729**

Kodek G.729 umożliwia telefonię o bardzo niskich wymaganiach dotyczących przepustowości i jest zalecany w razie używania minimalnej przepustowości sieci. Kodeki [połączeń](#page-81-0) VoIP można wybrać w obszarze "Ustawienia zaawansowane" każdej słuchawki  $(+)$  s. 80).

Do używania kodeka G.729 niezbędna jest odpowiednia licencja. Dostępnych jest maksymalnie dziesięć licencji. Muszą one zostać aktywowane. W tym celu menedżer DECT musi połączyć się z Internetem.

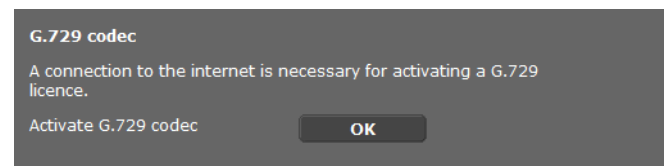

Stosując kodek G.729, można również oszczędzać przepustowość i pasmo transmisyjne, pomijając transmisję pakietów głosowych podczas pauz (ustawienie domyślne: **Nie**).

¤ Włączenie opcji **Tak** w obszarze **Włącz Anneks B dla kodeka G.729** powoduje włączenie transmisji pakietów danych podczas pauz. Rozmówcy słyszą wówczas podczas pauz szum tła, podobny do dźwięku słyszanego podczas "tradycyjnej" rozmowy telefonicznej.

## **Konfigurowanie przekazywania połączeń**

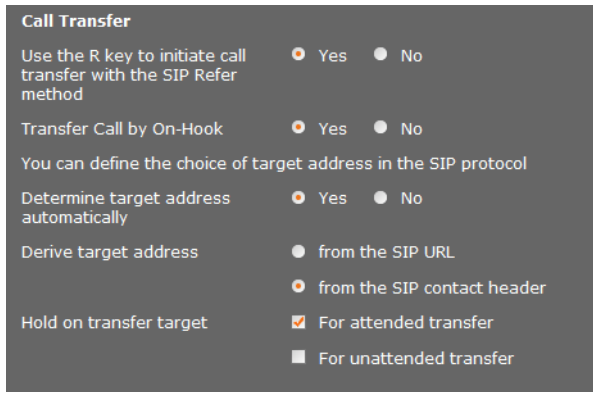

Rozmówcy mogą przekazać połączenie do innego użytkownika, jeśli centrala PABX/ operator obsługuje tę funkcję. W celu przekazani[a połącze](#page-37-0)nia można użyć menu słuchawki (klawisza wyświetlacza) lub klawisza R (**→ s. 36**).

Ustawienia przekazywania połączeń można rozszerzyć lub zmienić w następujący sposób:

- u **Przekazanie połączenia przez odłożenie słuchawki**: dwaj rozmówcy są łączeni ze sobą, gdy naciśniesz klawisz zakończenia połączenia  $\lceil \cdot \cdot \cdot \rceil$ . Połączenia osoby przekazującej z rozmówcami zostają zakończone.
- <span id="page-90-0"></span>◆ Użyj klawisza R, aby zainicjować przekazanie połączenia metodą SIP-Refer: wyłącz przekazywanie połączeń klawiszem R, jeśli chcesz przypisać inną funkcję do klawisza R (patrz sekcja "**[Określanie funkcji klawisza R dla usługi VoIP \(Hook Flash\)](#page-91-0)**" poniżej)
- ◆ Określ sposób wybierania adresów docelowych w protokole SIP:
- ¤ **Określ adres docelowy automatycznie**

Rozmówca jest określany automatycznie na podstawie wprowadzonego numeru i informacji SIP.

¤ **Wyprowadź adres docelowy**

Użytkownik musi wskazać sposób określania adresu docelowego:

- **z adresu URL protokołu SIP**
- **z nagłówka contact protokołu SIP**

#### **Uwaga!**

W przypadku telefonii IP połączenie jest przekazywane przy użyciu protokołu SIP.

Niepowtarzalny adres jest określany na podstawie adresu URL protokołu SIP (identyfikatora URI protokołu SIP). Oprócz adresu URL protokołu SIP, nagłówek kontaktu SIP zawiera dodatkowe informacje dotyczące przesyłania danych między nadawcą a odbiorcą.

- ◆ Określ, czy pierwsze połączenie ma być kontynuowane podczas wywoływania drugiego rozmówcy w celu przekazania połączenia. Dostępne są dwie opcje:
	- **W celu przekazania nadzorowanego**: ta procedura umożliwia sprawdzenie, czy połączenie doszło do skutku.
	- **W celu przekazania nienadzorowanego**: pierwsze połączenie z rozmówcą zostaje zakończone po przekazaniu połączenia.

# <span id="page-91-0"></span>**Określanie funkcji klawisza R dla usługi VoIP (Hook Flash)**

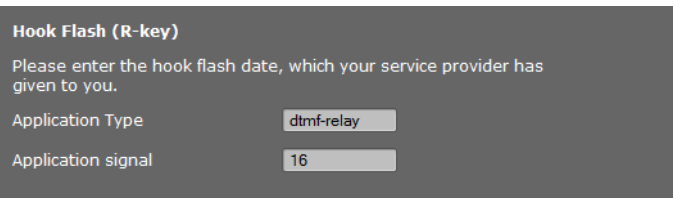

Centrala PABX/operator VoIP może obsługiwać funkcje specjalne. W celu użycia tych funkcji telefon musi wysłać specjalny sygnał (pakiet danych) do serwera SIP. Ten "sygnał" można przypisać jako funkcję do klawisza R na słuchawkach.

▶ W polach **Typ aplikacii i Sygnał aplikacii** wprowadź dane otrzymane od operatora.

Gdy użytkownik naciśnie ten klawisz podczas połączenia VoIP, zostanie wysłany sygnał.

#### **Uwaga!**

Ustawienia klawisza R są możliwe pod warunkiem, że

- wyłączono przekazywanie połączeń klawiszem R (£**[s. 89](#page-90-0)**) i
- włączono wysyłanie komunikatów SIP Info (£**[s. 87](#page-88-1)**).

### **Określanie lokalnych portów komunikacyjnych (portów nasłuchu) dla usługi VoIP**

To ustawienie należy zmienić jedynie w sytuacji, gdy numery portów są już używane przez inne składniki sieci LAN. Można wówczas określić inne stałe numery portów SIP i RTP lub zakresy numerów portów SIP.

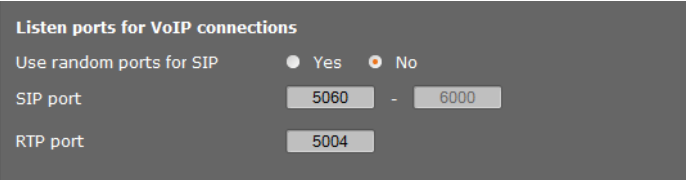

Do telefonii VoIP używane są następujące porty komunikacyjne:

#### **← Port SIP**

Port komunikacyjny, na którym telefon odbiera dane sygnalizacji (SIP). Domyślny numer portu sygnalizacji SIP to port 5060. Dozwolone są wartości z zakresu od 5060 do 6000.

Jeśli kilka telefonów VoIP korzysta z tego samego routera z funkcją NAT, warto stosować kilka losowo wybranych portów. Telefony muszą wówczas używać różnych portów, aby mechanizm NAT routera mógł przekazywać połączenia przychodzące i dane głosowe do jednego (zamierzonego) telefonu.

¤ Włącz opcję **Użyj losowych portów** i określ zakres numerów portu w polu **Port SIP**.

## **← Port RTP**

Dla każdego połączenia VoIP wymagane są dwa kolejne porty RTP (kolejne numery portów). Na jednym porcie odbierane są dane głosowe, a na drugim dane sterujące. System używa dodatkowych portów dla połączeń stacji bazowej (32 porty na każdy moduł DECT), wyliczanych na podstawie określonego portu bazowego. Ustawienie domyślne portu bazowego: 5004.

Zakres portów RTP o[bliczony d](#page-71-1)la modułów DECT jest wyświetlany na stronie **Własne dane stacji bazowej** (£**s. 70**).

## **Zapisywanie ustawień**

¤ Kliknij przycisk **Ustaw**, aby zapisać ustawienia na stronie.

# <span id="page-92-0"></span>**Usługi informacyjne**

Można skonfigurować różne usługi informacyjne zapewniane przez centralę PABX, usługę Gigaset.net lub [inny serw](#page-53-0)er. Usługi informacyjne można otworzyć za pomocą menu na słuchawkach (**→ s. 52**).

Podczas wysyłania żądań usług informacyjnych przesyłane są identyfikator SIP konta VoIP i identyfikator DECT słuchawki. Dzięki temu serwer usług informacyjnych może oferować indywidualne ustawienia dla każdej słuchawki.

#### **Ustawienia Usługi informacyjne**

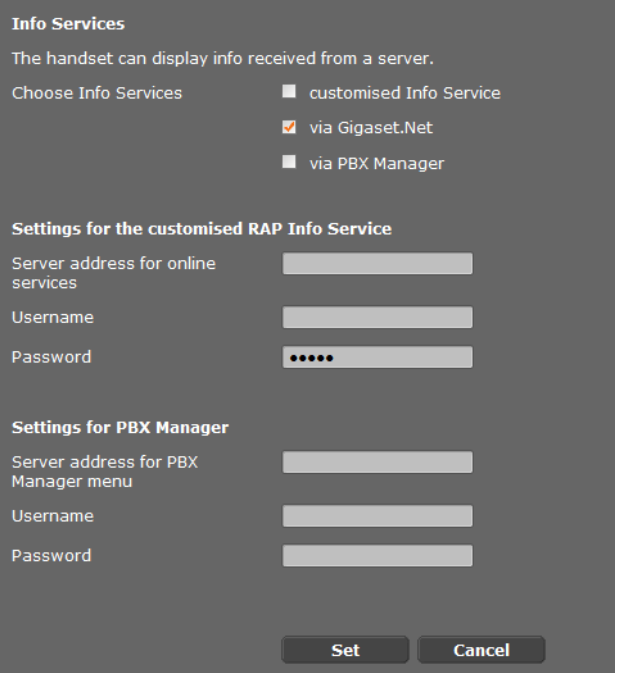

▶ Wybierz serwer usług informacyjnych i w odpowiednich polach wprowadź dane dostepowe.

Kliknij przycisk **Ustaw**, aby zapisać ustawienia na stronie.

**Uwaga!**  $\overline{\phantom{a}}$ 

Jeśli centrala PABX oferuje serwer RAP, w menu **Centru[m informa](#page-26-0)cji** i **Wybierz uslugi** na słuchawkach dostepne mogą być dodatkowe usługi (**→ s. 25**).

# <span id="page-93-0"></span>**Sieciowe książki telefoniczne**

Możliwe jest udostępnienie różnych sieciowych książek telefonicznych w celu używania i wyświetlania na słuchawkach:

u **Publiczne sieciowe książki telefoniczne**

Dostępnych jest wielu znanych operatorów. Każdy operator może oferować książkę telefoniczną i spis telefonów firm. Można również wprowadzić dodatkowego operatora.

◆ Firmowe ksi<sup>1</sup>; ki telefoniczne (spisy telefonów firm)

Można tu wprowadzić trzy książki telefoniczne:

- jedną książkę telefoniczną w formacie LDAP,
- jedną ogólnodostępną książkę telefoniczną w formacie XML,
- jedną prywatną książkę telefoniczną w formacie XML.

Za pomocą ustawień słuchawki (£**[s. 79](#page-80-0)**) można określić klawisze służące do wywoływania książek telefonicznych.

# **Publiczne sieciowe książki telefoniczne**

**Ustawienia Sieciowe książki telefoniczne**

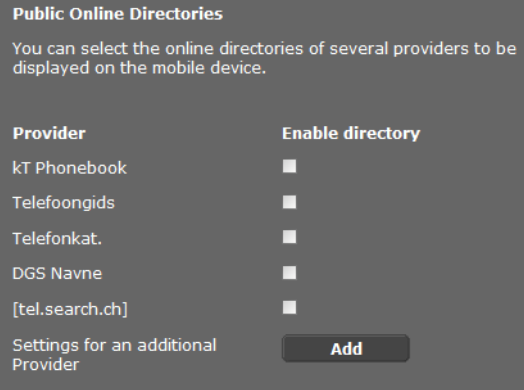

Można wybrać wyświetlanie na słuchawce sieciowych książek telefonicznych kilku operatorów.

- ▶ Zaznacz żądanych operatorów książek telefonicznych.
- ▶ Kliknij przycisk **Dodaj**, aby skonfigurować dodatkowego operatora. Wpisy operatora można zmienić, klikając przycisk **Edytuj**.

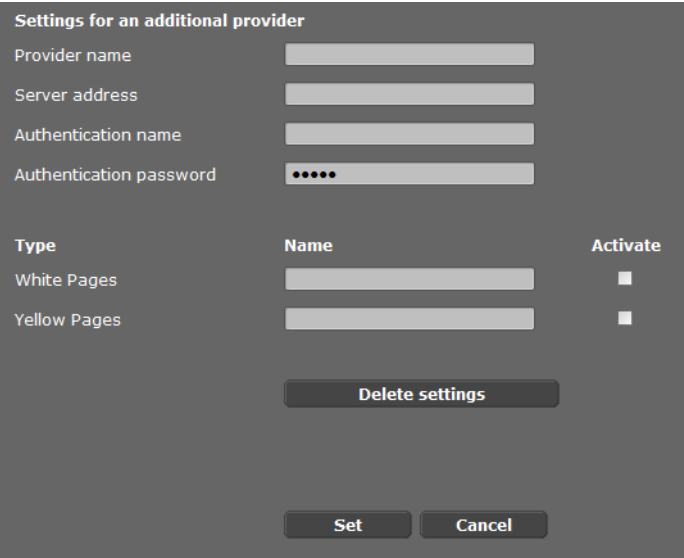

- ¤ Wprowadź szczegóły operatora oraz nazwę operatora i książek telefonicznych. Można wybrać książki telefonów osób prywatnych i firm.
- ¤ Kliknij przycisk **Ustaw**, aby zapisać ustawienia na stronie.

Ponownie wyświetlona zostanie strona sieciowych książek telefonicznych. Nowy operator widnieje na liście.

- ▶ Włącz tego operatora.
- ¤ Kliknij przycisk **Ustaw**, aby zapisać ustawienia na tej stronie.

# **Firmowe książki telefoniczne**

Firmowe sieciowe książki telefoniczne można udostępnić zarejestrowanym słuchawkom na serwerze w formacie LDAP lub XML.

**Ustawienia Sieciowe książki telefoniczne**

# **Książka telefoniczna LDAP**

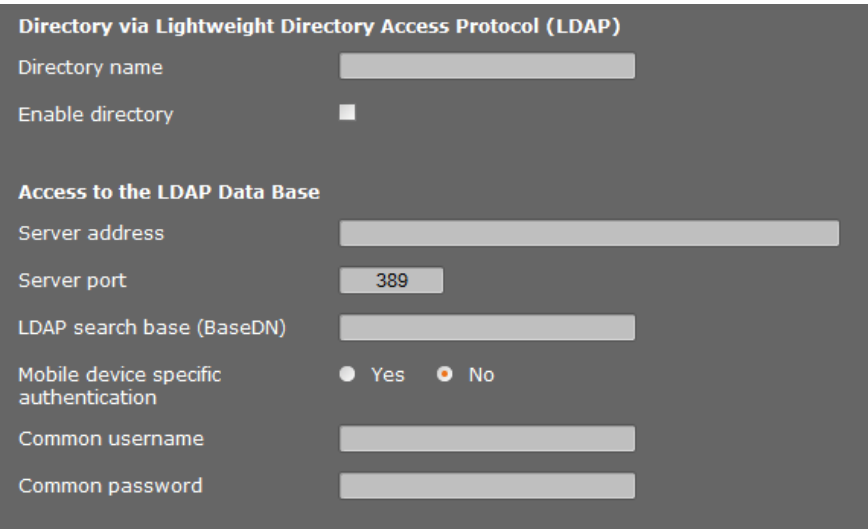

Jeśli w firmowej sieci za pośrednictwem serwera LDAP udostępniono książkę telefoniczną, to na tej stronie należy odpowiednio skonfigurować funkcję. Są do tego potrzebne informacje na temat konfiguracji serwera LDAP.

- ¤ W polu **Nazwa książki telefonicznej** wprowadź nazwę (maks. 20 znaków). Jest to nazwa, pod którą książka telefoniczna jest wyświetlana w elementach mobilnych.
- ¤ Zaznacz opcję **Włącz książkę telefoniczną**, aby książka telefoniczna była wyświetlana w telefonach.
- ▶ Wprowadź dane dostępu do serwera LDAP.:

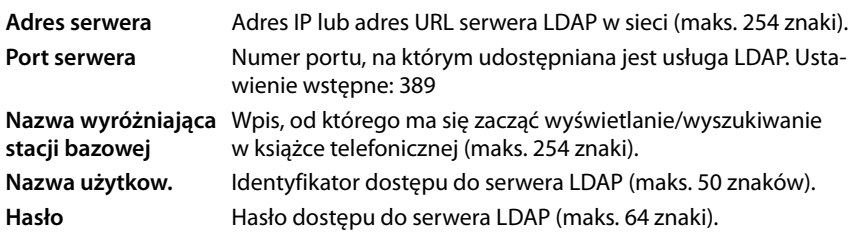

### **Nazwa wyróżniająca stacji bazowej**

Parametr **Nazwa wyróżniająca stacji bazowej** określa punkt początkowy wyszukiwania w strukturze katalogów LDAP.

Ten punk początkowy musi być ustalony na serwerze LDAP i podany w tym miejscu dla klienta LDAP zgodnie z konfiguracją serwera. W ten sposób definiuje się obszar hierarchicznej bazy danych LDAP, który ma być przeszukiwany. Możliwe jest zwolnienie dostępu do całego folderu (np. do firmowej książki telefonicznej) lub do podfolderu (np. do książki telefonicznej określonej jednostki organizacyjnej).

Jako punkt początkowy należy podać nazwę wyróżniającą (DN — Distinguished Name) obiektu początkowego. Jest to specjalna nazwa LDAP, która reprezentuje obiekt i jego pozycję w hierarchii folderów. Nazwę wyróżniającą podaje się w następujący sposób:

- $\triangleq$  Hierarchie folderów podaje się od lewej do prawej strony od najniższego do najwyższego stopnia, np. obiektu, jednostki organizacyjnej, organizacji, domeny.
- $\triangleq$  Stopień hierarchii ma następującą postać: hasło kluczowe=obiekt, np. cn=książka telefoniczna.
- $\blacklozenge$  Stopnie hierarchii oddziela się przecinkiem.

Jako stopnie hierarchii często stosuje się następujące obiekty:

cn: common name ou: organizational unit o: organization c: country dc: domain component

Można jednak używać także innych obiektów. Do ustawienia tego parametru potrzebne są informacje na temat struktury serwera LDAP.

(Znaczenie obiektów opisano w rozdziale **[Atrybuty](#page-97-0)**£**[s. 96](#page-97-0)**)

## **Znaki specjalne**

Następujące znaki w opcji **Nazwa wyróżniająca stacji bazowej** mają szczególne znaczenie:

 $=$  ,  $+$  < > # : \ "

= rozdziela nazwę atrybutu i wartość

, rozdziela pary wartości atrybutów

Jeśli jeden z tych znaków ma być używany jako wartość atrybutu, należy go wprowadzić, korzystając z jednej z następujących metod:

- Poprzedzenie znaku specjalnego znakiem ukośnika wstecznego ( \ ); przykład: \#.
- Wprowadzenie ciągu znaków, składającego się z ukośnika wstecznego i dwóch znaków szesnastkowych, odpowiadającego kodowi znaku w formacie UTF-8; Przykład: \2B oznaczające znak +.
- Umieszczenie całej wartości w podwójnym cudzysłowie ( " ); przykład: "wartość". Wszystkie znaki między znakami cudzysłowu są traktowane jak "normalne" znaki, oprócz znaków \ oraz ". Do wprowadzenia tych znaków należy użyć jednej z pozostałych metod.

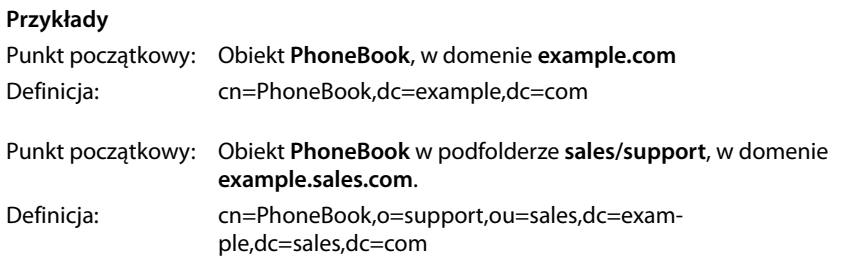

#### <span id="page-97-0"></span>**Atrybuty**

Dla pozycji w książce telefonicznej (obiektu) w bazie danych LDAP zdefiniowano szereg atrybutów, np. nazwisko, imię, numer telefonu, adres, firmę itd. Liczba wszystkich atrybutów, które mogą być zapisane dla każdej pozycji, jest zapisana w schemacie danego serwera LDAP. Każde pole atrybutu może zawierać maks. 25 znaków.

Atrybuty, które są rzeczywiście wyświetlane w telefonie, są zależne od tego,

- $\bullet$  jakie atrybuty zostały zdefiniowane dla pozycji w bazie danych LDAP,
- $\bullet$  jakie atrybuty zostały ustalone w konfiguratorze web do wyświetlania w telefonie,
- $\bullet$  iakie atrybuty mogą być wyświetlane w telefonie lub elemencie mobilnym.

Należy ustalić, które z dostępnych atrybutów z bazy danych LDAP będą odpytywane i wyświetlane w telefonie.

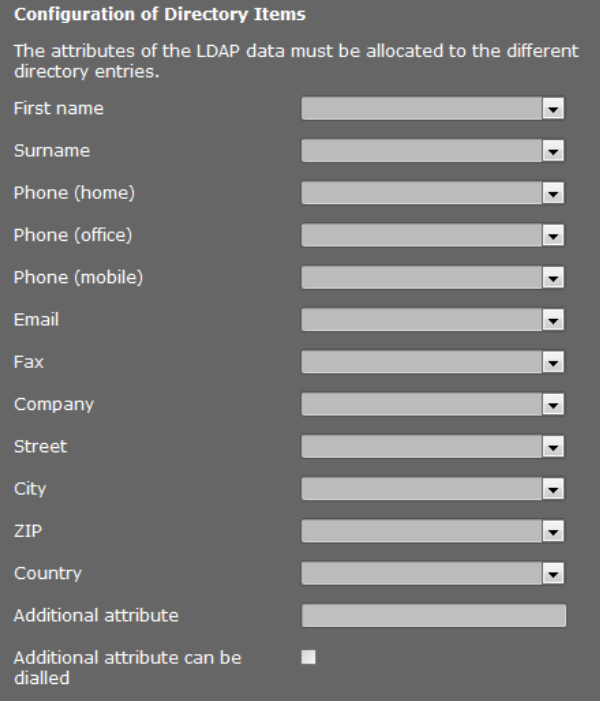

#### ▶ Dla każdego atrybutu pozycji w książce telefonicznej wybierz pasujący atrybut bazy danych LDAP.

- ▶ Alternatywnie można recznie wprowadzić inny atrybut zdefiniowany dla tego pola w bazie danych LDAP.
- ¤ Jeśli atrybut nie ma być wyświetlany, wybierz opcję **Brak**.

W polu **Atrybut dodatkowy** można wprowadzić inny dalszy atrybut, który jest dostępny w bazie danych LDAP. Jeśli jako dodatkowy atrybut zostanie podany atrybut liczbowy, należy uaktywnić opcję **Atrybut dodatkowy można wybrać**, aby było możliwe wybieranie numeru z książki telefonicznej.

Atrybuty **Imię** oraz **Nazwisko** są stosowane do następujących funkcji:

- u Wyświetlanie na liście pozycji książki telefonicznej w postaci **Nazwisko**,; **Imię**
- ◆ alfabetyczne sortowanie pozycji książki telefonicznej w telefonie;
- $\blacklozenge$  wyświetlanie nazwy osoby dzwoniącej lub uczestnika rozmowy.

Jeśli odpytanie bazy danych zwróci tylko jedną z wartości atrybutu (np., ponieważ wprowadzono kontakt zawierający tylko imię), to tylko on jest wyświetlany.

## **Atrybuty dostępne w telefonach Gigaset**

W poniższej tabeli przedstawiono atrybuty obsługiwane przez telefony Gigaset, które mogą być wyświetlane w widoku szczegółowym pozycji książki telefonicznej. W tabeli uwzględniono następujące telefony/elementy mobilne:

**§1** Gigaset N720 IP DECT Multicell System

**§§2§§** Gigaset N510 IP PRO

**§§3§§** Gigaset DE700 IP PRO / Gigaset DE900 IP PRO

**§§4§§** Gigaset DE310 IP PRO / Gigaset DE410 IP PRO

W przypadku telefonów bezprzewodowych **§§1§§** oraz **§§2§§** wskazanie jest zależne od używanych elementów mobilnych.

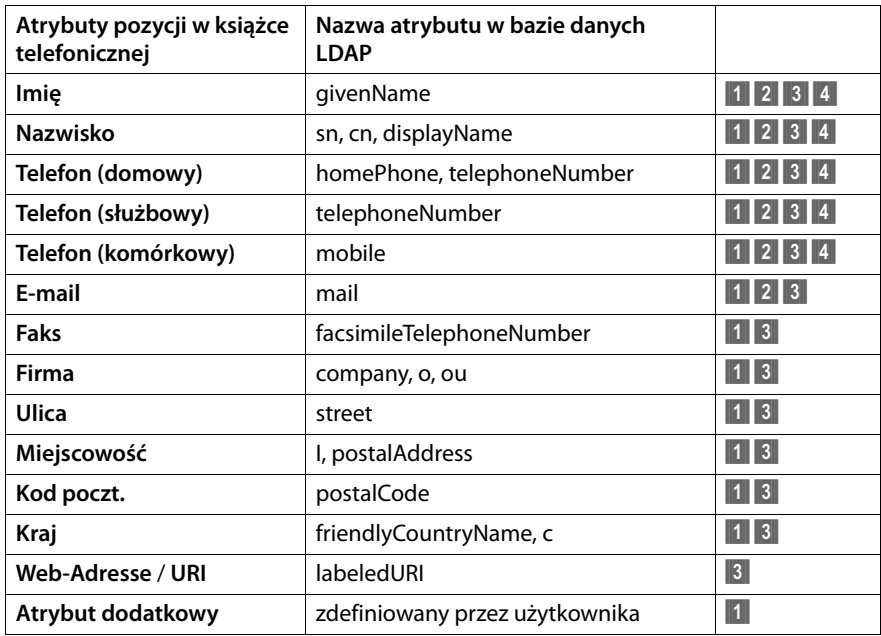

## **Filtry**

Za pomocą filtrów można zdefiniować kryteria, na podstawie których ma się odbywać wyszukiwanie obiektów w bazie danych LDAP. Każde pole filtra może zawierać maks. 128 znaków.

Filtr nazwy określa, jakie atrybuty mają być stosowane przy wyszukiwaniu pozycji książki telefonicznej.

Filtr numeru określa, jakie atrybuty są stosowane do automatycznego wyszukiwania w bazie danych LDAP po wprowadzeniu numeru telefonu.

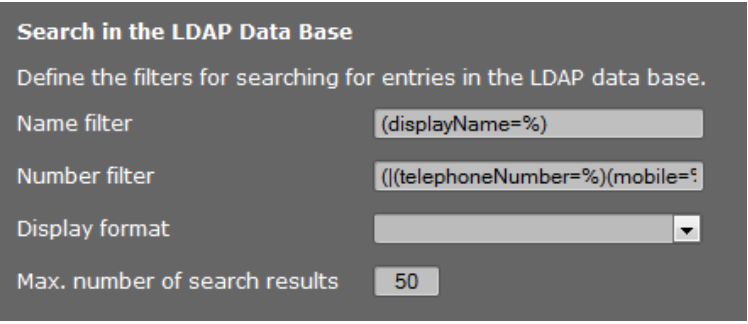

## **Format**

Filtr składa się z jednego lub kilku kryteriów. Kryterium określa atrybut LDAP, w którym ma być wyszukiwany wprowadzony ciąg znaków, np. sn=%. Znak procenta (%) jest symbolem zastępczym dla wprowadzenia danych przez użytkownika.

Kilka kryteriów można połączyć za pomocą operatorów logicznych ORAZ (&) i/lub LUB (|). Operatory logiczne "&" oraz "|" umieszcza się przed kryteriami. Kryterium musi być umieszczone w nawiasach i pełne wyrażenie też musi być ujęte w nawiasach. Operacje ORAZ i LUB można też łączyć.

## **Przykłady:**

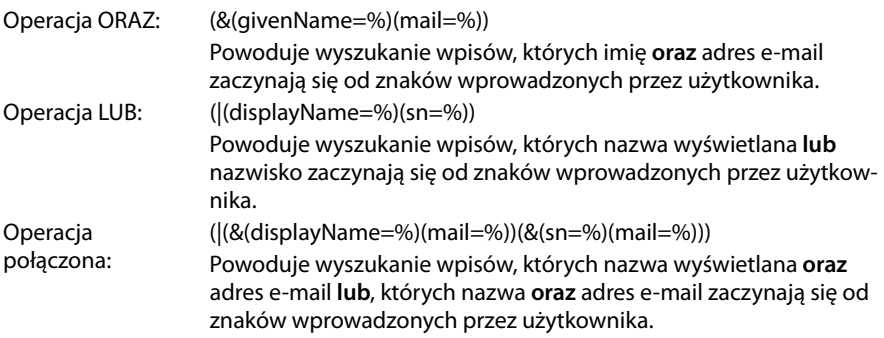

W kryteriach wyszukiwania można używać następujących operatorów:

- = równa się (attribute1=abc)
- != nie równa się (!(attribute1=abc))
- >= większy niż (attribute1>=1000)
- <= mniejszy niż (attribute1<=1000)

˜= w przybliżeniu (attribute1~=abc)

\* symbol zastęp-(attr1=ab\*) lub (attr1=\*c) lub (attr1=\*b\*)

(sn=\*) zwraca wszystkie pozycje, których atrybut **sn** nie jest pusty, tj. wszystkie nazwiska.

(!(telephoneNumber=\*)) zwraca wszystkie pozycje bez numeru telefonu

## **Znaki specjalne**

czy

Jeżeli w kryterium wyszukiwania ma być użyty jeden z następujących znaków specjalnych, to należy wprowadzić go w postaci ciągu ukośnika wstecznego ( \ ) i dwumiejscowego szesnastkowego kodu ASCII:

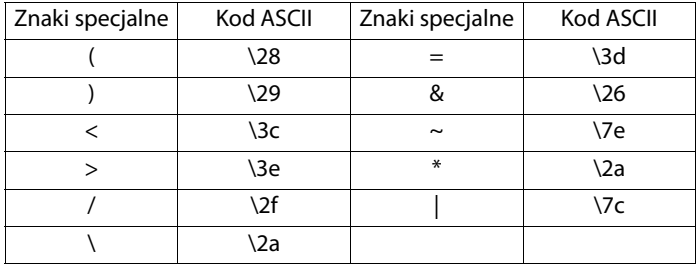

#### **Przykład:**

(givenName=James \28Jim\29) zwraca wszystkie wpisy, w których wartość atrybutu givenName to **James (Jim)**

#### **Filtr nazw**

Filtr nazwy określa, które atrybuty są analizowane podczas wyszukiwania w bazie danych LDAP.

## Przykłady**:**

(displayName=%) Podczas wyszukiwania analizowany jest atrybut **displayName**.

Znak procenta (%) należy zastąpić nazwą wprowadzoną przez użytkownika lub jej częścią.

Jeśli użytkownik wprowadzi, przykładowo, znak "A", to w bazie danych LDAP nastąpi wyszukanie wszystkich wpisów, których atrybut **displayName** zaczyna się od znaku "A". Jeśli po tym znaku wprowadzi znak "b", zostaną wyszukane pozycje, których **displayName** zaczyna się od "Ab".

- (|(cn=%)(sn=%)) Podczas wyszukiwania analizowane są atrybuty **cn** lub **sn**. Jeśli użytkownik wprowadzi, przykładowo, znak "n", to w bazie danych LDAP nastąpi wyszukanie wszystkich wpisów, których atrybut **cn** lub sn zaczyna się od znaku "n". Jeśli po tym znaku wprowadzi znak "o", zostaną wyszukane pozycje, których cn lub sn zaczyna się od "no".
- (&(noShowAttribute=false)(|(cn=%)(sn=%)))

Atrybut **noShowAttribute** został zdefiniowany jako flaga niewyświetlania. W związku z tym wszystkie wyszukiwania z atrybutami **cn** lub **sn** nie zwracają żadnego wyniku.

#### **Filtr numerów**

Filtr numeru określa, które atrybuty są stosowane podczas automatycznego wyszukiwania pozycji książki telefonicznej. Wyszukiwanie automatyczne jest wykonywane przy wprowadzaniu numeru telefonu oraz przy połączeniu przychodzącym z przekazywaniem numeru telefonu. Po znalezieniu wpisu pasującego do numeru telefonu na wyświetlaczu, zamiast numeru telefonu, pojawia się nazwa.

Wyszukane i wyświetlone zostają tylko pozycje, których numer telefonu jest dokładnie zgodny z wprowadzonym numerem.

### **Przykłady:**

(homePhone=%) Podczas wyszukiwania stosowany jest atrybut **homePhone**.

Znak procenta (%) należy zastąpić numerem telefonu wprowadzonym przez użytkownika.

Jeśli podczas wybierania użytkownik wprowadzi, przykładowo, cyfry "1234567", to w bazie danych LDAP następuje wyszukiwanie pozycji, w których prywatny numer telefonu to "1234567".

(|(telephoneNumber=%)(mobile=%)(homePhone=%))

Podczas wyszukiwania stosowane są atrybuty **telephoneNumber, mobile** oraz **homePhone**.

Jeśli podczas wybierania użytkownik wprowadzi, przykładowo, cyfry "1234567", to w bazie danych LDAP następuje wyszukiwanie pozycji, w których prywatny **lub** komórkowy **lub** służbowy numer telefonu to "1234567".

#### **Format wyświetlania**

Format wyświetlania ustalony w tym miejscu określa:

- sposób wyświetlania pozycji na liście książki telefonicznej,
- elementy wyświetlane w wierszu nagłówka w widoku szczegółowym wybranej pozycji,
- elementy wyświetlane jako wynik wyszukiwania numerów.

Znak procenta (%) jest zastępowany wartością, zwracaną przez książkę telefoniczną jako wynik. Atrybut niepoprzedzony znakiem % jest traktowany jako normalny ciąg znaków i zwracany w postaci 1:1.

Przykład:

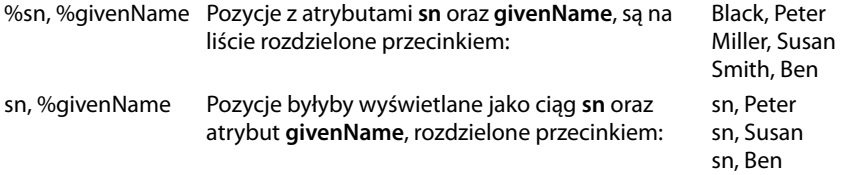

## **Książka telefoniczna w formacie XML**

Jeśli firmowa książka telefoniczna jest oferowana na serwerze XML, do jego skonfigurowania niezbędne są dane dostępowe.

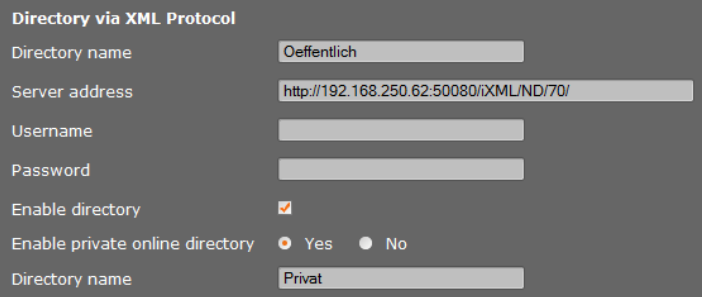

- ¤ Wprowadź nazwę w polu **Nazwa książki telefonicznej**. Pod tą nazwą książka telefoniczna będzie wyświetlana na słuchawkach.
- ¤ Wprowadź szczegóły serwera XML.

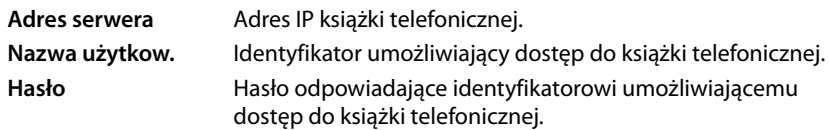

## **Włącz prywatną sieciową książkę telefoniczną**

▶ Jeśli na serwerze dostępna jest prywatna książka telefoniczna w formacie XML, włącz ją i wprowadź nazwę książki telefonicznej. Prywatna książka telefoniczna musi znajdować się na tym samym serwerze, co książka telefoniczna w formacie XML.

## **Zapisywanie ustawień**

¤ Kliknij przycisk **Ustaw**, aby zapisać ustawienia na stronie.

# **Zarządzanie urządzeniem**

# **Data i godzina**

Domyślnie menedżer DECT jest skonfigurowany w taki sposób, że data i godzina są przesyłane z serwera czasu w Internecie.

Zmiany ustawień serwera czasu i włączanie/wyłączanie synchronizacji można wykonać na stronie:

#### **Ustawienia Zarządzanie Data i godzina**

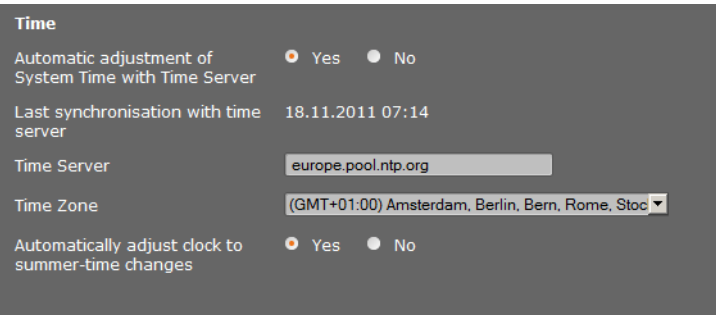

Można dokonać następujących zmian:

- $\blacklozenge$  Wprowadzić inny serwer czasu
- ◆ Wyłączyć serwer czasu i ręcznie wprowadzić datę oraz godzinę
- ◆ Wybrać żadana strefe czasowa
- ◆ Włączyć/wyłączyć automatyczną zmianę na czas letni

# **Dodatkowe ustawienia urządzenia**

#### Strona

#### **Ustawienia Zarządzanie Różne**

umożliwia skonfigurowanie dodatkowych ustawień urządzenia.

## **Zmienianie hasła konfiguratora internetowego**

Ze względów bezpieczeństwa należy zmienić hasło logowania do konfiguratora internetowego (maks. 20 znaków, ustawienie domyślne: **admin**).

#### **Uwaga!**

W przypadku zapomnienia hasła konieczne jest przywrócenie ustawień fabrycznych urządzenia. Dodatkow[e informa](#page-24-0)cje na ten temat zawiera sekcja **[Resetowanie](#page-24-0)  [ustawień urządzenia](#page-24-0)** (→ **s. 23**).

# **Wyłączanie diod LED na stacjach bazowych**

Diody LED na stacjach bazowych można wyłączyć. Należy pamiętać, że uniemożliwi to natychmiastową lokalizację błędów synchronizacji i sieci DECT.

# **Uruchamianie automatycznej konfiguracji**

Funkcja **Automatyczna konfiguracja** umożliwia aktualizowanie ustawień systemowych. Można ją uruchomić, jeśli producent, operator lub dostawca centrali PABX zapewnia odpowiedni plik i kod.

# **Profile operatora i centrali PABX**

Profil zawiera ważne ustawienia usług i funkcji systemu telefonicznego. Profil może udostępniać operator sieci lub centrali PABX. Na tej stronie można określić, czy urządzenie ma regularnie sprawdzać dostępność zaktualizowanego profilu i ładować go do systemu.

# <span id="page-104-0"></span>**Zapisywanie i przywracanie ustawień**

Ustawienia systemowe można zapisać i przywrócić za pomocą strony:

## **Ustawienia Zarządzanie Zapisz i przywróć**

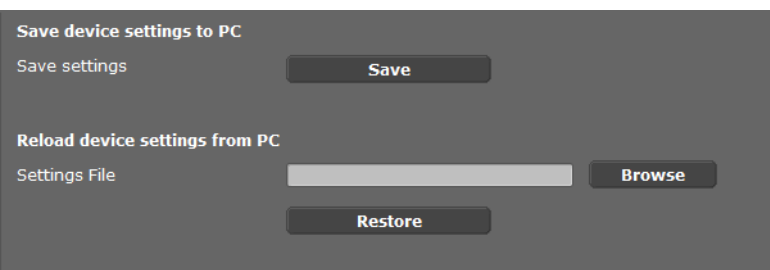

Po skonfigurowaniu menedżera DECT i dokonaniu zmian konfiguracji, zwłaszcza zarejestrowaniu lub wyrejestrowaniu słuchawek, należy zapisać najnowsze ustawienia w pliku na komputerze, aby umożliwić szybkie przywrócenie bieżącego systemu w razie wystąpienia problemów. Plik jest zapisywany z rozszerzeniem .cfg (domyślnie: Gigasetrrrr-mm-dd.cfg).

W przypadku niezamierzonej zmiany ustawień lub w przypadku konieczności zresetowanie Menedżera DECT wskutek błędu możliwe jest ponowne wczytanie zapisanych ustawień z pliku na komputerze PC do systemu telefonicznego. [Ustawienia](#page-24-0) te można przywrócić za pomocą przycisku resetowania na [urządzeniu](#page-107-0) (£**s. 23**) lub przywracając domyślne ustawienia oprogramowania firmware (£**s. 106**).

Plik CFG zawiera wszystkie dane systemowe, łącznie z danymi logowania DECT elementów mobilnych, ale nie zawiera list połączeń tych elementów systemu.

Zapisany plik konfiguracyjny można także wczytać do nowego urządzenia.

Wymagania:

- $\blacklozenge$  Stare urządzenie nie może być używane.
- ◆ Wersja oprogramowania sprzętowego nowego urządzenia musi odpowiadać co najmniej wersji urządzenia, którego dane zostały zapisane, łącznie z zainstalowanymi poprawkami.

# **Ponowne uruchamianie systemu**

System Gigaset N720 DECT IP Multicell System jest regularnie automatycznie ponownie uruchamiany. Zazwyczaj nie powoduje to niestabilności systemu, ale w razie wystąpienia nieoczekiwanego błędu systemowego można ponownie uruchomić system ręcznie.

#### **Ustawienia Zarządzanie Pon. uruchom**

#### **Uwaga!**

Operację tę należy wykonać jedynie w przypadku, gdy wyświetlony zostanie następujący komunikat:

#### **Zalecane jest ponowne uruchomienie i synchronizacja systemu.**

Podczas ponownego uruchamiania systemu telefonicznego nie można wykonywać żadnych połączeń. Ponowne uruchomienie może zająć kilka minut.

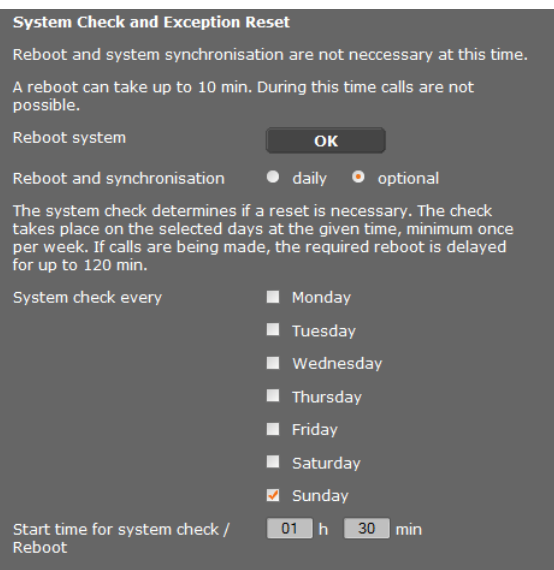

## **Natychmiastowe ponowne uruchomienie**

¤ Kliknij przycisk **OK** obok pozycji **Ponownie uruchom system**.

Ponowne uruchomienie rozpocznie się natychmiast. Wszystkie połączenia zostaną zakończone.

## **Regularne sprawdzanie systemu**

System regularnie sprawdza, czy niezbędne jest ponowne uruchomienie. Jeśli jest to konieczne, wykonywana jest operacja ponownego uruchomienia. Jeśli trwa rozmowa, ponowne uruchomienie jest odraczane na maksymalnie dwie godziny.

Sprawdzanie jest wykonywane o określonej godzinie w wybranych dniach, co najmniej raz w tygodniu.

- ¤ Wybierz żądany dzień (lub opcję **codziennie**) i wprowadź żądaną godzinę sprawdzania. Ustawienie domyślne, sterowane przez generator losowy, to między godziną 00:30 a 3:30, **Niedziela**.
- ¤ Kliknij przycisk **Ustaw**, aby zapisać ustawienia na stronie.

# **Dziennik systemu (SysLog)**

W dzienniku systemu (SysLog) gromadzone są informacje dotyczące wybranych procesów wykonywanych podczas działania przez menedżera DECT i stacje bazowe. Informacje te wysyłane są do skonfigurowanego serwera SysLog.

### **Ustawienia Zarządzanie Dziennik systemu**

Szczegółowe [informacje](#page-109-0) na temat prezentowanych informacji zawarto w rozdziale **[Diagnostyka](#page-109-0)** (£**s. 108**).

# **Aktualizowanie/przywracanie starszej wersji oprogramowania firmware stacji bazowych**

Regularne aktualizacje oprogramowania firmware menedżera DECT i stacji bazowych udostępniane są przez operatora lub dostawcę na serwerze konfiguracji. W razie potrzeby można pobrać te aktualizacje do menedżera DECT lub stacji bazowych.

#### **Ustawienia Zarządzanie Aktualizacja firmware'u**

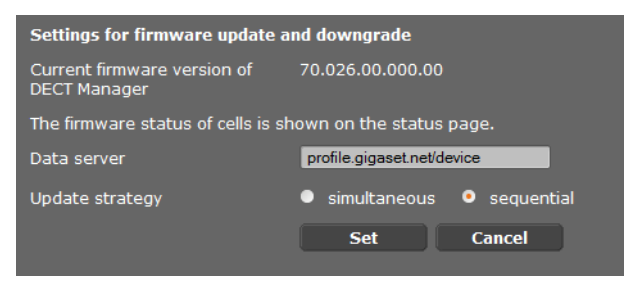

Zaktualizowanie oprogramowania firmware menedżera DECT automatycznie inicjuje aktualizacie na staciach bazowych.

- ▶ W polu **Serwer danych** wprowadź adres serwera, na którym udostępniane są aktualizacje. Informacje te można uzyskać od dostawcy lub operatora systemu.
- ¤ Określ opcję aktualizacji oprogramowania firmware stacji bazowych: **jednocześnie** lub **kolejno**. Aktualizacja "kolejno" mniej obciąża zasoby sieci.

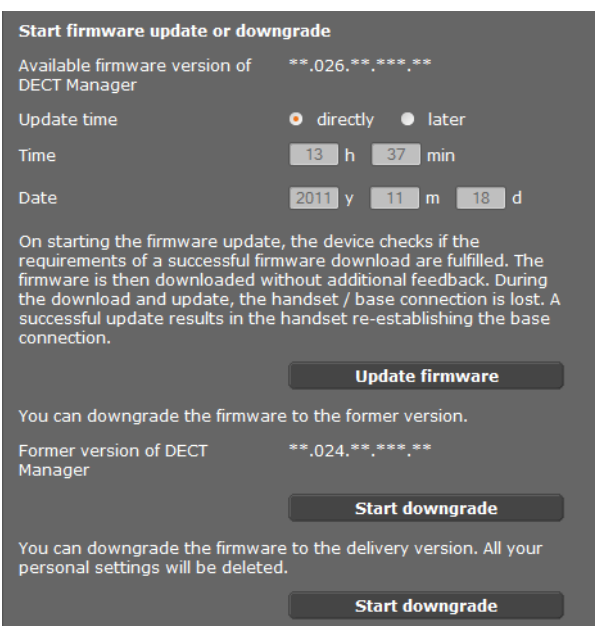

Można załadować nowe oprogramowanie firmware albo przywrócić starszą wersję oprogramowania firmware.

▶ Określ sposób wykonania aktualizacji lub przywracania starszej wersii oprogramowania firmware.

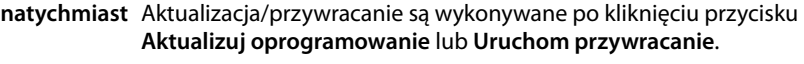

**później** Aktualizacja/przywracanie są wykonywane w czasie wskazanym w wierszach poniżej.

Po uruchomieniu pobierania urządzenie najpierw sprawdza, czy spełnione są warunki umożliwiające pobranie oprogramowania firmware. Podczas procesu pobierania i aktualizacji słuchawki tracą połączenie ze stacjami bazowymi. Jeśli słuchawki ponownie nawiązują połączenie ze stacjami bazowymi, aktualizacja powiodła się.

#### **Uwaga!**

Aktualizacja oprogramowania firmware menedżera DECT może zająć maksymalnie dziesięć minut. Aktualizowanie poszczególnych stacji bazowych zajmuje około 2–3 minuty. W tym czasie nie wolno odłączać urządzeń od sieci lokalnej (ani zasilania).

## <span id="page-107-0"></span>**Przywracanie starszej wersji oprogramowania firmware**

Dostępne są następujące możliwości:

- $\triangleq$  Możliwe jest przywrócenie wersii oprogramowania firmware załadowanej przed ostatnią aktualizacją na menedżerze DECT.
- $\blacklozenge$  Możliwe jest przywrócenie wersji oprogramowania firmware załadowanej domyślnie na menedżerze DECT.
Wybrane oprogramowanie firmware zostanie ponownie załadowane i zastąpi bieżące oprogramowanie firmware.

### <span id="page-108-2"></span>**Uwaga!**

Wskutek ponownego załadowania domyślnej wersji oprogramowania firmware utracone zostaną wszystkie ustawienia skonfigurowane w konfiguratorze internetowym. W [związku z t](#page-104-0)ym warto najpierw zapisać kopię danych konfiguracyjnych (**+ s. 103**).

# **Stan menedżera DECT i stacji bazowych**

<span id="page-108-0"></span>Na karcie **Stan** wyświetlane są następujące informacje o systemie telefonicznym: **Status Urządzenie**

### **Status**

### **Tożsamości sieciowe oraz Oprogramowanie**

- ◆ Adres IP i adres MAC menedżera DECT
- $\triangleleft$  Nazwa urządzenia w sieci
- $\triangle$  Dni pracy od uruchomienia systemu
- $\blacklozenge$  Wersja aktualnie załadowanego oprogramowania firmware menedżera DECT
- $\blacklozenge$  Wersja dostępnego oprogramowania firmware menedżera DECT
- $\triangle$  Preferowana wersia oprogramowania firmware stacii bazowych
- $\triangle$  Bieżaca data i godzina oraz czas ostatniej synch[ronizacji z s](#page-103-0)erwerem czasu, jeśli synchronizacja z serwerem czasu jest włączona (£**s. 102**).

### **Stacje bazowe**

- $\triangleq$  Lista stacji bazowych, obejmująca nazwy, aktualną wersję oprogramowania sprzętowego, czas pracy w dniach oraz status pobierania, odpowiednio dla modułu DECT 1 i 2.
- <span id="page-108-1"></span>◆ Zgłoszone stacje bazowe i klastery

W tym miejscu można wyświetlić graficzną prezentację powiązań między stacjami bazowymi:

▶ Kliknij nazwe stacji bazowej lub klastera.

Szczegółowe informacje na temat [prezentowa](#page-111-0)nych informacji zawarto w rozdziale [Graficzna prezentacja sieci DECT](#page-111-0) (  $\rightarrow$  s. 110).

### **Diagnostyka**

# **Diagnostyka**

<span id="page-109-0"></span>Konfigurator web Menedżera DECT (£**[S. 59](#page-60-0)**) zawiera różne elementy pomocnicze, służące do monitorowania pracy i diagnostyki występujących błędów.

# **Dziennik systemu (SysLog)**

### <span id="page-109-1"></span>**Ustawienia** ¢**Zarządzanie** ¢**Dziennik systemu**

Dziennik systemu (SysLog) gromadzi bieżące informacje na temat wybranych procesów Menedżera DECT oraz stacji bazowych i wysyła je do skonfigurowanego serwera SysLog. Włącz tę funkcję, aby utworzyć bilet błędu do Gigaset.

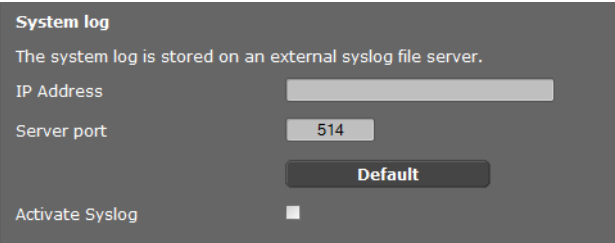

- ▶ Wprowadź **Adres IP** oraz **Port serwera** do zapisywania dziennika systemu na serwerze (wstępne ustawienie portu serwera: 514).
- ▶ Zaznacz pole obok opcji Włacz dziennik systemu.

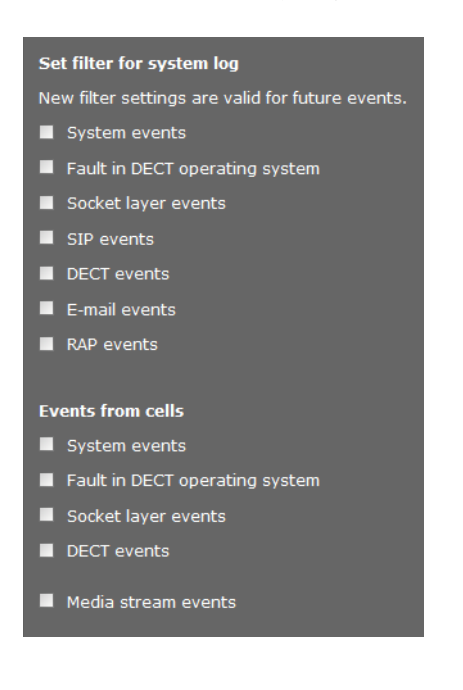

### <span id="page-109-2"></span>**Ustawianie filtrów dziennika systemu**

- ▶ Zaznacz zdarzenia, które mają zostać zaprotokołowane. Jeśli nie znasz dokładnej przyczyny błędu, zaznacz wszystkie zdarzenia.
- ¤ Kliknij polecenie **Ustaw**, aby uaktywnić ustawienia na stronie.

Zmiany będą aktywne przy następnym zdarzeniu w systemie.

Spróbuj odtworzyć występujący błąd. Dziennik zostanie zapisany na serwerze SysLog. Dołącz go do biletu błędu.

## <span id="page-110-0"></span>**Wyświetlanie zdarzeń w stacjach bazowych**

### <span id="page-110-1"></span>**Ustawienia**¢**Sieć i złącza**¢**Zdarzenia stacji bazowych**

Do celów diagnostycznych na tej stronie są wyświetlane liczniki różnych zdarzeń występujących w stacjach bazowych, np. aktywne połączenia bezprzewodowe, przekazania, nieoczekiwanie przerwane połączenia itd., odpowiednio dla modułu DECT 1 i 2.

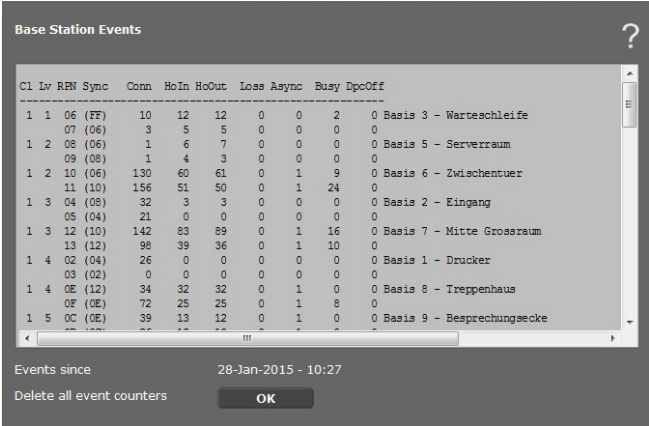

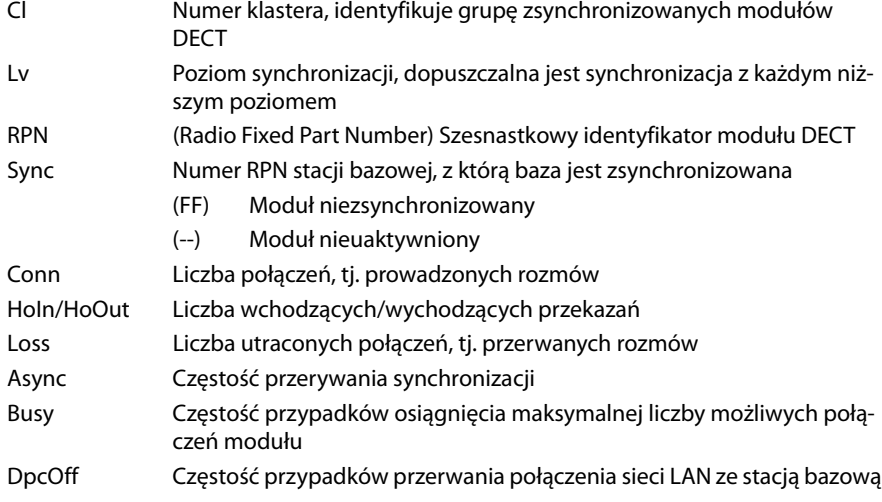

Wszystkie wyświetlane wartości są sumowane od czasu ostatniego wykasowania listy zdarzeń.

▶ Kliknij przycisk **OK**, aby usunąć wszystkie zapisane zdarzenia.

#### **Wskazówka**

Na stronie **Status** można sprawdzić stacje ba[zowe i klast](#page-111-1)ery oraz połączenia i siłę sygnałów na podstawie prezentacji graficznych (**→ S. 110**).

# <span id="page-111-1"></span><span id="page-111-0"></span>**Graficzna prezentacja sieci DECT**

### <span id="page-111-4"></span>**Status** ¢**Urządzenie**

Na karcie **Status** wyświetlane są, między innymi, informacje na temat połączonych stacji bazowych wraz z nazwami, aktualną wersją oprogramowania sprzętowego, czasem pracy w dniach oraz stanem pobierania, odpowiednio dla modułu DECT 1 i 2.

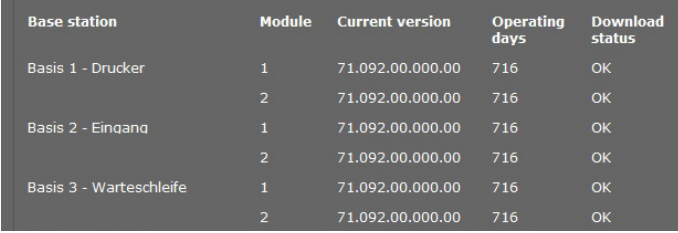

<span id="page-111-3"></span>Wyświetlanie graficznej prezentacji powiązań między staciami bazowymi:

▶ Kliknij nazwę stacji bazowej lub klastera.

Na grafice przedstawiona jest stacja bazowa i jej powiązanie ze stacjami bazowymi w otoczeniu. Hierarchię synchronizacji widać po prawej stronie.

Informacje na temat stacji bazowej:

▶ Ustaw wskaźnik myszy na stacji bazowej. Zostaje wyświetlona pełna nazwa i status (np. **Aktywny i zsynchronizowany**).

Informacje na temat połączenia:

¤ Ustaw wskaźnik myszy na połączeniu. Zostaje wyświetlona wartość RSSI dla połączenia.

<span id="page-111-2"></span>Wartość RSSI jest wskaźnikiem jakości połączenia i jest podawana w procentach; 100 oznacza maksymalną, a 0 minimalną akceptowalną jakość połączenia.

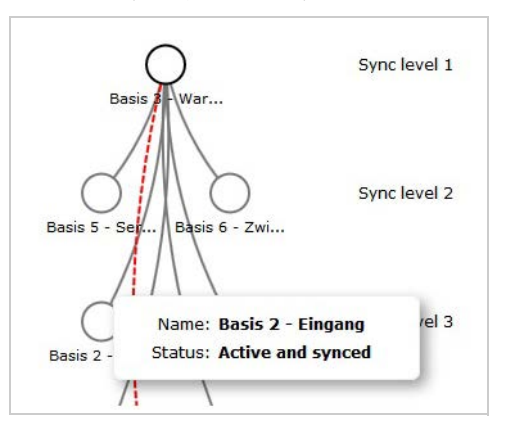

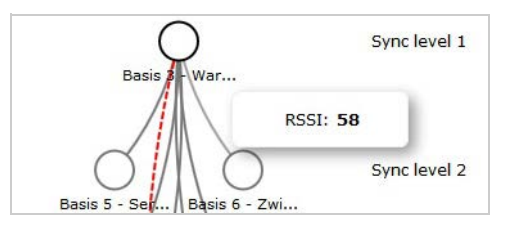

Linie między stacjami bazowymi wskazują aktualną jakość połączenia:

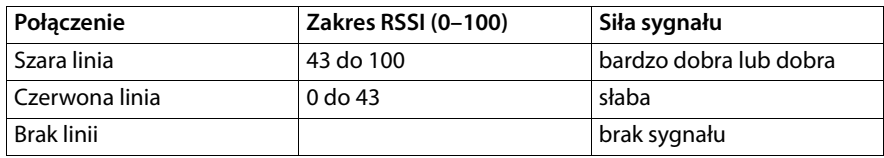

#### **Diagnostyka**

### <span id="page-112-0"></span>**Prezentacja poziomu synchronizacji**

 $\blacktriangleright$  Kliknij symbol  $\frac{p}{p+1}$ .

Zostaje wyświetlony graficzny widok poziomów synchronizacji.

Informacje na temat stacji bazowej:

¤ Ustaw wskaźnik myszy na żądanej stacji bazowej. Zostaje wyświetlona pełna nazwa, status i aktualna wartość RSSI.

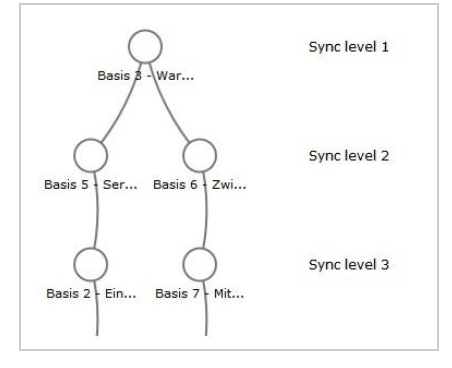

Informacje na temat odchyleń wartości RS[SI w określon](#page-110-0)ych stacjach bazowych przedstawiono w tabeli **Zdarzenia stacji bazowych** (**+ S. 109**).

#### **Wskazówka**

Wyświetlane wartości mają wyłącznie charakter orientacyjny. Informacje na temat dokładnych pomiarów wartości połączeń zawarto w dokumencie "Gigaset N720 DECT IP Multicell System – Instrukcja planowania lokacji i pomiarów".

# <span id="page-113-0"></span>**Obsługa klienta**

Czy masz pytania? Dla uzyskania szybkiej odpowiedzi skorzystaj z niniejszej instrukcji lub odwiedź stronę gigasetpro.com. Na dodatkowe pytania odpowiedzi udzielają resellerzy i dystrybutorzy urządzeń Gigaset pro.

# <span id="page-113-2"></span>**Pytania i odpowiedzi**

W razie jakichkolwiek pytań dotyczących użytkowania telefonu należy skontaktować się z nami na stronie pod adresem [wiki.gigasetpro.com](http://wiki.gigasetpro.com).

<span id="page-113-1"></span>Poniższa tabela zawiera listę znanych problemów i możliwych rozwiązań.

### **Wyświetlacz jest pusty.**

Słuchawka jest wyłączona lub akumulator jest wyczerpany.

▶ Umieść słuchawke w ładowarce.

**Nie można wykonywać połączeń ani używać innych usług systemu telefonicznego (sprawdzać wiadomości e-mail, otwierać listy połączeń, sieciowych książek telefonicznych, usługi informacyjnej).**

- 1. Słuchawka nie jest zareje[strowana w](#page-18-0) systemie telefonicznym.
	- **▶ Zarejestruj słuchawkę (→ s. 17).**
- 2. Słuchawka jest poza zasięgiem sieci bezprzewodowej.
	- ¥ Zmniejsz odległość między słuchawką a stacją bazową należącą do sieci bezprzewodowej.
- 3. Oprogramowanie firmware jest właśnie aktualizowane.
	- ▶ Zaczekaj na ukończenie aktualizacji.
- 4. Stacja bazowa nie ma zasilania.
	- **▶ Sprawdź zasilanie stacji bazowych oraz menedżera DECT (→ [s. 12](#page-13-0)).**
	- ¥ Jeśli stacja bazowa jest zasilana w technologii PoE, sprawdź zasilanie przełącznika sieciowego.
- 5. Brak dostępnych zasobów najbliższej stacji bazowej (wszystkie linie są zajęte).
	- ¥ Rozwiązanie krótkoterminowe: przejdź do innej lokalizacji, aby sprawdzić dostępność linii innei stacii bazowei.
	- ▶ Rozwiązanie długoterminowe: sprawdź rozplanowanie stacji bazowych i zainstaluj dodatkową stację bazową w lokalizacji o słabym zasięgu bezprzewodowym.
- 6. Stacje bazowe nie są synchronizowane lub stosowane są nieprawidłowe ustawienia synchronizacji.
	- ▶ Zsynchronizuj stacje bazowe.
	- $\blacktriangleright$  Sprawdź, czy w klastrze jest stacja bazowa o przypisanym poziomie synchronizacji 1.
	- $\blacktriangleright$  Sprawdź, czy [każda stac](#page-73-0)ia bazowa może uzyskać dostęp bezprzewodowy do nadrzędnej stacji bazowej (**+ s. 72**). W przeciwnym razie skonfiguruj dodatkowe klastry odpowiednio do potrzeb.

#### **Niektóre usługi sieciowe nie działają w oczekiwany sposób**

Nie włączono funkcji.

▶ Skonsultuj się z administratorem centrali PABX lub operatorem sieci.

#### **Rozmówca niczego nie słyszy.**

Słuchawka może być wyciszona.

¥ Wyłącz wyciszenie mikrofonu słuchawki.

#### **Numer osoby dzwoniącej nie jest wyświetlany mimo włączenia funkcji CLIP/CLI.**

Prezentacja numeru wywołującego nie jest włączona.

¥ **Osoba dzwoniąca** musi poprosić operatora swojej sieci o włączenie funkcji prezentacji numeru wywołującego (CLI).

**Wstrzymane połączenie z rozmówcą jest automatycznie kończone po krótkim czasie.**

Zegar sesji jest ustawiony na centrali PABX VoIP na zbyt krótki czas.

¥ Sprawdź ustawienia zegara i w razie potrzeby wydłuż limit czasu.

**Podczas wprowadzania danych klawiszami słychać sygnał błędu** (sekwencję coraz niższych dźwięków).

Niepowodzenie operacji/nieprawidłowe dane.

▶ Powtórz procedure. Odczytaj wyświetlane dane i w razie potrzeby zapoznaj się z instrukcją obsługi.

#### **Na liście połączeń nie jest podany czas wiadomości.**

Data/godzina nie są zsynchronizowane.

- ¥ Ustaw datę/godzinę na menedżerze DECT lub
- ¥ Włącz synchronizację z serwerem czasu w Internecie za pomocą konfiguratora internetowego.

#### **Nie można ustanowić połączenia z menedżerem DECT za pomocą przeglądarki internetowej komputera.**

- ¥ Podczas nawiązywania połączenia sprawdź wprowadzony lokalny adres IP menedżera DECT. Można go sprawdzić za pomocą menu serwisowego na słuchawce (**[s. 116](#page-117-0)**). Jeśli nie jest zarejestrowana żadna słuchawka, ustal adres IP menedżera DECT w razie używania dynamicznego adresu IP za pomocą serwera DHCP. Adres MAC menedżera DECT jest podany na tyle obudowy. W razie potrzeby skontaktuj się z administratorem sieci lokalnej.
- $\blacktriangleright$  Sprawdź połączenia między komputerem a menedżerem DECT. Wyślii pakiet ping do stacji bazowej, np. z komputera (**ping <lokalny adres IP menedżera DECT>**).
- ¥ Próbowano nawiązać połączenie z telefonem przy użyciu bezpiecznego protokołu http (adresu https://...). Ponów próbę, stosując adres http://...

### **Wykluczenie**

Niektóre wyświetlacze mogą mieć stale świecące lub ciemne piksele (punkty obrazu). Piksel składa się z trzech subpikseli (czerwonego, zielonego i niebieskiego). Kolory pikseli mogą się więc różnić.

Jest to całkowicie normalne i nie stanowi usterki.

# **Informacje o obsłudze telefonów VoIP Gigaset przy użyciu routerów z funkcją translacji adresów sieciowych (NAT)**

Zazwyczaj nie jest potrzebna żadna specjalna konfiguracja telefonu ani routera w razie używania telefonu VoIP marki Gigaset z routerem z funkcją NAT. Ustawienia konfiguracyjne opisane w tej sekcji są niezbędne tylko w przypadku napotkania jednego z następujących problemów.

### **Typowe problemy powodowane przez funkcję NAT**

- ◆ Nie są możliwe przychodzące połączenia VoIP. Próby połączenia z numerem VoIP użytkownika kończą się niepowodzeniem.
- ◆ Wychodzące połączenia VoIP nie są łączone.
- ◆ Możliwe jest nawiązanie połączenia z rozmówcą, ale co najmniej jedna strona nie słyszy drugiej.

### **Możliwe rozwiązanie**

- **[1]** Zmiana numerów portów komunikacyjnych (portów protoko<sup>3</sup>ów SIP oraz RTP) na telefonie ( £"**[1. Zmiana numerów portów SIP i RTP na telefonie VoIP](#page-115-0)**").
- **§§2§§** W niektórych przypadkach konieczne może być dodatkowo zdefiniowanie reguł przekierowania portów komunikacyjnych telefonu routera ( £"**[2. Konfigurowanie](#page-116-0)  [przekierowania portów na routerze](#page-116-0)**").

## <span id="page-115-0"></span>**1. Zmiana numerów portów SIP i RTP na telefonie VoIP**

**W systemie telefonii VoIP** określ inne (lokalne) numery portów SIP i RTP (z zakresu od 1024 do 49152).

- $\blacklozenge$  Numery te nie mogą być używane przez żadną inną aplikację ani hosta w sieci LAN oraz
- $\blacklozenge$  Muszą być znacznie wyższe lub niższe niż zazwyczaj używane (i ustawione domyślnie na telefonie) numery portów SIP i RTP.

Procedura ta jest szczególnie przydatna, gdy do routera podłączone są dodatkowe telefony VoIP.

### **Aby zmienić numery portów SIP i RTP w systemie telefonii VoIP:**

- ▶ Za pomoca przeglądarki internetowej na komputerze połącz się z konfiguratorem internetowym menedżera DECT i zaloguj się.
- ¤ Otwórz stronę internetową **Ustawienia**¢**[Telefo](#page-91-0)nia**¢**Ust. zaawansowane VoIP** i zmień ustawienia portów SIP oraz RTP (£**s. 90**).

Aby ułatwić sobie zapamiętanie nowych numerów portów (np. w celu konfiguracji routera), można wybrać numery portów bardzo podobne do ustawień standardowych, na przykład:

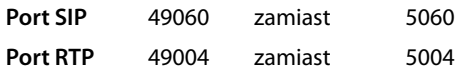

▶ Zapisz zmiany na telefonie.

- ▶ Zaczekaj na ponowne zarejestrowanie aktywnych łączy VoIP. W tym celu przejdź na stronę internetową **Ustawienia**¢**Operatorzy VoIP**, aby sprawdzić stan połączeń VoIP w obszarze Stan.
- ▶ Sprawdź, czy problem ustąpił. Jeśli tak, wykonaj krok 2.

### <span id="page-116-0"></span>**2. Konfigurowanie przekierowania portów na routerze**

Aby zmienione numery portów protokołów SIP i RTP były stosowane również w interfejsie sieci WAN z publicznym adresem IP, należy zdefiniować reguły przekierowania portów SIP i RTP na routerze.

### **Aby zdefiniować przekierowanie portów na routerze, wykonaj następujące czynności:**

Stosowane nazwy mogą być różne na różnych routerach.

Aby zwolnić port, należy wprowadzić następujące szczegóły (przykład):

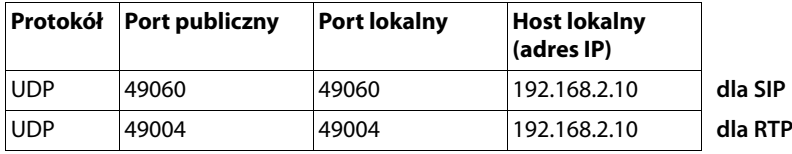

#### **Protokół**

Jako protokół należy wprowadzić **UDP**.

### **Port publiczny**

Numer portu/zakres numerów portów na interfejsie sieci WAN.

### **Port lokalny**

Numery portów SIP i RTP ustawione na telefonie.

Można ustawić podstawowy port RTP dla stacji bazowych systemu Gigaset N720 DECT IP Multicell System, na podstawi[e którego](#page-92-0) system automatycznie określa wymagane porty (32 na każdy moduł DECT) (£**s. 91**). W takim przypadku należy również odpowiednio zdefiniować przekierowanie portów dla tego zakresu.

### **Host lokalny (adres IP)**

Lokalny adres IP telefonu w sieci LAN. Na routerze wyświetlony zostanie bieżący adres IP telefonu.

Aby umożliwić routerowi przekierowywanie tego portu, ustawienia usługi DHCP na routerze muszą zapewniać przydzielanie telefonowi zawsze tego samego lokalnego adresu IP. To znaczy, że serwer DHCP nie może zmieniać adresu IP przydzielonego telefonowi. Można również przydzielić telefonowi stały (statyczny) adres IP. Ten adres IP nie może być adresem z zakresu zarezerwowanego dla usługi DHCP i nie może być przydzielany żadnemu innemu urządzeniu w sieci LAN.

# <span id="page-117-1"></span><span id="page-117-0"></span>**Sprawdzanie informacji serwisowych**

W razie kontaktów z obsługą klienta potrzebne mogą być informacje serwisowe stacji bazowej.

**Warunek:** przypisano linię (spróbuj nawiązać i wykonać połączenie).

**Uwaga!**

Menu **§Opcje§** może zostać wyświetlone dopiero po kilku sekundach.

### **§Opcje§**¢**Info. serwisowe**

Potwierdź wybór klawiszem **§OK§**.

Klawiszem  $\left[\bigcirc\right]$  można wybrać następujące informacje/funkcje:

- **1**: Numer seryjny menedżera DECT (PARI).
- **2:** Numer seryjny słuchawki (IPUI).
- **3**: Nie są zapisane żadne informacje, wyświetlane tylko znaki "---".
- **4**: Wariant menedżera DECT (cyfry 1 i 2). Wersja oprogramowania firmware menedżera DECT (cyfry 3 i 5). Podwersja oprogramowania firmware menedżera DECT (cyfry 6 i 7).
- 5: Nie są zapisane żadne informacje, wyświetlane tylko znaki "---".
- **6**: Numer katalogowy urządzenia menedżera DECT.
- **7**: Adres IP menedżera DECT.

### **RFP-Scan**

Funkcji tej można użyć podczas lub po instalacji. Umożliwia ona identyfikowanie stacji bazowych DECT (Gigaset N720 IP PRO), z których suchawka odbiera fale radiowe w określonej lokalizacji.

# <span id="page-117-2"></span>**Środowisko**

# **Nasza troska o środowisko**

Firma Gigaset Communications GmbH poczuwa się do odpowiedzialności za środowisko naturalne i społeczne. Nasze idee, technologie i działania służą ludziom, społeczeństwu i środowisku naturalnemu. Celem naszych działań jest trwałe zabezpieczenie podstaw życia ludzi. Wyznajemy zasadę odpowiedzialności za produkt w całym cyklu jego eksploatacji. Już na etapie planowania produktów i procesów bierzemy pod uwagę wpływ produkcji, zaopatrzenia, dystrybucji, eksploatacji, serwisu i utylizacji produktu na środowisko.

Więcej informacji na temat przyjaznych dla środowiska produktów i technologii można znaleźć także na stronie internetowej gigasetpro.com.

# **System zarządzania środowiskowego**

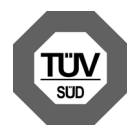

Firma Gigaset Communications GmbH posiada certyfikaty norm międzynarodowych ISO 14001 i ISO 9001.

**ISO 14001 (zarządzanie środowiskowe):** certyfikat wydany we wrześniu 2007 przez TüV SÜD Management Service GmbH.

**ISO 9001 (zarządzanie jakością):** certyfikat wydany 17 lutego 1994 r. przez TüV SÜD Management Service GmbH.

# <span id="page-118-1"></span>**Utylizacja**

Akumulatorów nie wolno wyrzucać do śmietnika. Należy je utylizować zgodnie z miejscowymi przepisami dotyczącymi likwidacji odpadów. Odpowiednie informacje można uzyskać w urzędzie gminy lub u sprzedawcy, u którego nabyto produkt.

Wszelkie urządzenia elektryczne i elektroniczne należy utylizować w wyznaczonych przepisami punktach. Nie wolno ich wyrzucać z odpadkami.

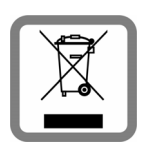

Produkty oznaczone symbolem przekreślonego kosza podlegają Dyrektywie Europejskiej 2012/19/UE.

Prawidłowa utylizacja i oddzielna zbiórka zużytych urządzeń obniżają szkodliwość tych odpadów dla zdrowia i środowiska. Jest to niezbędne do ponownego wykorzystania i recyklingu zużytych urządzeń elektrycznych i elektronicznych.

Szczegółowe informacje na temat utylizacji zużytych urządzeń można uzyskać w urzędzie gminy, zakładzie oczyszczania lub u sprzedawcy, u którego nabyto produkt.

# **Dodatek**

# <span id="page-118-0"></span>**Konserwacja**

Urządzenie należy czyścić czystą, **wilgotną szmatką** lub **ściereczką antystatyczną**. Nie wolno używać środków czyszczących ani ściereczek z mikrofibry.

Błyszczące powierzchnie można ostrożnie przecierać środkiem do czyszczenia ekranów.

Nie należy **nigdy** używać suchej szmatki. Stwarza to niebezpieczeństwo gromadzenia się ładunku statycznego.

# **Kontakt z cieczami !**

W przypadku kontaktu urządzenia z cieczą należy:

- **§§1§§ Odłączyć zasilacz**.
- **§§2§§** Umożliwić wypłynięcie cieczy z urządzenia.

**§§3§§** Wytrzeć do sucha wszystkie elementy. Umieścić urządzenie na **co najmniej 72 godziny** w suchym, ciepłym miejscu (**nie w**: kuchence mikrofalowej, piekarniku itp.).

### **§§4§§ Urządzenie należy włączyć dopiero po jego całkowitym wyschnięciu.**

Po całkowitym wyschnięciu na ogół można znowu używać urządzenia.

W rzadkich przypadkach kontakt telefonu z substancjami chemicznymi może doprowadzić do zmian powierzchniowych. Ze względu na ilość chemikaliów dostępnych na rynku nie było możliwe przetestowanie wszystkich substancji.

# <span id="page-119-0"></span>**Zatwierdzenie**

Korzystanie z telefonii internetowej VoIP jest możliwe za pośrednictwem interfejsu LAN (IEEE 802.3).

W zależności od interfejsu sieci telekomunikacyjnej może być konieczny dodatkowy router/switch.

W celu uzyskania dalszych informacji prosimy o skontaktowanie się z dostawcą usług internetowych.

To urządzenie przeznaczone jest do użytku na całym świecie, a poza Europejskim Obszarem Gospodarczym (z wyjątkiem Szwajcarii) po uzyskaniu krajowej homologacji.

Wymagania poszczególnych krajów zostały uwzględnione.

**Gigaset N720 IP PRO:** Niniejszym Gigaset Communications GmbH oświadcza, iż typ urządzenia radiowego Gigaset N720 DECT IP PRO spełnia wymagania dyrektywy 2014/53/UE.

**Gigaset N720 DM PRO:** Niniejszym Gigaset Communications GmbH oświadcza, iż aparat spełnia podstawowe wymagania i inne związane z tym regulacje dyrektyw 2014/30/UE i 2014/35/UE.

Pełny tekst deklaracji zgodności UE jest dostępny pod następującym adresem internetowym:

[gigasetpro.com/docs.](http://www.gigasetpro.com/docs)

Deklaracja ta powinna również być dostępna wśród plików "Międzynarodowe deklaracje zgodności" lub "Europejskie deklaracje zgodności".

W związku z tym prosimy o sprawdzenie wszystkich tych plików.

# <span id="page-120-0"></span>**Specyfikacje**

# <span id="page-120-1"></span>**Zużycie energii**

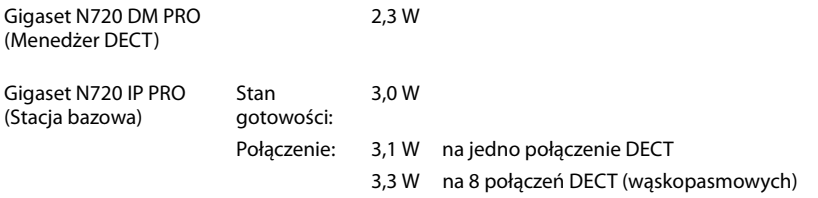

# **Ogólne dane techniczne**

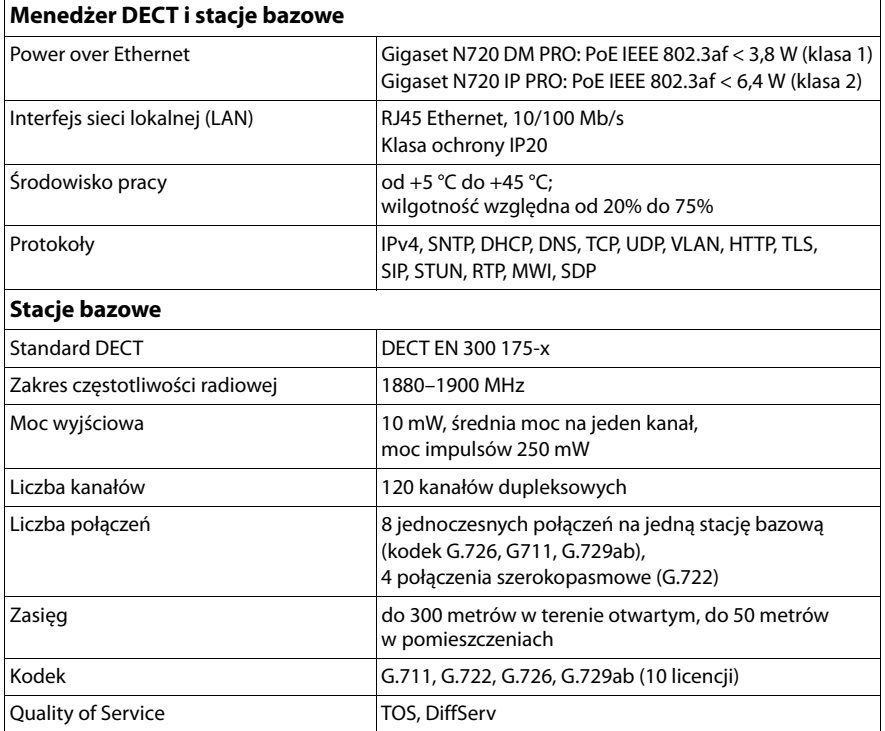

# **Słownik**

### <span id="page-121-3"></span>**A**

### <span id="page-121-0"></span>**Adres IP**

Niepowtarzalny adres składnika sieci w obrębie sieci opierającej się na protokole TCP/IP (np. LAN, Internet). W Internecie (patrz **[Internet](#page-125-0)**) zamiast adresów IP zazwyczaj używa się nazw domen. **[DNS](#page-122-0)** przyporządkowuje nazwy domen do odpowiednich adresów IP.

<span id="page-121-12"></span>Adres IP składa się z czterech części (liczb dziesiętnych z zakresu od 0 do 255) rozdzielonych kropkami (np. 230.94.233.2).

Adres IP składa się z numeru sieci i numeru użytkownika sieci (patrz **[Użytkownik sieci](#page-133-0)**), takiego jak telefon. W zależności od maski podsieci (patrz **[Maska podsieci](#page-126-0)**) jedna, dwie lub trzy części adresu tworzą numer sieci, a pozostała część – adres składnika sieci. W sieci numer sieci wszystkich składników musi być identyczny.

Adresy IP mogą być nadawane automatycznie przez serwer DHCP (dynamiczne adresy IP) lub ręcznie (stałe adresy IP).

<span id="page-121-4"></span>Patrz też: **[DHCP](#page-122-1)**.

### **Adres MAC**

<span id="page-121-11"></span>Adres Media Access Control

Adres sprzętowy, umożliwiający jednoznaczną identyfikację każdego urządzenia sieciowego (np. karty sieciowej, przełącznika, telefonu). Składa się z sześciu części (liczb szesnastkowych), rozdzielonych za pomocą znaku "-" (np. 00-90-65-44-00-3A).

<span id="page-121-5"></span>Adres MAC przypisywany jest przez producenta urządzenia i nie można go zmienić.

### **Adres SIP**

### <span id="page-121-6"></span>Patrz **[URI](#page-132-0)**.

### **ADSL**

<span id="page-121-9"></span>Asymmetric Digital Subscriber Line (asymetryczna cyfrowa linia abonencka) Specjalna forma linii **[DSL](#page-123-0)**.

### <span id="page-121-7"></span><span id="page-121-2"></span>**ALG**

<span id="page-121-8"></span>Application Layer Gateway (brama warstwy aplikacji)

Mechanizm sterujący translacji adresów sieciowych (NAT) routera.

Wiele routerów z wbudowaną translacją NAT stosuje mechanizm ALG. ALG umożliwia przekazywanie pakietów danych na linii VoIP i dodaje publiczny adres IP bezpiecznej sieci prywatnej.

Mechanizm ALG routera należy wyłączyć, jeśli operator VoIP oferuje serwer STUN lub serwer proxy ruchu wychodzącego.

Patrz też: **[Zapora](#page-133-1)**, **[NAT](#page-127-0)**, **[Serwer proxy ruchu wychodzącego](#page-131-0)**, **[STUN](#page-132-1)**.

### **Automatyczne oddzwonienie**

Patrz **[Oddzwanianie zajętości](#page-127-1)**

### <span id="page-121-10"></span>**B**

### <span id="page-121-1"></span>**Brama**

Łączy dwie różne sieci (patrz **[Sieć](#page-131-1)**), np. router jako brama internetowa.

W przypadku połączeń telefonicznych VoIP (patrz **[VoIP](#page-133-2)**) do sieci stacjonarnej, brama musi być połączona z siecią IP oraz z siecią telefoniczną (operator bramy/VoIP). Przekazuje ona połączenia VoIP do sieci telefonicznej.

**C**

<span id="page-122-2"></span>**CF** 

<span id="page-122-13"></span>Przekierowywanie połączeń

<span id="page-122-3"></span>Patrz **[Przekierowywanie połączeń](#page-129-0)**

### **COLP/COLR**

<span id="page-122-12"></span><span id="page-122-4"></span>Prezentacja/ograniczenie prezentacji numeru osiągniętego Funkcja połączenia VoIP/ISDN dla rozmów wychodzących.

W przypadku COLP w aparacie osoby dzwoniącej wyświetlany jest numer telefonu osoby odbierającej.

Numer osoby odbierającej połączenie różni się od numeru wybranego, np. w przypadku przekierowania lub przekazania połączenia.

Osoba odbierająca może za pomocą funkcji COLR (Connected Line Identification Restriction) wyłączyć wyświetlanie własnego numeru osobie dzwoniącej.

### <span id="page-122-5"></span>**CW**

<span id="page-122-11"></span>Połączenie oczekujące Patrz **[Połączenie oczekujące](#page-128-0)**

### <span id="page-122-7"></span>**D**

### **DECT**

Digital Enhanced Cordless Telecommunications (rozszerzona cyfrowa telekomunikacja bezprzewodowa)

Światowy standard komunikacji bezprzewodowej urządzeń ruchomych (słuchawek) z telefonicznymi stacjami bazowymi.

### <span id="page-122-1"></span>**DHCP**

<span id="page-122-10"></span>Dynamic Host Configuration Protocol (protokół dynamicznej konfiguracji hosta) Protokół internetowy, obsługujący automatyczne przydzielanie adresu IP (patrz **[Adres](#page-121-0)  [IP](#page-121-0)**) użytkownikom sieci (patrz **[Użytkownik sieci](#page-133-0)**). Protokół udostępniany jest w sieci przez serwer. Serwerem DHCP może być np. router.

Telefon wyposażony jest w klienta DHCP. Router, wyposażony w serwer DHCP, może nadawać automatycznie adresy IP telefonowi z ustalonej puli adresów. Dzięki procedurze dynamicznego przydzielania wielu użytkowników (patrz **[Użytkownik](#page-133-0)  [sieci](#page-133-0)**), może dzielić jeden adres IP z innymi, co nie ma jednakże miejsca jednocześnie, lecz na zmianę.

W przypadku niektórych routerów możliwe jest ustalenie, aby adres IP telefonu nie ulegał zmianie.

### <span id="page-122-6"></span>**DMZ (strefa zdemilitaryzowana)**

Strefa DMZ oznacza część sieci, która jest poza zaporą.

Strefę DMZ tworzy się między siecią chronioną (np. siecią LAN), a siecią, która jest niechroniona (np. Internetem). Strefa DMZ umożliwia nieograniczony dostęp z Internetu do jednego lub kilku składników sieci, podczas gdy reszta sieci pozostaje bezpieczna za zaporą.

### <span id="page-122-8"></span><span id="page-122-0"></span>**DNS**

<span id="page-122-9"></span>Domain Name System (system nazw domen) System hierarchiczny umożliwiający przypisanie adresów IP (patrz **[Adres IP](#page-121-0)**) do łatwiejszych do zapamiętania nazw domen (patrz **[Nazwa domeny](#page-127-2)**). Przyporządkowaniem musi jednak w każdej sieci (W)LAN zarządzać lokalny serwer

#### **Słownik**

DNS. Lokalny serwer DNS określa adres IP poprzez zapytanie, skierowane do nadrzędnego serwera DNS oraz do innych lokalnych serwerów DNS w Internecie. Można określić adres IP głównego/pomocniczego serwera DNS.

Patrz też: **[DynDNS](#page-123-1)**.

### <span id="page-123-8"></span>**DSCP**

<span id="page-123-5"></span>Differentiated Service Code Point Patrz **[Quality of Service \(QoS\)](#page-129-1)**

### <span id="page-123-9"></span><span id="page-123-0"></span>**DSL**

<span id="page-123-6"></span>Digital Subscriber Line (cyfrowa linia abonencka)

Technika transmisji danych, umożliwiająca dostęp do Internetu o przepustowości np. **1,5 [Mb/s](#page-126-1)** za pośrednictwem zwykłych łączy telefonicznych. Warunki: modem DSL oraz odpowiednia oferta dostawcy usług internetowych.

### <span id="page-123-10"></span>**DSLAM**

<span id="page-123-7"></span>Digital Subscriber Line Access Multiplexer DSLAM to szafka rozdzielcza w centrali telefonicznej, w której zbiegają się przewody przyłączy użytkowników.

### <span id="page-123-4"></span>**DTMF**

<span id="page-123-3"></span>Dual Tone Multi-Frequency Określenie wybierania tonowego (DTMF) w języku angielskim.

### <span id="page-123-11"></span><span id="page-123-2"></span>**Dynamiczny adres IP**

Dynamiczny adres IP przydzielany jest składnikowi sieci automatycznie za pomocą protokołu **[DHCP](#page-122-1)**. Dynamiczny adres IP składnika sieci może jednakże zmieniać się podczas każdego logowania lub też w określonych odstępach czasu.

Patrz też: **[Statyczny adres IP](#page-132-2)**.

### <span id="page-123-13"></span><span id="page-123-1"></span>**DynDNS**

<span id="page-123-12"></span>Dynamiczny DNS

Przyporządkowanie nazw domen oraz adresów IP odbywa się za pośrednictwem usługi **[DNS](#page-122-0)**. W przypadku dynamicznego adresu IP (patrz **[Dynamiczny adres IP](#page-123-2)**) usługa ta rozszerzona jest o tzw. Dynamic DNS. Dzięki niej składnik sieci o dynamicznym adresie IP może być używany jako **[Serwer](#page-131-2)** w Internecie (patrz **[Internet](#page-125-0)**). Funkcja DynDNS zapewnia, że dostęp do usługi w Internecie jest możliwy zawsze pod tą samą nazwą domeny (patrz **[Nazwa domeny](#page-127-2)**), niezależnie od aktualnego adresu IP serwera.

### **E**

### **ECT**

<span id="page-123-14"></span>Explicit Call Transfer (jawne przekazywanie połączeń)

Abonent A dzwoni do abonenta B. Ten natomiast zawiesza połączenie i dzwoni do abonenta C. Zamiast utworzenia połączenia konferencyjnego trojga rozmówców, abonent A przekazuje połączenie abonenta B do abonenta C, sam zaś odkłada słuchawkę

### **EEPROM**

Electrically Erasable Programmable Read Only Memory Moduł pamięci telefonu, zawierający trwałe dane (np. fabryczne i indywidualne ustawienia urządzenia) i dane zapisywane automatycznie (np. wpisy na liście połączeń).

### <span id="page-124-1"></span>**F Fragmentacja**

Zbyt duże pakiety danych dzielone są przed przesłaniem na części (fragmenty). U odbiorcy są one ponownie scalane (defragmentowane).

### **G**

### **G.711 a law, G.711 μ law**

Standard kodeka (patrz **[Kodek](#page-125-1)**).

G.711 oferuje bardzo dobrą jakość dźwięku, odpowiadającą jakości w sieci stacjonarnej ISDN. Ponieważ stopień kompresji jest niewielki, niezbędne pasmo transmisji wynosi ok. 64 Kb/s na połączenie głosowe, zaś opóźnienie ze względu na kodowanie/dekodowanie wynosi jedynie ok. 0,125 ms.

Określenie "a law" oznacza standard europejski, "µ law" standard północnoamerykański/japoński.

### <span id="page-124-6"></span>**G.722**

Standard kodeka (patrz **[Kodek](#page-125-1)**).

G.722 to **szerokopasmowy** kodek głosowy o paśmie transmisji od 50 Hz do 7 kHz, szybkości transmisji 64 Kb/s na każde połączenie głosowe, jak również zintegrowany mechanizm rozpoznawania przerw w mówieniu i wytwarzania szumu (eliminacji przerw w mówieniu).

Kodek G.722 zapewnia bardzo dobrą jakość dźwięku. Dźwięk jest czystszy i lepszy ze względu na wyższą częstotliwość próbkowania niż w przypadku innych kodeków i umożliwia uzyskanie dźwięku o standardzie HDSP (High Definition Sound Performance).

### **G.726**

Standard kodeka (patrz **[Kodek](#page-125-1)**).

G.726 oferuje dobrą jakość dźwięku. Jest ona niższa niż w przypadku kodeka **G.711**, ale lepsza niż w przypadku kodeka **G.729**.

### **G.729A/B**

Standard kodeka (patrz **[Kodek](#page-125-1)**).

Jakość dźwięku jest w przypadku kodeka G.729A/B raczej niska. Ze względu na wysoki stopień kompresji, niezbędne pasmo transmisji wynosi tylko ok. 8 Kb/s na połączenie głosowe, zaś opóźnienie ok. 15 ms.

### <span id="page-124-3"></span>**Globalny adres IP**

<span id="page-124-0"></span>Patrz **[Adres IP](#page-121-0)**

### <span id="page-124-4"></span>**GSM**

<span id="page-124-2"></span>Skrót od "Global System for Mobile Communication"

Pierwotnie był to europejski standard sieci telefonii komórkowej. Obecnie można powiedzieć, że jest to standard światowy. W Stanach Zjednoczonych oraz w Japonii natomiast częściej obsługiwane są standardy krajowe.

<span id="page-124-5"></span>**I**

### **Identyfikator użytkownika**

Patrz **[Nazwa użytkownika](#page-127-3)**.

### **Słownik**

### <span id="page-125-3"></span>**IEEE**

<span id="page-125-4"></span>Institute of Electrical and Electronics Engineers

Międzynarodowe gremium ds. normalizacji w zakresie elektroniki i elektrotechniki, zajmujące się zwłaszcza standaryzacją technologii sieciowych, protokołów transmisji, prędkości przesyłania danych i okablowania.

### <span id="page-125-5"></span><span id="page-125-0"></span>**Internet**

Globalna sieć **[WAN](#page-133-3)**. W celu wymiany danych zdefiniowano szereg protokołów, ujętych pod nazwą TCP/IP.

Każdego użytkownika sieci (patrz **[Użytkownik sieci](#page-133-0)**) można zidentyfikować na podstawie jego adresu IP (patrz **[Adres IP](#page-121-0)**). **[DNS](#page-122-0)** realizuje przyporządkowanie nazwy domeny (patrz**[Nazwa domeny](#page-127-2)**) do adresu IP (patrz **[Adres IP](#page-121-0)**).

Ważne usługi w Internecie to World Wide Web (WWW), e-mail, transfer plików i fora dyskusyjne.

### <span id="page-125-12"></span><span id="page-125-6"></span>**IP (Internet Protocol)**

Protokół TCP/IP w Internecie (patrz **[Internet](#page-125-0)**). IP odpowiada za adresowanie użytkowników w sieci (patrz **[Sieć](#page-131-1)**) na podstawie adresu IP (patrz **[Adres IP](#page-121-0)**) i przekazuje dane od nadawcy do odbiorcy. Protokół IP określa przy tym wybór drogi (routing) pakietu danych.

### **K**

### <span id="page-125-7"></span>**Klaster**

Podział sieci DECT na grupy (podsieci), wykonywany przez stację centralnego zarządzania (menedżera DECT). Wszystkie telefony w sieci używają centralnych funkcji centrali PABX (konfiguracji VoIP, książek telefonicznych itd.). Niemniej jednak, stacje bazowe są synchronizowane jedynie w klastrze, co znaczy, że nie jest możliwe przekazanie słuchawki z jednego klastra do sąsiedniego klastra.

Jeśli nie można bezprzewodowo zsynchronizować komórek, muszą one zostać przypisane do innych klastrów, aby synchronizacja mogła odbywać się w tych klastrach. Jest to niezbędne do bezproblemowego używania systemu DECT.

### <span id="page-125-8"></span><span id="page-125-2"></span>**Klient**

Aplikacja żądająca usługi od serwera.

### <span id="page-125-9"></span>**Kod PIN**

<span id="page-125-11"></span>Personal Identification Number (osobisty kod identyfikacyjny) Służy jako zabezpieczenie przed nieupoważnionym użyciem. Gdy kod PIN jest włączony, w celu uzyskania dostępu do chronionego obszaru konieczne jest wprowadzenie kombinacji cyfr.

Dane konfiguracyjne stacji bazowej można zabezpieczyć za pomocą systemowego kodu PIN (kombinacii 4 cyfr).

### <span id="page-125-10"></span><span id="page-125-1"></span>**Kodek**

### Kodek

Kodek to procedura digitalizacji i kompresji głosu analogowego przed jego przesłaniem przez Internet oraz dekodowania danych cyfrowych (czyli konwersji na głos analogowy) odebranych pakietów głosowych. Dostępne są różne kodeki, zapewniające na przykład różne stopnie kompresji.

Obie strony połączenia telefonicznego (dzwoniąca/wysyłająca oraz odbierająca) muszą używać tego samego kodeka. Kodek jest negocjowany podczas ustanawiania połączenia.

Wybór kodeka stanowi kompromis między jakością głosu i szybkością transmisji, a niezbędną przepustowością. Duży poziom kompresji znaczy na przykład, że wymagana jest mała przepustowość połączenia głosowego. Znaczy to jednak również, że czas wymagany do skompresowania/zdekompresowania danych jest dłuższy, co opóźnia czas wykonania danych w sieci, a zatem niekorzystanie wpływa na jakość głosu. Niezbędny czas zwiększa opóźnienie głosu między rozmówcami.

### **Kodek głosu**

<span id="page-126-5"></span>Patrz **[Kodek](#page-125-1)**.

### **Koncentrator**

Łączy w jedną sieć infrastrukturalną (patrz **[Sieć infrastruktury](#page-131-3)**) wielu użytkowników sieci (patrz **[Użytkownik sieci](#page-133-0)**). Wszystkie dane, przesyłane przez użytkownika sieci do koncentratora, przekazywane są do wszystkich użytkowników.

Patrz też: **[Brama](#page-121-1)**, **[Router](#page-130-0)**.

### <span id="page-126-6"></span>**L**

### <span id="page-126-2"></span>**LAN**

<span id="page-126-7"></span>Local Area Network

<span id="page-126-4"></span>Sieć o ograniczonym zasięgu fizycznym. Sieć LAN może być bezprzewodowa (WLAN) i/lub przewodowa.

### <span id="page-126-8"></span><span id="page-126-3"></span>**Lokalny adres IP**

Prywatny adres IP (patrz ), zwany również lokalnym adresem IP, jest to adres składnika sieci w sieci lokalnej (LAN). Może on być nadawany dowolnie przez operatora sieci. Urządzenia łączące sieć lokalną z Internetem (brama lub router) mają prywatny i publiczny adres IP.

Patrz też **[Adres IP](#page-121-0)**.

### **Lokalny port SIP**

Patrz **[Port SIP/lokalny port SIP](#page-128-1)**

### <span id="page-126-9"></span>**M**

### <span id="page-126-0"></span>**Maska podsieci**

**[Adres IP](#page-121-0)** składa się ze stałego numeru sieci i zmiennego numeru użytkownika. Numer sieci jest identyczny dla wszystkich użytkowników sieci (patrz **[Użytkownik sieci](#page-133-0)**). Rozmiar numeru sieci jest określony przez maski podsieci. W przypadku maski podsieci 255.255.255.0 pierwsze trzy części adresu IP to numer sieci, a ostatnia część to numer użytkownika.

### <span id="page-126-12"></span><span id="page-126-1"></span>**Mb/s**

<span id="page-126-13"></span>Milion bitów na sekundę Jednostka szybkości transmisji w sieci.

### <span id="page-126-14"></span>**MRU**

<span id="page-126-10"></span>Maximum Receive Unit (maksymalna jednostka odbioru) Określa maksymalną ilość danych użytkownika w pakiecie danych.

### <span id="page-126-15"></span>**MTU**

<span id="page-126-11"></span>Maximum Transmission Unit (maksymalna jednostka transmisji) Określa maksymalną długość pakietu danych, który może zostać przesłany przez sieć.

#### **Słownik**

### <span id="page-127-4"></span>**Muzyka przy wstrzymaniu**

Muzyka przy wstrzymaniu

Muzyka odtwarzana w przypadku połączenia konsultacyjnego (patrz **[Połączenie](#page-128-2)  [konsultacyjne](#page-128-2)**) lub w trakcie przełączania (patrz **[Przełączanie połączeń](#page-129-2)**). W czasie wstrzymania połączenia oczekujący rozmówca słyszy odtwarzaną melodię

### <span id="page-127-5"></span>**N**

### <span id="page-127-0"></span>**NAT**

<span id="page-127-9"></span>Network Address Translation (translacja adresów sieciowych)

Metoda konwersji (prywatnych) adresów IP (patrz **[Adres IP](#page-121-0)**) na jeden lub wiele (publicznych) adresów IP. NAT umożliwia ukrycie adresów IP użytkowników sieci (patrz **[Użytkownik sieci](#page-133-0)**), takich jak telefony VoIP, w sieci **[LAN](#page-126-2)** za wspólnym adresem IP routera (patrz **[Router](#page-130-0)**) w Internecie (patrz **[Internet](#page-125-0)**).

Telefony VoIP za routerem z translacją adresów NAT są (ze względu na prywatny adres IP) nieosiągalne dla serwerów VoIP. W celu obejścia NAT można (alternatywnie) zastosować w routerze funkcję ALG (patrz **[ALG](#page-121-2)**), w telefonie VoIP STUN (patrz **[STUN](#page-132-1)**, a operator VoIP może użyć serwera proxy ruchu wychodzącego (patrz **[Serwer proxy](#page-131-0)  [ruchu wychodzącego](#page-131-0)**).

Jeśli stosowany jest serwer proxy ruchu wychodzącego, należy to uwzględnić w ustawieniach VoIP telefonu.

### <span id="page-127-7"></span><span id="page-127-2"></span>**Nazwa domeny**

Nazwa jednego lub wielu serwerów internetowych (np. gigaset.com). Nazwa domeny przyporządkowywana jest przez DNS odpowiedniemu adresowi IP.

#### <span id="page-127-8"></span><span id="page-127-3"></span>**Nazwa użytkownika**

Nazwa/kombinacja cyfr, umożliwiająca dostęp np. do konta VoIP lub prywatnej książki telefonicznej w Internecie.

#### <span id="page-127-6"></span>**Nazwa wyświetlana**

Funkcja centrali PABX Umożliwia wprowadzenie dowolnej nazwy, która będzie wyświetlana na aparacie rozmówcy zamiast numeru telefonu.

### <span id="page-127-10"></span>**Numer portu**

Oznacza określoną aplikację użytkownika sieci (patrz **[Użytkownik sieci\)](#page-133-0).** W zależności od ustawień sieci LAN (patrz **[LAN](#page-126-2)**) numer portu jest określony na stałe lub też przydzielany jest podczas każdorazowego dostępu.

Kombinacja **[Adres IP](#page-121-0)**/**[Port](#page-128-3)** jednoznacznie identyfikuje odbiorcę oraz nadawcę pakietu danych w sieci.

### <span id="page-127-12"></span>**O**

### **Oddzwanianie przy braku odpowiedzi**

= CCNR (dokonywanie połączeń z nie odpowiadającym numerem). Jeśli wybrany abonent nie zgłasza się, osoba dzwoniąca może zlecić wykonanie automatycznego oddzwonienia. Gdy tylko docelowy abonent ukończy rozmowę i zwolni linię, nastąpi oddzwonienie do osoby dzwoniącej. Ta funkcja musi być obsługiwana przez centralę. Żądanie oddzwaniania jest automatycznie anulowane po około dwóch godzinach (w zależności od operatora sieci).

### <span id="page-127-11"></span><span id="page-127-1"></span>**Oddzwanianie zajętości**

= CCBS (dokonywanie połączeń z zajętym numerem). Jeśli osoba dzwoniąca słyszy sygnał zajętości, może włączyć funkcję oddzwonienia. Po zwolnieniu linii następuje oddzwonienie do osoby dzwoniącej. Nawiązanie połączenia następuje automatyczne natychmiast po odłożeniu słuchawki.

### <span id="page-128-8"></span><span id="page-128-6"></span>**Operator bramy**

<span id="page-128-9"></span>Patrz **[Operator SIP](#page-128-4)**

### <span id="page-128-4"></span>**Operator SIP**

<span id="page-128-10"></span>Patrz **[Operator VoIP](#page-128-5)**.

### <span id="page-128-5"></span>**Operator VoIP**

Operator VoIP, SIP lub bramy (patrz **[Operator bramy](#page-128-6)**) to usługodawca internetowy, oferujący bramę (patrz **[Brama](#page-121-1)**) telefonii internetowej. Ponieważ telefon działa w standardzie SIP, operator musi obsługiwać standard SIP.

Operator przekazuje połączenia VoIP do sieci telefonicznej (analogowej, ISDN, komórkowej) i odwrotnie.

### <span id="page-128-11"></span>**Oprogramowanie firmware**

Oprogramowanie urządzenia, w którym zapisane są podstawowe informacje, niezbędne do funkcjonowania urządzenia. W celu poprawienia błędów lub w celu aktualizacji oprogramowania urządzenia można w pamięci urządzenia zapisać nowszą wersję oprogramowania firmware (zaktualizować oprogramowanie firmware).

### **P**

### <span id="page-128-12"></span>**Pełny dupleks**

Tryb transmisji danych, w którym dane mogą być jednocześnie wysyłane i odbierane.

### <span id="page-128-13"></span>**Podsieć**

Segment sieci (patrz **[Sieć](#page-131-1)**).

### <span id="page-128-14"></span><span id="page-128-2"></span>**Połączenie konsultacyjne**

Prowadzisz rozmowe. Za pomocą funkcji "połączenia konsultacyjnego" można przerwać rozmowę na pewien czas, aby nawiązać drugie połączenie z inną osobą. Jeśli połączenie to zostanie zaraz potem zakończone, jest to połączenie konsultacyjne. Jeśli natomiast rozmowa prowadzona jest z obydwoma rozmówcami na przemian, to jest to przełączanie (patrz **[Przełączanie połączeń](#page-129-2)**).

### <span id="page-128-15"></span><span id="page-128-0"></span>**Połączenie oczekujące**

 $= C<sub>W</sub>$ 

Usługa operatora sieci. Krótki sygnał akustyczny podczas rozmowy wskazuje, że na połączenie oczekuje inny rozmówca. Drugie połączenie można odebrać albo odrzucić. Użytkownik może włączać i wyłączać tę funkcję.

### <span id="page-128-16"></span><span id="page-128-3"></span>**Port**

Za pośrednictwem portu odbywa się wymiana danych pomiędzy dwiema aplikacjami w sieci (patrz **[Sieć](#page-131-1)**).

### <span id="page-128-17"></span>**Port RTP**

**[Port](#page-128-3)** (lokalny) używany służy do wysyłania i odbierania pakietów danych głosowych usługi VoIP.

### <span id="page-128-18"></span><span id="page-128-7"></span><span id="page-128-1"></span>**Port SIP/lokalny port SIP**

**[Port](#page-128-3)** (lokalny) używany służy do wysyłania i odbierania danych sygnalizacyjnych SIP usługi VoIP.

### **Słownik**

### <span id="page-129-6"></span>**Protokół**

Zbiór reguł komunikacji w sieci (patrz **[Sieć](#page-131-1)**). Zawiera reguły otwierania, zarządzania i zamykania połączenia, formatów danych, ramek czasowych i obsługi ewentualnych błędów.

#### <span id="page-129-7"></span><span id="page-129-3"></span>**Protokół transportowy**

<span id="page-129-4"></span>Steruje transportem danych między dwoma stronami komunikacji (aplikacjami).

#### <span id="page-129-8"></span>Patrz też: **[UDP](#page-132-3)**, **[TCP](#page-132-4)**, **[TLS](#page-132-5)**.

#### **Prywatny adres IP**

#### Patrz **[Lokalny adres IP](#page-126-3)**.

#### **Przekazanie**

Możliwość przejścia abonenta ze słuchawka DECT z jednej komórki do drugiej w trakcie rozmowy lub połączenia transmisji danych bez przerywania tego połączenia.

#### <span id="page-129-9"></span><span id="page-129-0"></span>**Przekierowywanie połączeń**

#### $CF$

Automatyczne przekierowywanie połączenia na inny numer telefonu. Są trzy rodzaje przekierowywania połączeń:

- CFU, Call Forwarding Unconditional (bezwarunkowe przekierowanie połączenia)
- CFB, Call Forwarding Busy (przekierowanie połączenia przy zajętości)
- CFNR, Call Forwarding No Reply (przekierowanie połączenia przy braku odpowiedzi)

#### <span id="page-129-10"></span>**Przekierowywanie portów**

– Brama internetowa (np. router) przekierowuje pakiety danych z **[Internetu](#page-125-0)** skierowane do określonego portu na żądany port (patrz **[Port](#page-128-3)**). Umożliwia to serwerom w sieci **[LAN](#page-126-2)** oferowanie usług w Internecie bez potrzeby posiadania publicznego adresu IP.

#### <span id="page-129-11"></span><span id="page-129-2"></span>**Przełączanie połączeń**

Przełączanie połączeń umożliwia przełączanie się między dwoma rozmówcami lub między konferencją a indywidualnym rozmówcą bez umożliwienia rozmówcy słuchania drugiej rozmowy.

### **Przygotowanie wybierania**

<span id="page-129-5"></span>Patrz **[Wybieranie blokowe](#page-133-4)**.

#### <span id="page-129-13"></span>**Publiczny adres IP**

Publiczny adres IP to adres składnika sieci w Internecie. Przypisuje go usługodawca internetowy. Urządzenia łączące sieć lokalną z Internetem (brama lub router) mają publiczny i lokalny adres IP.

Patrz też: **[Adres IP](#page-121-0)**, **[NAT](#page-127-0)**.

### <span id="page-129-14"></span>**Pula adresów IP**

Zakres adresów IP, których serwer DHCP może użyć w celu nadawania dynamicznych adresów IP.

### <span id="page-129-15"></span><span id="page-129-12"></span>**Q**

### <span id="page-129-1"></span>**Quality of Service (QoS)**

Oznacza jakość usługi w sieciach komunikacyjnych. Rozróżnia się różne klasy jakości usług.

QoS wpływa na przepływ pakietów danych w Internecie, np. poprzez nadawanie pakietom danych priorytetów, rezerwację pasma transmisji oraz optymalizację pakietów.

W sieciach VoIP QoS wpływa na jakość dźwięku. Jeśli cała infrastruktura (router, serwer sieciowy itp.) zapewnia QoS, jakość dźwięku jest wyższa (tzn. mniej opóźnień, mniejsze echo, mniej zakłóceń itp.).

### **R**

### **RFP**

<span id="page-130-2"></span>Radio Fixed Part (część stała systemu radiowego) Stacje bazowe w wielokomórkowej sieci DECT.

### **RFPI**

<span id="page-130-3"></span>Radio Fixed Part Identity (identyfikator części stałej systemu radiowego) Identyfikator stacji bazowej w wielokomórkowej sieci DECT. Obejmuje numer (RPN) i identyfikator menedżera DECT. Słuchawka używa go do rozpoznawania stacji bazowej, z którymi jest połączona oraz sieci DECT, do której należy.

### <span id="page-130-5"></span>**Roaming**

Możliwość odbierania i wykonywania połączeń za pomocą słuchawki DECT we wszystkich komórkach sieci DECT.

### <span id="page-130-6"></span>**ROM**

<span id="page-130-1"></span>Read Only Memory Pamięć tylko do odczytu.

### <span id="page-130-7"></span><span id="page-130-0"></span>**Router**

Kieruje pakiety danych w sieciach i między sieciami najszybszą trasą. Może łączyć sieci Ethernet (patrz **[Sieć Ethernet](#page-131-4)**) i WLAN. Może działać jako brama (patrz **[Brama](#page-121-1)**) do Internetu.

### <span id="page-130-8"></span>**Routing**

Routing to przekazywanie pakietów danych do innego użytkownika sieci. W drodze do odbiorcy pakiety danych przesyłane są z jednego routera do drugiego, aż zostaną dostarczone do celu.

Bez takiego przekazywania pakietów istnienie sieci w rodzaju Internetu byłoby niemożliwe. Routing umożliwia połączenie poszczególnych sieci w system globalny. Router stanowi część tego systemu; przesyła on zarówno pakiety danych w obrębie

sieci lokalnej, jak również z jednej sieci do drugiej. Przekazywanie danych z jednej sieci do innej odbywa się przy użyciu wspólnego protokołu.

### **RPN**

<span id="page-130-4"></span>Radio Fixed Part Number (numer części stałej systemu radiowego)

Numer stacji bazowej w wielokomórkowej sieci DECT.

### <span id="page-130-9"></span>**RTP**

### Real-Time Transport Protocol

Światowy standard transmisji danych audio i wideo. Stosowany często w połączeniu z UDP. Pakiety RTP są w tym przypadku umieszczane w pakietach UDP.

### <span id="page-130-10"></span>**Ryczałt**

Sposób rozliczania dostępu do Internetu (patrz **[Internet](#page-125-0)**). Usługodawca internetowy pobiera zryczałtowaną opłatę miesięczną. Użytkownik nie ponosi dodatkowych kosztów za czas trwania i liczbę połączeń.

### **Słownik**

### <span id="page-131-6"></span>**S**

### <span id="page-131-2"></span>**Serwer**

Udostępnia usługi innym użytkownikom sieci, czyli klientom (patrz **[Użytkownik sieci](#page-133-0)**, **[Klient](#page-125-2)**). Termin ten może oznaczać komputer lub też aplikację. Adresowanie serwera odbywa się za pomocą adresu IP, nazwy domeny i portu (patrz **[Adres IP](#page-121-0)**/**[Nazwa](#page-127-2)  [domeny](#page-127-2) i [Port](#page-128-3)**).

### <span id="page-131-7"></span>**Serwer proxy**

Program komputerowy, regulujący w sieciach komputerowych wymianę pomiędzy klientem (patrz **[Klient](#page-125-2)**) a serwerem (patrz **[Serwer](#page-131-2)**). Jeśli telefon przekaże zapytanie do serwera VoIP, serwer proxy zachowuje się w stosunku do telefonu tak, jak serwer w stosunku do klienta. Adresowanie serwera proxy odbywa się za pomocą adresu IP, nazwy domeny i portu (patrz **[Adres IP](#page-121-0)**/**[Nazwa domeny](#page-127-2) i [Port](#page-128-3)**).

### <span id="page-131-8"></span>**Serwer proxy protokołu HTTP**

Serwer, za pośrednictwem którego użytkownicy sieci (patrz **[Użytkownik sieci](#page-133-0)**) kontaktują się z Internetem.

### <span id="page-131-9"></span><span id="page-131-5"></span>**Serwer proxy protokołu SIP**

Adres IP serwera bramy operatora VoIP.

### <span id="page-131-10"></span><span id="page-131-0"></span>**Serwer proxy ruchu wychodzącego**

Alternatywny w stosunku do STUN i ALG mechanizm sterowania translacją NAT.

Serwery proxy ruchu wychodzącego stosowane są przez operatorów VoIP w środowisku zapór/NAT zamiast serwerów proxy protokołu SIP (patrz **[Serwer proxy](#page-131-5)  [protokołu SIP](#page-131-5)**). Sterują one ruchem danych przez zaporę.

Serwery proxy ruchu wychodzącego i serwery STUN nie powinny być stosowane równocześnie.

### Patrz też: **[STUN](#page-132-1)**i **[NAT](#page-127-0)**.

### <span id="page-131-11"></span>**Serwer registrar**

Registrar zarządza aktualnymi adresami IP użytkowników sieci (patrz **[Użytkownik](#page-133-0)  [sieci](#page-133-0)**). Podczas rejestracji u operatora VoIP aktualny adres IP użytkownika jest zapisywany na serwerze registrar. Dzięki temu użytkownik jest dostępny również w przypadku zmiany lokalizacji.

### <span id="page-131-12"></span><span id="page-131-1"></span>**Sieć**

Grupa urządzeń. Urządzenia mogą być ze sobą połączone za pomocą różnych przewodów lub bezprzewodowo.

Sieci różnicowane są również ze względu na zasięg oraz strukturę:

– Zasięg: sieci lokalne (**[LAN](#page-126-2)**) lub rozległe (**[WAN](#page-133-3)**)

<span id="page-131-13"></span>Struktura: **[Sieć infrastruktury](#page-131-3)** lub sieć ad-hoc

### <span id="page-131-14"></span><span id="page-131-4"></span>**Sieć Ethernet**

Przewodowa sieć **[LAN](#page-126-2)**.

### <span id="page-131-15"></span><span id="page-131-3"></span>**Sieć infrastruktury**

Sieć z centralną strukturą: wszyscy użytkownicy sieci (patrz **[Użytkownik sieci](#page-133-0)**) komunikują się za pośrednictwem centralnego routera (patrz**[Router](#page-130-0)**).

### <span id="page-131-16"></span>**SIP (Session Initiation Protocol, protokół inicjowania sesji)**

Protokół sygnalizowania niezależnego od komunikacji głosowej. Stosowany do nawiązywania i rozłączania połączenia. Ponadto można dzięki niemu definiować parametry transmisji głosu.

### <span id="page-132-6"></span><span id="page-132-2"></span>**Statyczny adres IP**

Stały adres IP przypisuje się składnikowi sieci ręcznie podczas konfiguracji sieci. W przeciwieństwie do dynamicznego adresu IP (patrz **[Dynamiczny adres IP](#page-123-2)**), statyczny adres IP nie zmienia się.

### <span id="page-132-10"></span><span id="page-132-1"></span>**STUN**

<span id="page-132-9"></span>Simple Transversal of UDP over NAT Mechanizm sterowania translacją NAT.

STUN to protokół transmisji danych telefonii VoIP. STUN zastępuje prywatny adres IP w pakietach danych telefonu VoIP publicznym adresem bezpiecznej sieci prywatnej. Do sterowania transferem danych niezbędny jest dodatkowo serwer STUN w Internecie. Mechanizmu STUN nie można stosować w przypadku symetrycznej translacji NAT.

Patrz też: **[ALG](#page-121-2)**, **[Zapora](#page-133-1)**, **[NAT](#page-127-0)**, **[Serwer proxy ruchu wychodzącego](#page-131-0)**.

### <span id="page-132-8"></span>**Symetryczna translacja NAT**

Symetryczna translacja NAT przyporządkowuje wewnętrznym adresom IP praz numerom portów różne zewnętrzne adresy IP oraz numery portów, w zależności od zewnętrznego adresu docelowego

### <span id="page-132-7"></span>**Szerokopasmowy dostęp do Internetu**

<span id="page-132-11"></span>Patrz **[DSL](#page-123-0)**

### **Szybkość transmisji**

Szybkość, z jaką dane przesyłane są w sieci **[WAN](#page-133-3)** lub **[LAN](#page-126-2)**. Szybkość transmisji jest mierzona w Mb/s (megabitach na sekundę).

### <span id="page-132-12"></span>**T**

### <span id="page-132-4"></span>**TCP**

### <span id="page-132-14"></span>Transmission Control Protocol

**[Protokół transportowy](#page-129-3)**. Protokół transmisji oparty na sesjach: w celu wykonania transmisji danych połączenie pomiędzy nadawcą a odbiorcą jest nawiązywane, monitorowane, a następnie rozłączane

### <span id="page-132-13"></span><span id="page-132-5"></span>**TLS**

<span id="page-132-15"></span>Transport Layer Security

Protokół szyfrowania transmisji danych w Internecie. TLS to nadrzędny protokół przesyłania (patrz **[Protokół transportowy](#page-129-3)**).

### <span id="page-132-16"></span>**U**

### <span id="page-132-3"></span>**UDP**

<span id="page-132-19"></span>User Datagram Protocol (protokół datagramów użytkownika)

**[Protokół transportowy](#page-129-3)**. W przeciwieństwie do protokołu **[TCP](#page-132-4)**, protokół **[UDP](#page-132-3)** nie jest oparty na sesjach. Protokół UDP nie ustanawia stałego połączenia. Pakiety danych, zwane datagramami, są wysyłane jako pakiety emisji. Odbiorca jest odpowiedzialny za upewnienie się, że dane zostały odebrane. Nadawca nie jest powiadamiany o dostarczeniu (lub niedostarczeniu) pakietu.

### <span id="page-132-18"></span><span id="page-132-0"></span>**URI**

<span id="page-132-17"></span>Uniform Resource Identifier (jednolity identyfikator zasobów) Ciąg znaków, służący do identyfikacji zasobów (np. odbiorca wiadomości e-mail, http://gigaset.com, pliki).

W Internecie (patrz **[Internet](#page-125-0)**) identyfikatory URI stosowane są do jednolitego oznaczania zasobów. URI określa się również jako adres SIP.

### **Słownik**

URI można wprowadzić na telefonie w postaci numeru. Wybierając numer URI, można dzwonić do użytkowników Internetu, mających możliwość komunikacji za pośrednictwem VoIP.

### <span id="page-133-5"></span>**URL**

<span id="page-133-7"></span>Uniform Resource Locator (jednolity lokalizator zasobów) Globalnie unikatowy adres domeny w Internecie (patrz **[Internet](#page-125-0)**).

URL to podtyp identyfikatora **[URI](#page-132-0)**. Adresy URL identyfikują zasoby na podstawie ich lokalizacji w Internecie (patrz **[Internet](#page-125-0)**). Pojęcie to używane jest często (ze względów historycznych) jako synonim URI.

### <span id="page-133-8"></span>**Usługodawca internetowy**

Umożliwia dostęp do Internetu za opłatą.

### <span id="page-133-9"></span>**Uwierzytelnianie**

Ograniczenie dostępu do sieci/usługi za pomocą logowania przy użyciu identyfikatora i hasła.

### <span id="page-133-0"></span>**Użytkownik sieci**

Urządzenia i komputery, połączone ze sobą w sieci, np. serwery, komputery i telefony.

### **V**

### <span id="page-133-11"></span><span id="page-133-2"></span>**VoIP**

<span id="page-133-10"></span>Voice over Internet Protocol

Nawiązywanie połączeń i transmisja rozmów nie za pośrednictwem sieci telefonicznej, lecz Internetu (patrz **[Internet](#page-125-0)**) lub innych sieci protokołu IP.

### <span id="page-133-12"></span>**W**

### <span id="page-133-3"></span>**WAN**

<span id="page-133-13"></span>Wide Area Network (sieć rozległa)

<span id="page-133-14"></span>Sieć rozległa, bez ograniczenia obszaru (np. **[Internet](#page-125-0)**)

### <span id="page-133-4"></span>**Wybieranie blokowe**

Wprowadzenie całego numeru telefonu, a następnie poprawienie w razie potrzeby. Następnie należy podnieść słuchawkę lub nacisnąć klawisz połączenia/trybu głośnomówiącego, aby wybrać numer telefonu.

### <span id="page-133-6"></span>**Wywołanie wewnętrzne** (szukanie słuchawki)

Funkcja stacji bazowej, umożliwiająca znalezienie zarejestrowanych słuchawek. Stacja bazowa nawiązuje połączenie ze wszystkimi zarejestrowanymi słuchawkami. Słuchawki dzwonią.

### **Z**

### <span id="page-133-15"></span><span id="page-133-1"></span>**Zapora**

Zapora (firewall) umożliwia ochronę sieci przed nieuprawnionym dostępem z zewnątrz. Można przy tym łączyć różne sposoby postępowania i techniki (sprzętowe i programowe), w celu kontroli przepływu danych pomiędzy zabezpieczaną siecią prywatną a siecią niezabezpieczoną (np. Internetem).

Patrz też: **[NAT](#page-127-0)**.

### <span id="page-133-16"></span>**Zestaw słuchawkowy**

Połączenie słuchawek z mikrofonem nagłownym. Zestaw słuchawkowy umożliwia komfortowe prowadzenie rozmów telefonicznych bez zajmowania rąk. Dostępne są zestawy słuchawkowe podłączane do telefonu stacji bazowej kablem (przewodowe) lub przez Bluetooth (bezprzewodowe).

# <span id="page-134-0"></span>**Akcesoria**

# **Zasilacz**

<span id="page-134-3"></span>Zasilacz jest niezbędny tylko w przypadku, gdy urządzenia nie są zasilanie przy użyciu technologii PoE (Power over Ethernet).

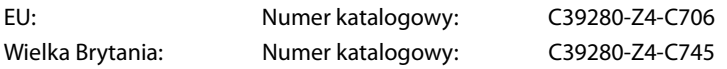

# <span id="page-134-1"></span>**Gigaset N720 SPK PRO (zestaw do planowania lokacji)**

numer katalogowy Walizka zawiera dwie skalibrowane słuchawki Gigaset S810H i jedną stację bazową Gigaset N510 IP PRO oraz inne przydatne akcesoria do pomiaru jakości sygnału i zasięgu sieci bezprzewodowej DECT.

Numer katalogowy: S30852-H2316-R101

# **Słuchawki Gigaset**

<span id="page-134-2"></span>Uzupełnij system telefoniczny o dodatkowe słuchawki.

Informacje dotyczące funkcji elementów mobilnych w związku ze stacjami bazowymi Gigaset można znaleźć w Internecie pod adresem [wiki.gigasetpro.com.](wiki.gigasetpro.com)

Wszystkie akcesoria i akumulatory są dostępne u sprzedawcy telefonu.

Gigaset

Należy używać jedynie oryginalnych akcesoriów. Zapobiega to możliwym zagrożeniom zdrowa i obrażeniom cielesnym, a także gwarantuje zgodność z wszelkimi stosownymi przepisami.

Original Accessories

# **Indeks**

## **A**

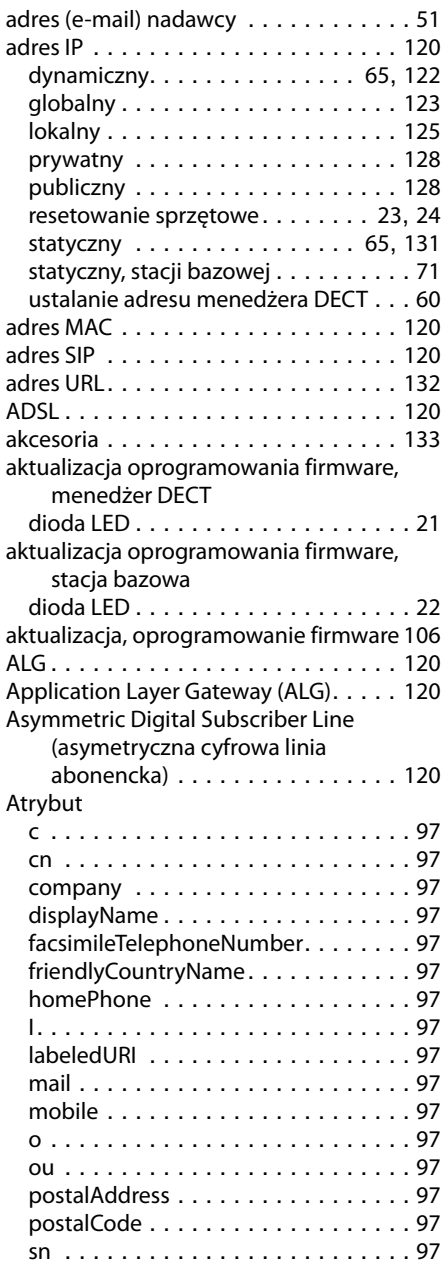

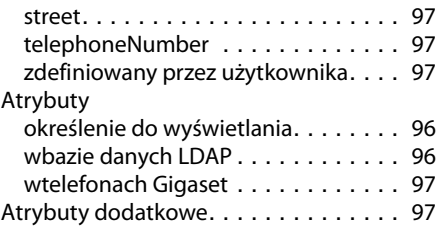

## **B**

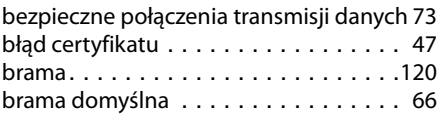

# **C**

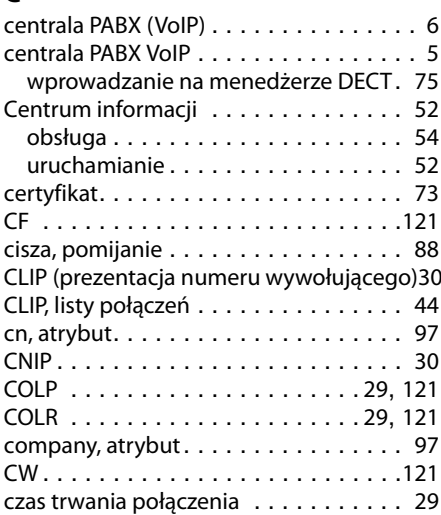

### **D**

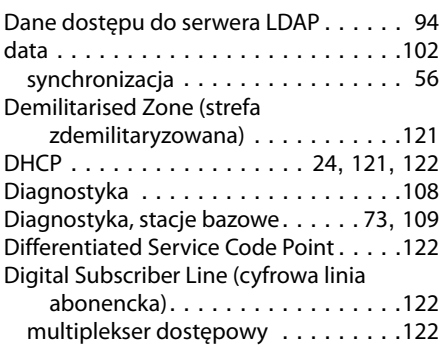

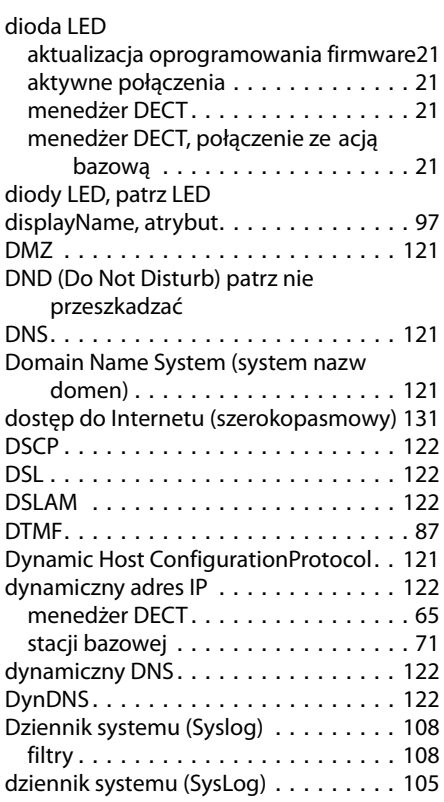

# **E**

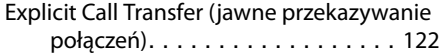

# **F**

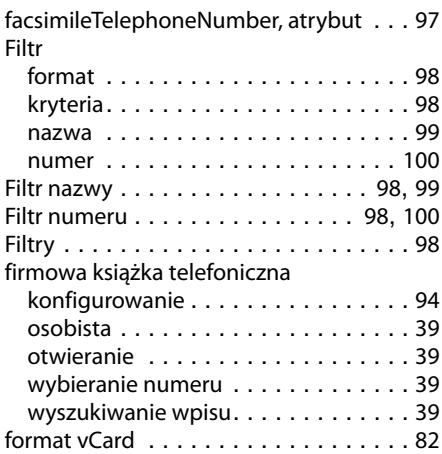

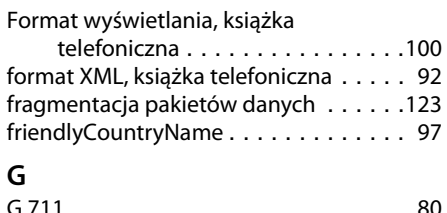

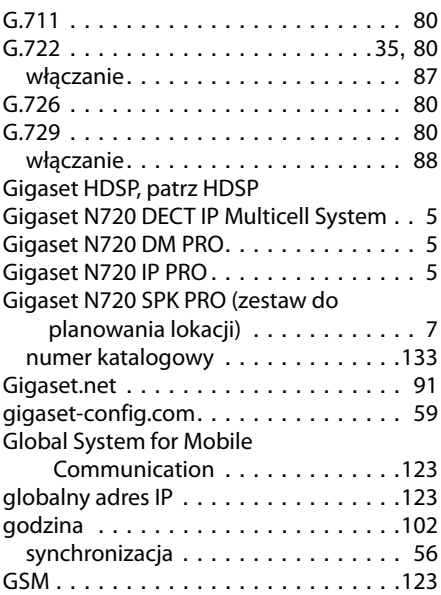

## **H**

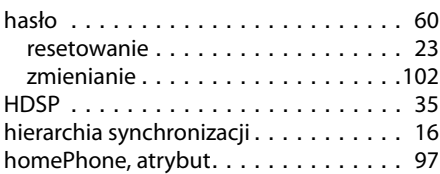

# **I**

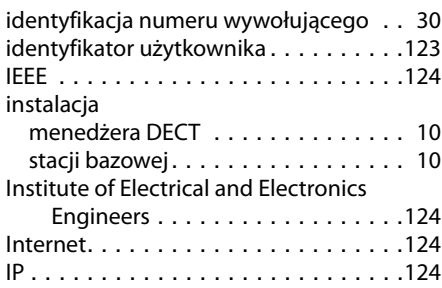

### **Indeks**

## **J**

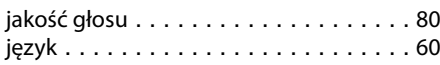

# **K**

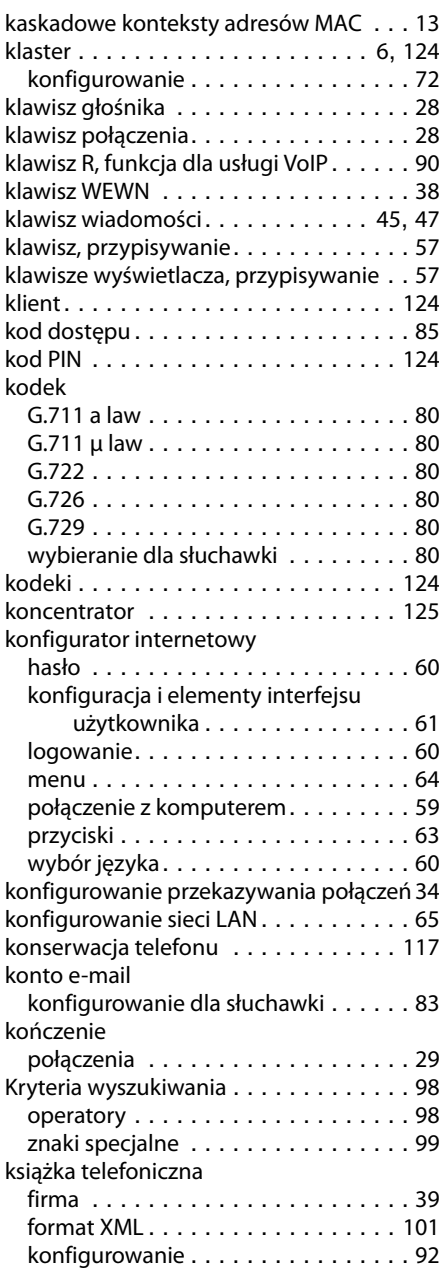

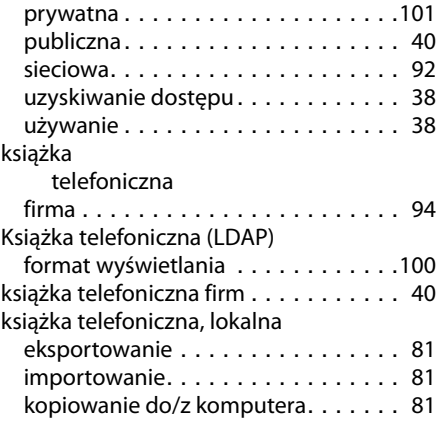

## **L**

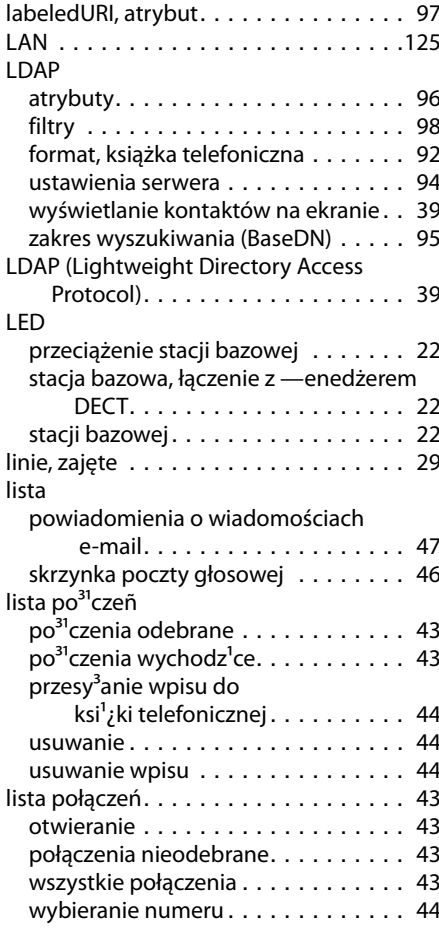

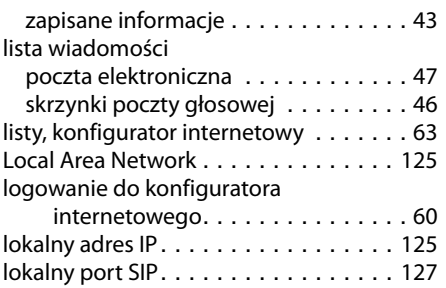

### **Ł**

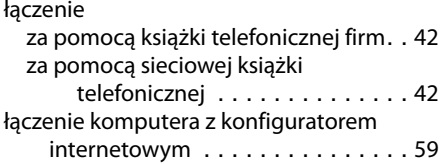

## **M**

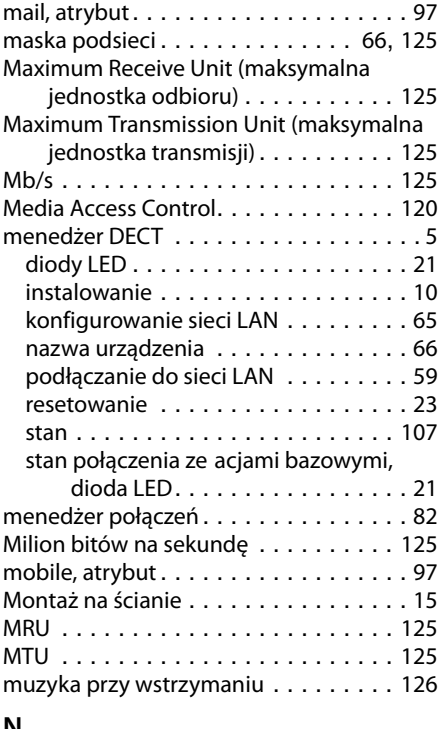

### **N**

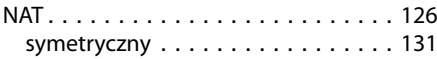

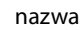

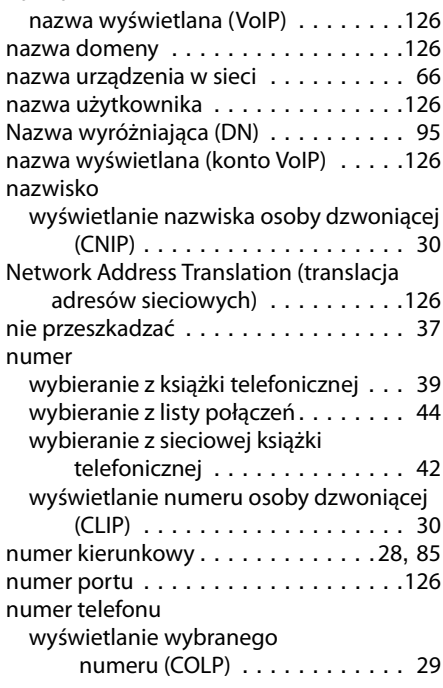

## **O**

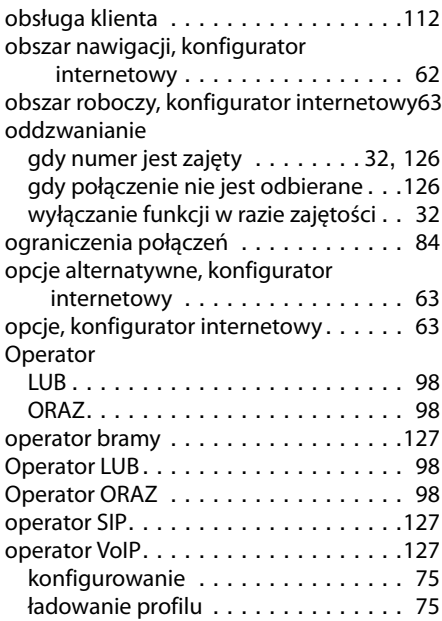

### **Indeks**

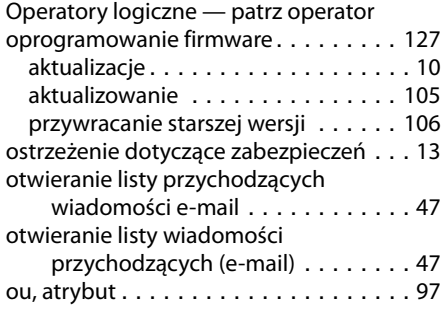

### **P**

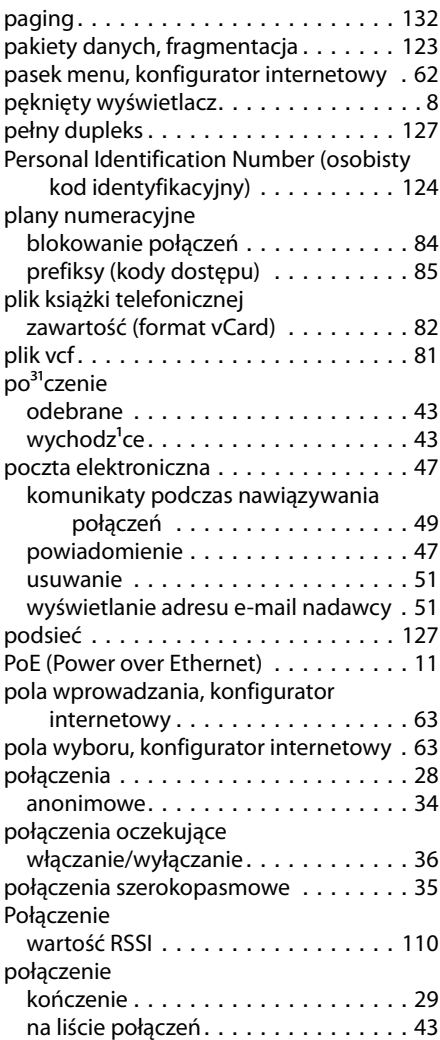

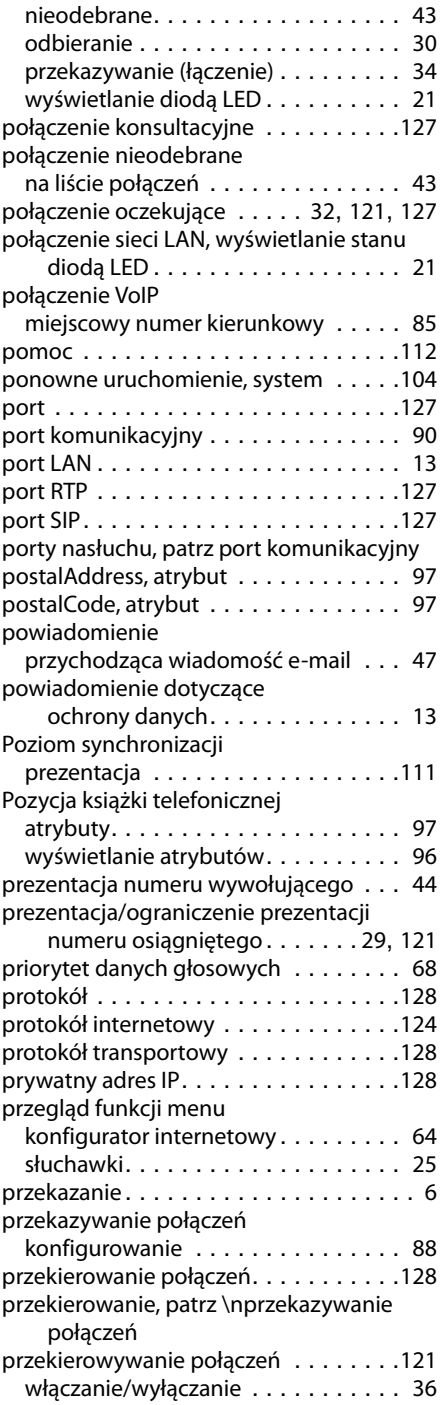

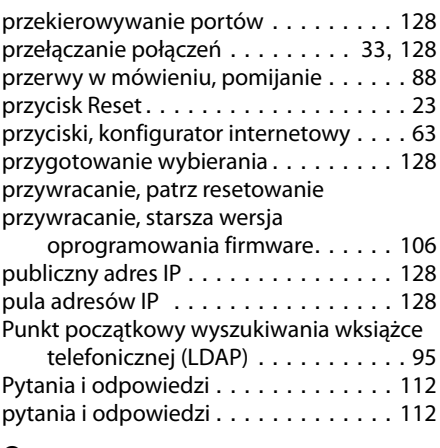

# **Q**

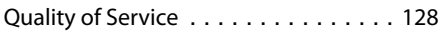

# **R**

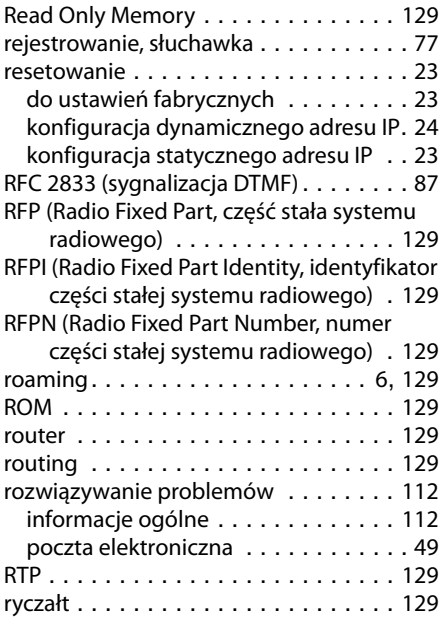

# **S**

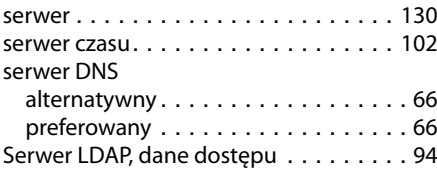

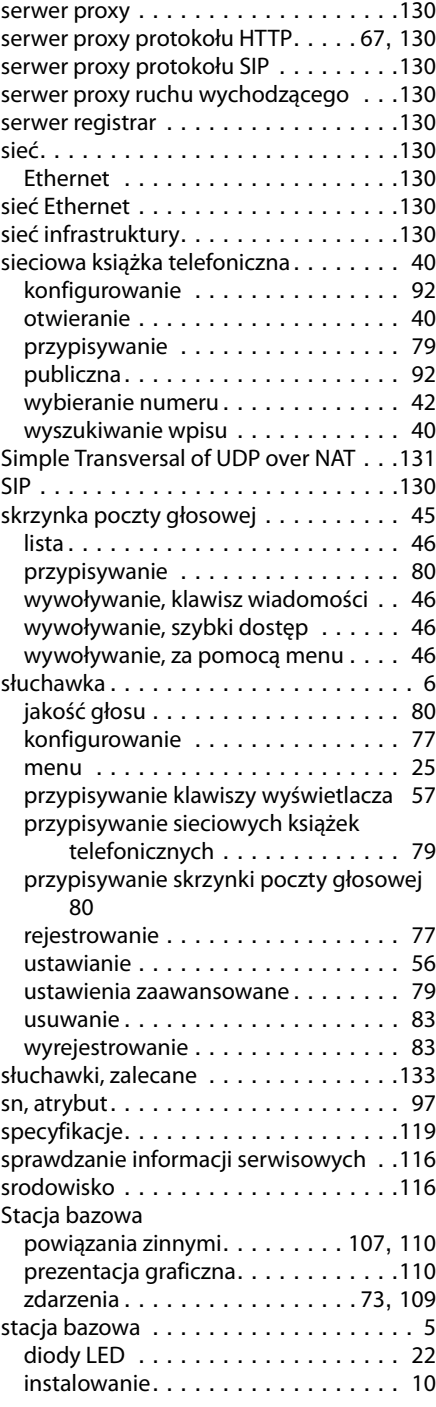

### **Indeks**

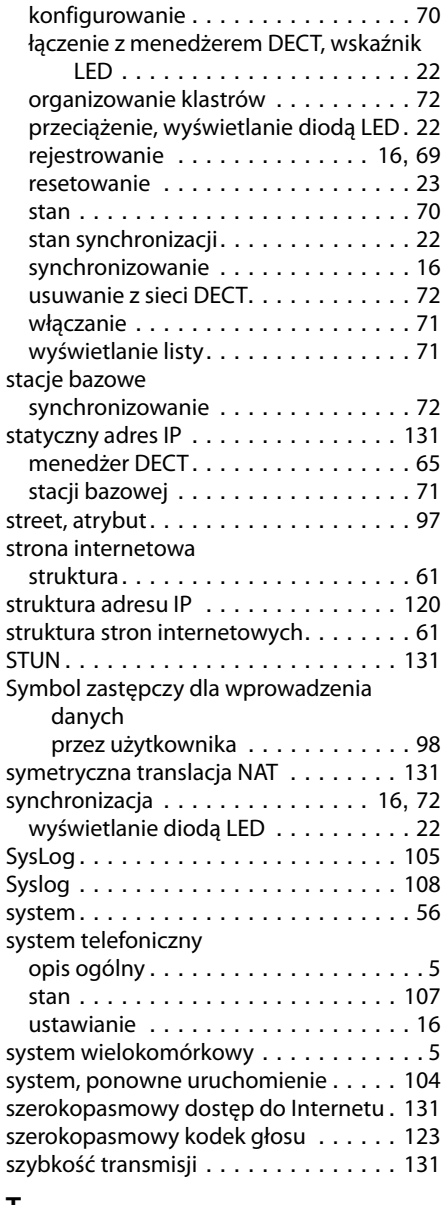

### **T**

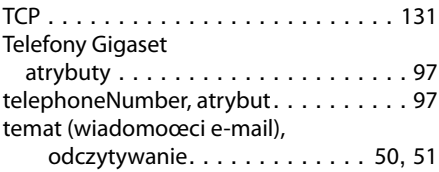

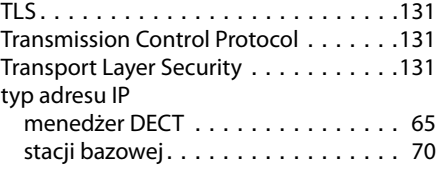

## **U**

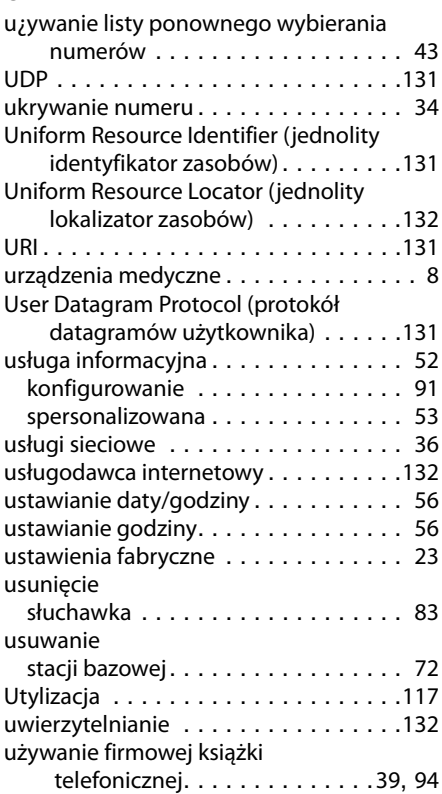

### **V**

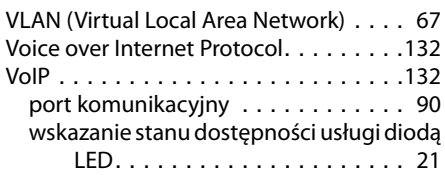

### **W**

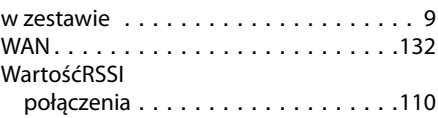

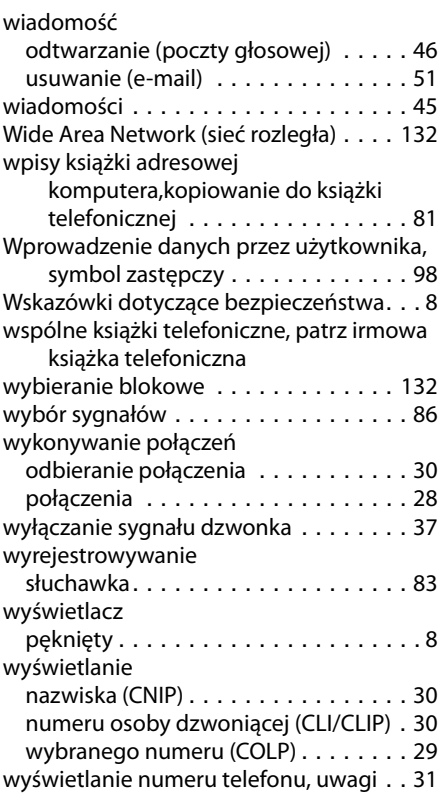

## **X**

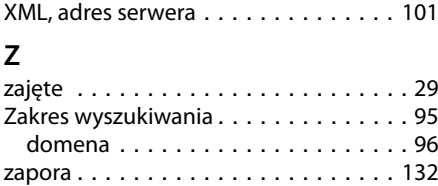

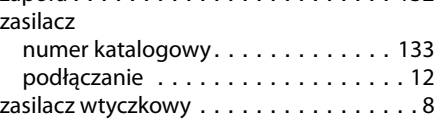

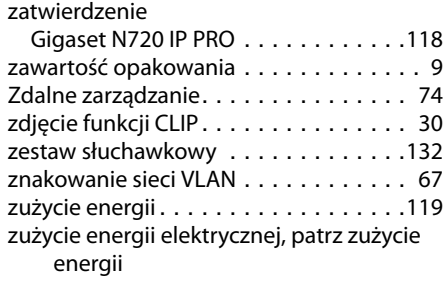

Issued by Gigaset Communications GmbH Frankenstraße 2a, D-46395 Bocholt

All rights reserved. Subject to availability. © Gigaset Communications GmbH 201

gigasetpro.com

A31008-M2314-S201-6-V919